## Proiettore interattivo Dell™ S520 Guida all'uso

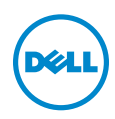

## Note, richiami all'Attenzione e Avvisi

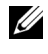

**NOTA:** La dicitura NOTA indica informazioni importanti che contribuiscono a migliorare l'utilizzo del proiettore.

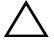

 $\sqrt{\ }$  ATTENZIONE: Un richiamo all'ATTENZIONE indica potenziali danni all'hardware o la perdita dei dati se non sono seguite le istruzioni.

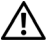

AVVISO: Un avviso all'AVVISO segnala il potenziale di danni alle proprietà, di lesioni personali o di morte.

#### Le informazioni contenute nel presente documento sono soggette a modifiche senza preavviso. © 2013 Dell Inc. Tutti i diritti riservati.

È severamente vietata la riproduzione di questi materiali, con qualsiasi strumento, senza l'autorizzazione scritta di Dell Inc.

Marchi utilizzati in questo testo: Dell ed il logo DELL sono marchi della Dell Inc.; DLP ed il logo DLP sono marchi della TEXAS INSTRUMENTS INCORPORATED; Microsoft e Windows sono marchi o marchi registrati della Microsoft Corporation negli Stati Uniti e/o in altri Paesi.

Altri marchi di fabbrica e nomi commerciali possono essere utilizzati in questo documento sia in riferimento alle aziende che rivendicano il marchio e i nomi sia in riferimento ai prodotti stessi. Dell Inc. nega qualsiasi partecipazione di proprietà relativa a marchi di fabbrica e nomi commerciali diversi da quelli di sua proprietà.

Modello: Proiettore interattivo Dell S520

\_\_\_\_\_\_\_\_\_\_\_\_\_\_\_\_\_\_\_\_

Settembre 2013 Rev. A00

# Contenuti

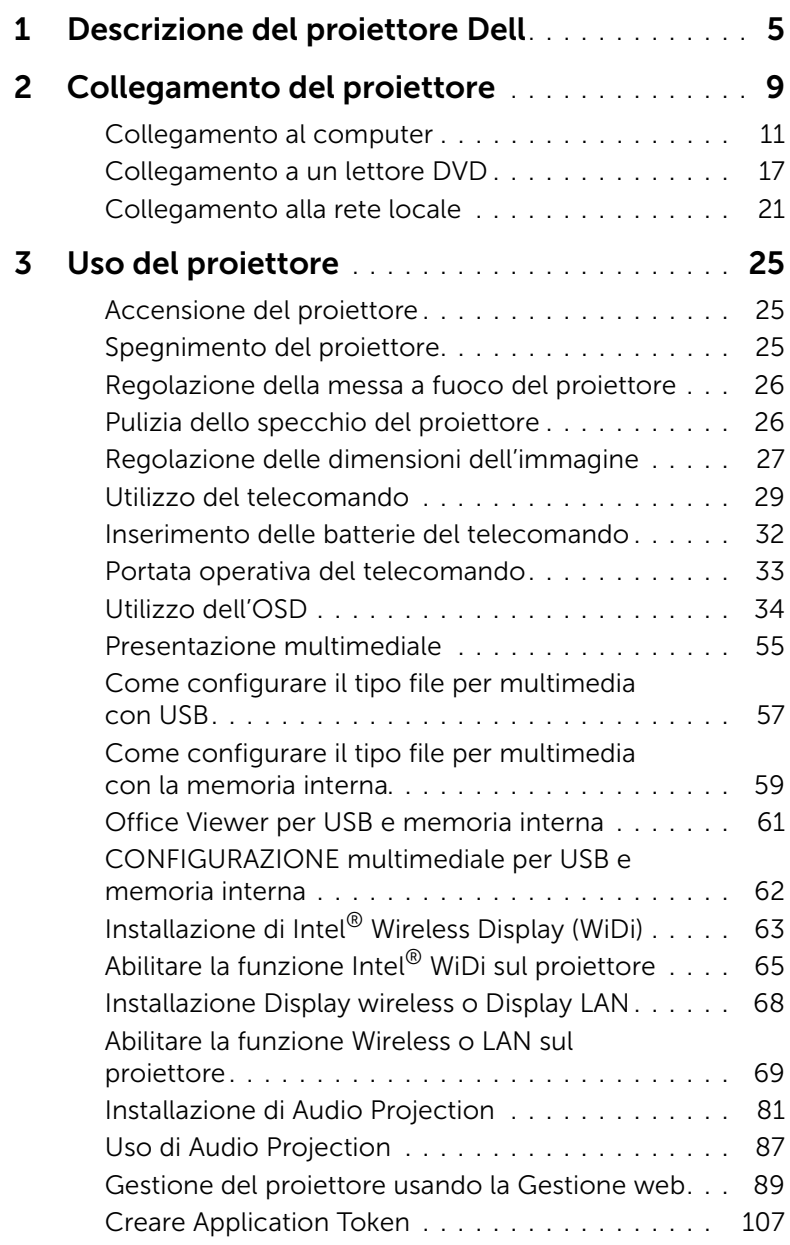

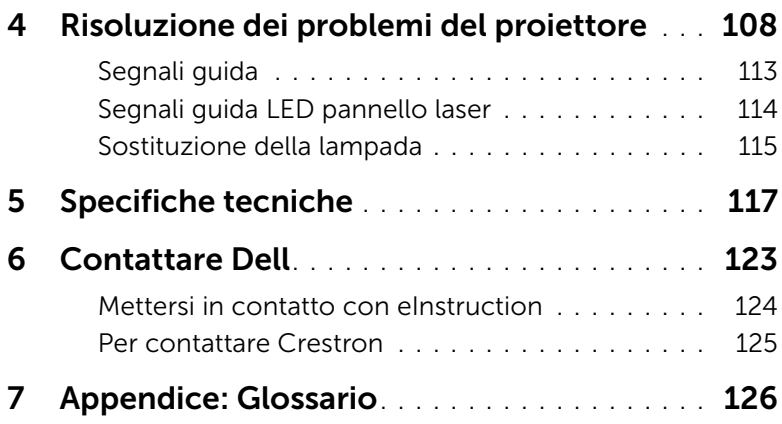

### <span id="page-4-0"></span>Descrizione del proiettore Dell

Il proiettore viene fornito con gli elementi indicati di seguito. Assicurarsi che la fornitura sia completa e rivolgersi a Dell se manca qualcosa.

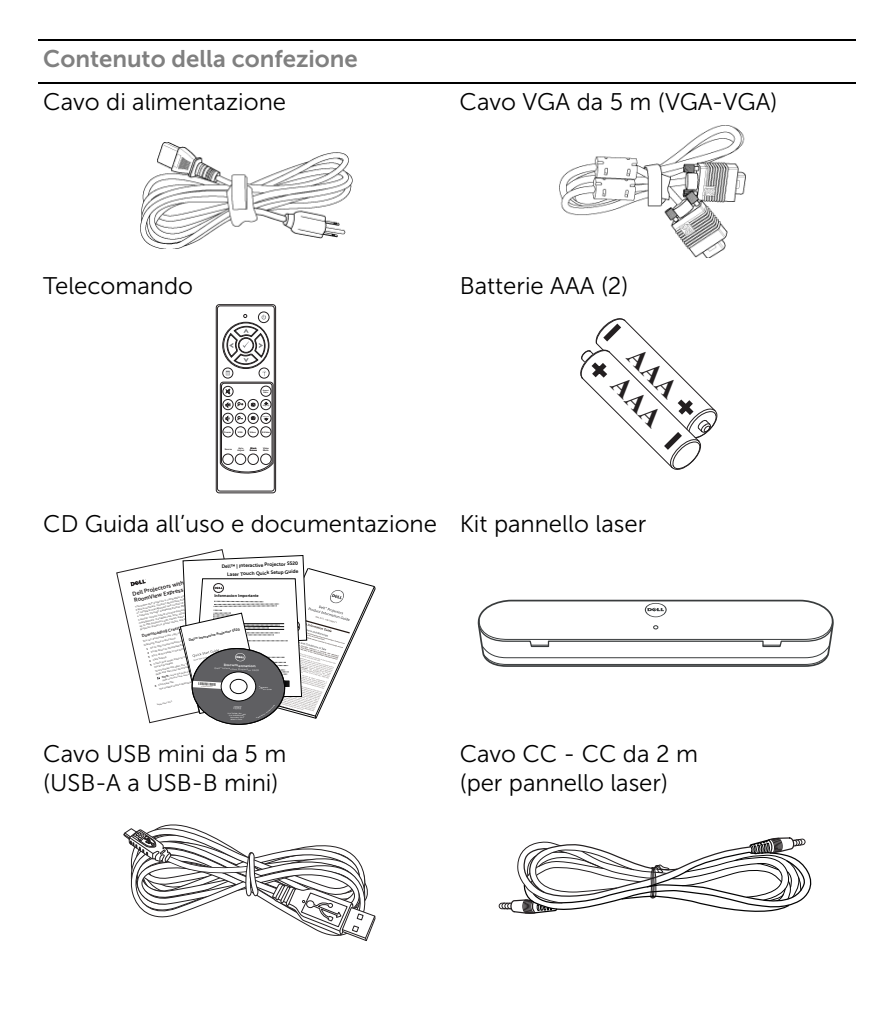

Contenuto della confezione

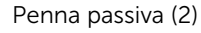

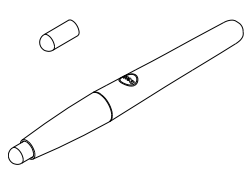

Penna passiva (2) CD Interwrite Workspace

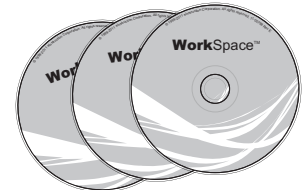

Barra di allineamento (3) Vite per pannello laser

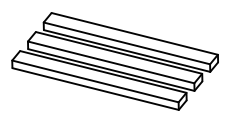

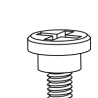

Kit di installazione su parete

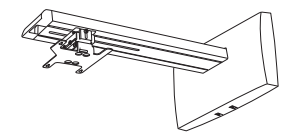

#### Informazioni sul proiettore

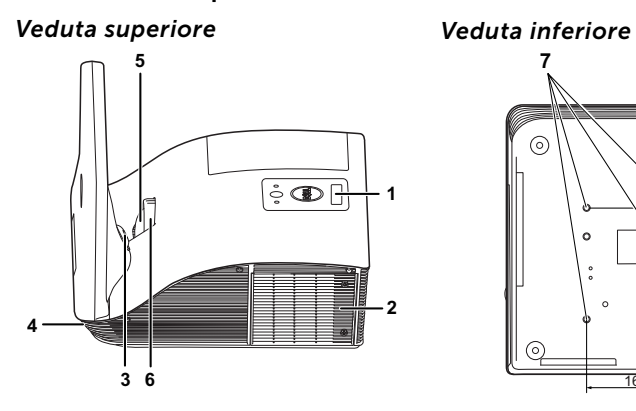

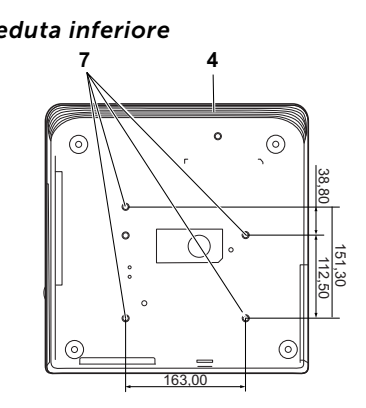

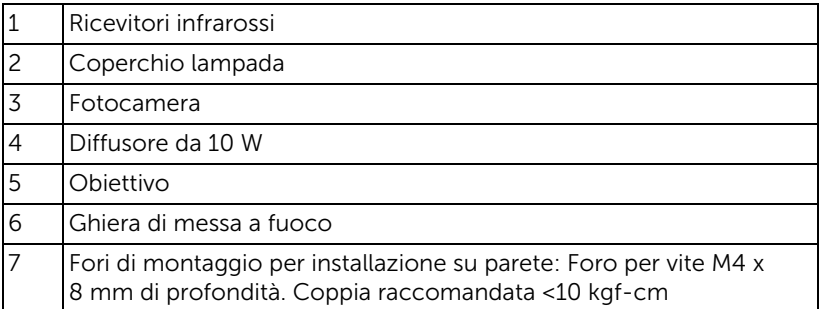

### $\sqrt{ }$  ATTENZIONE: Istruzioni per la sicurezza

- <span id="page-7-0"></span>1 Non usare il proiettore accanto ad apparecchi che generano molto calore.
- 2 Non usare il proiettore in aree dove è presente molta polvere. La polvere potrebbe causare guasti al sistema e il proiettore potrebbe chiudersi automaticamente.
- 3 Accertarsi che il proiettore sia montato in un'area ben ventilata.
- 4 Non bloccare le prese d'aria e le aperture del proiettore.
- 5 Accertarsi che il proiettore operi a temperatura ambiente (fra 5° C e 35° C).
- 6 Non toccare la presa di ventilazione in quanto potrebbe essere estremamente calda all'accensione del proiettore o subito dopo averlo spento.
- 7 Non guardare l'obiettivo con il proiettore acceso per evitare lesioni agli occhi.
- 8 Non posizionare alcun oggetto in prossimità o davanti al proiettore e non coprire l'obiettivo quando il proiettore è acceso in quanto il calore potrebbe fondere o bruciare l'oggetto.
- 9 Non usare il proiettore wireless vicino a persone con pacemaker cardiaco.
- 10 Non usare il proiettore wireless vicino ad attrezzature mediche.
- 11 Non usare il proiettore wireless vicino a forni microonde.

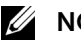

#### $\mathscr U$  NOTA:

- •Non tentare di installare da sé il proiettore sulla parete. L'installazione deve essere eseguita da un tecnico qualificato.
- •Kit raccomandato per l'installazione su parete del proiettore (numero parte: 7XY53). Per altre informazioni fare riferimento al sito del supporto Dell all'indirizzo: dell.com/support.
- •Fare riferimento alle *Informazioni sulla sicurezza*, in dotazione al proiettore, per altre informazioni.
- •Il proiettore S520 può essere usato solo in interni.

## <span id="page-8-1"></span><span id="page-8-0"></span>Collegamento del proiettore

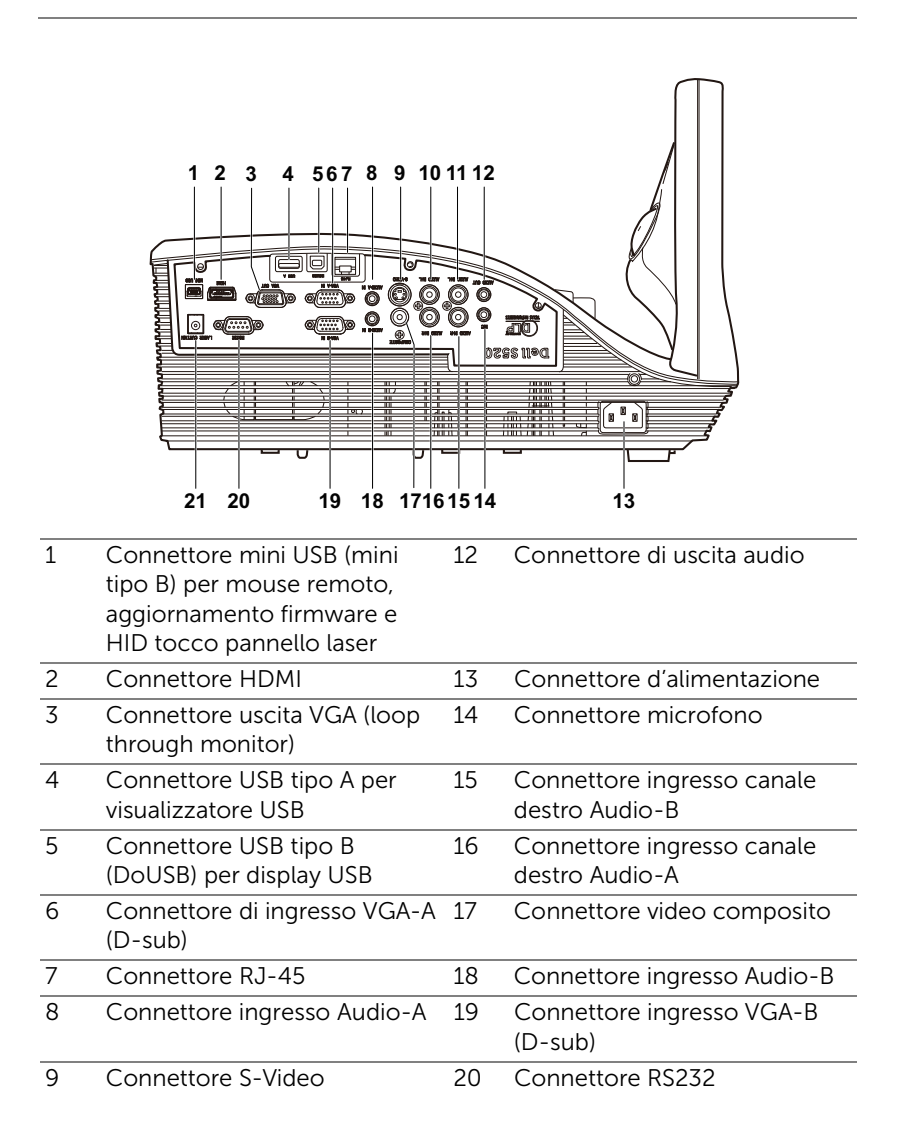

- 10 Connettore ingresso canale sinistro Audio-A 21 Connettore pannello laser
- 11 Connettore ingresso canale sinistro Audio-B

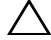

 $\bigwedge$  ATTENZIONE: Attenersi alle istruzioni per la sicurezza prima di iniziare una qualsiasi delle procedure di questa sezione, come descritto a [pagina 8.](#page-7-0)

#### <span id="page-10-0"></span>Collegamento al computer

Collegamento del computer usando il cavo VGA

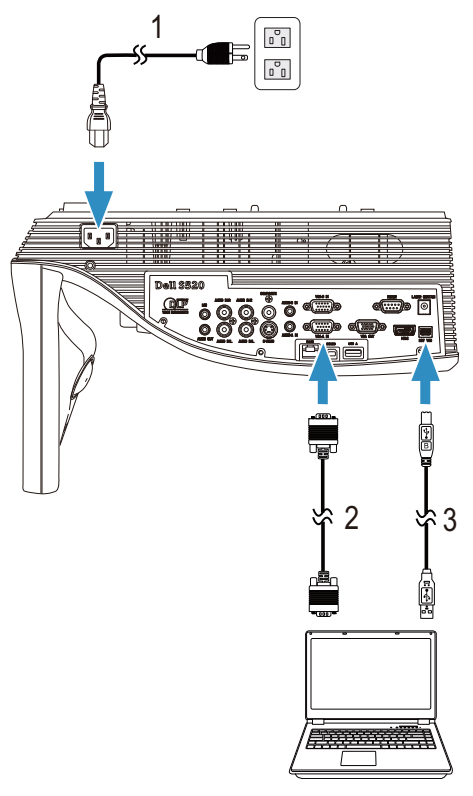

- 1 Cavo d'alimentazione
- 2 Cavo da VGA a VGA
- 3 Cavo USB-A a USB-B mini

**NOTA:** Il cavo USB mini deve essere collegato se si vuole usare la funzione Page up e Page down del telecomando.

#### Collegamento loop through del monitor usando i cavi VGA

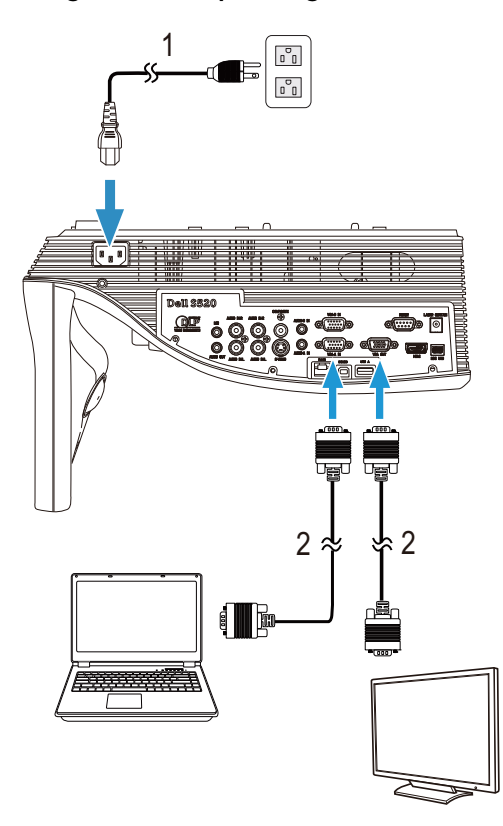

- 1 Cavo d'alimentazione
- 2 Cavo da VGA a VGA

**NOTA:** Con il proiettore viene consegnato un solo cavo VGA. Sul sito Dell, all'indirizzo www.dell.com, si può acquistare un altro cavo VGA.

#### Collegamento del computer usando il cavo RS232

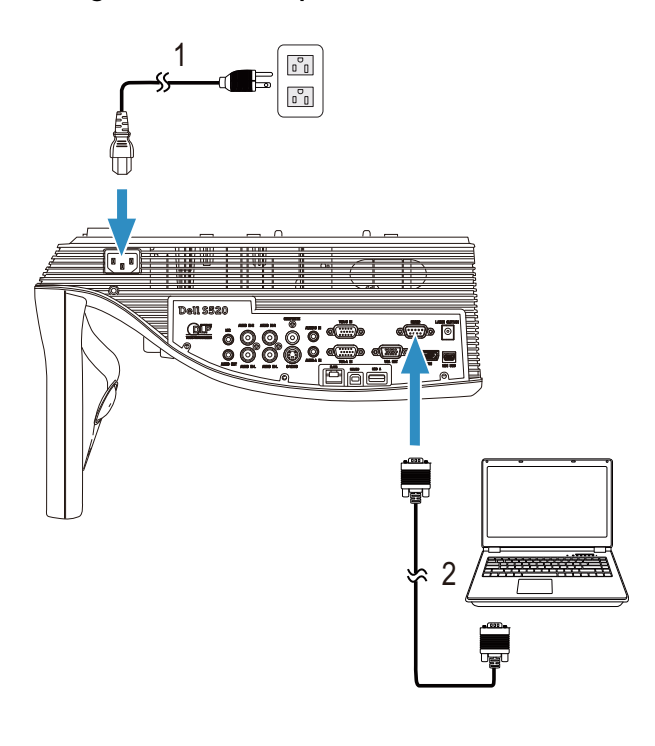

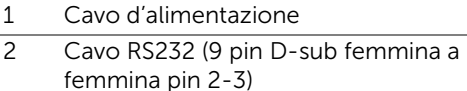

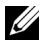

NOTA: Il cavo RS232 (9 pin D-sub femmina a femmina pin 2-3) non è fornito in dotazione con il proiettore. Per il cavo e per il software del telecomando RS232, chiedere ad un installatore professionista.

#### Collegamento ad un computer mediante cavo USB

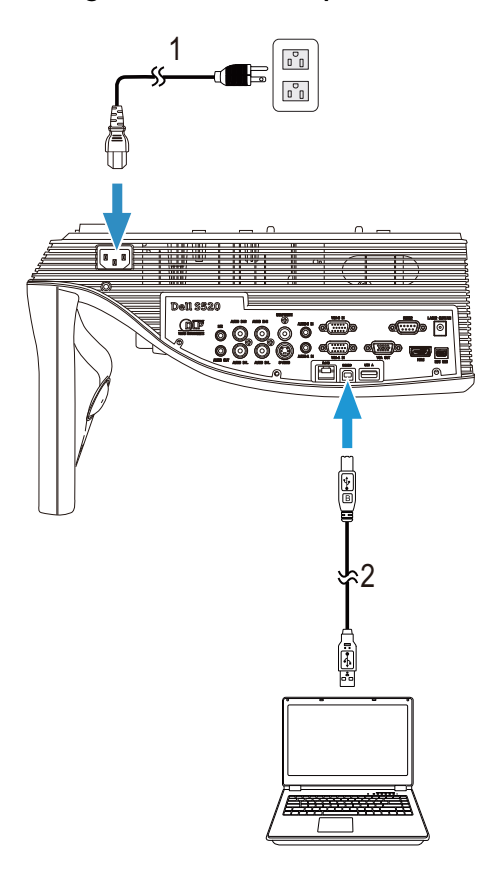

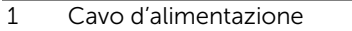

2 Cavo da USB-A a USB-B

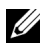

 $\mathbb Z$  NOTA: Plug and Play. Un solo cavo USB è fornito in dotazione al proiettore. Un cavo USB supplementare può essere acquistato sul sito Dell all'indirizzo www.dell.com.

Connessione di un computer con wireless o Intel® WiDi

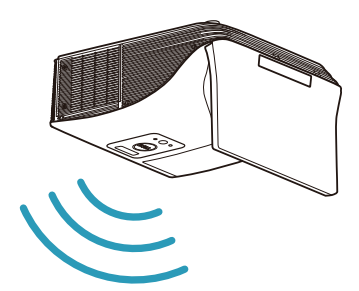

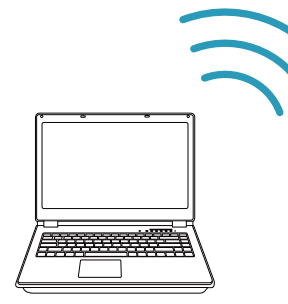

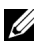

**NOTA:** Il computer deve essere attrezzato con un connettore wireless e configurato in modo appropriato per rilevare un'altra connessione wireless. Fare riferimento alla documentazione del computer per informazioni su come configurare una connessione wireless.

 $\mathbb Z$  NOTA: Per connettere un computer tramite Intel® WiDi, il computer deve essere compatibile Intel® WiDi.

#### Connessione a smartphone o tablet mediante Wireless

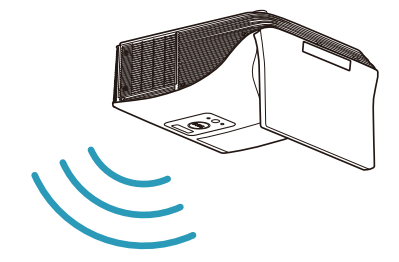

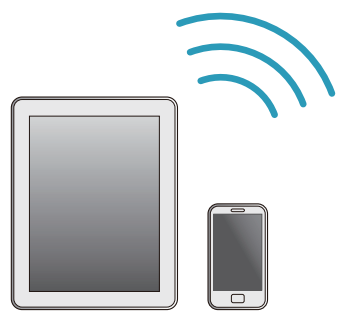

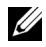

**NOTA:** Dell S520 supporta le funzioni MobiShow e WiFi-Doc. Si tratta di applicazioni che trasmettono in modo wireless il contenuto supportato da dispositivi Android o iOS. Dopo aver installato e avviato l'applicazione sul dispositivo mobile, abilitare Wi-Fi sul dispositivo mobile e connettersi alla rete del proiettore, Dell S520. Per ulteriori informazioni, andare sul sito di assistenza Dell all'indirizzo dell.com/support. I file supportati sono:

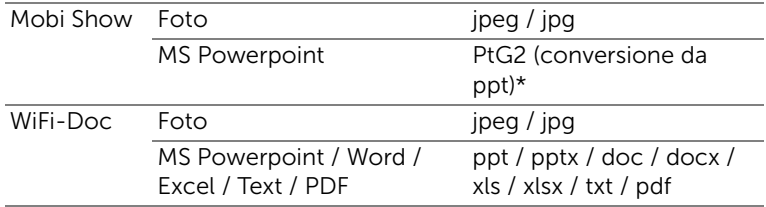

\* Installare PtG2 Converter sul PC per la conversione di file PPT in formato PtG2. PtG2 Converter può essere scaricato dal sito dell.com/support.

#### <span id="page-16-0"></span>Collegamento a un lettore DVD

Collegamento di un lettore DVD usando un cavo S-Video

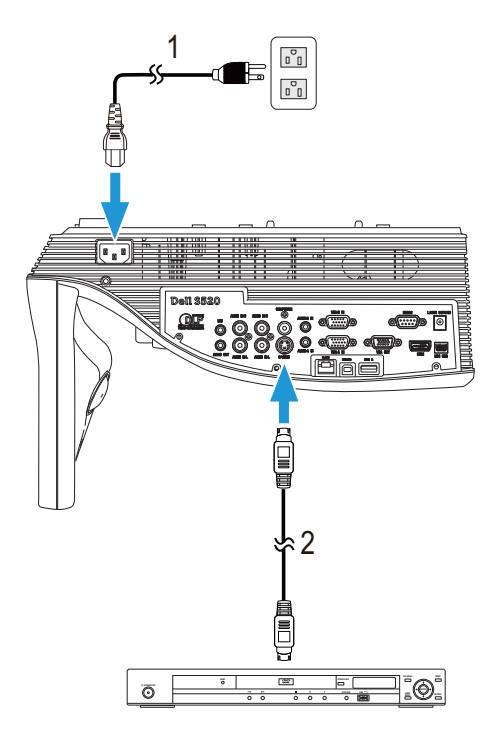

- 1 Cavo d'alimentazione
- 2 Cavo S-Video

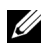

**NOTA:** Il cavo S-Video non è fornito in dotazione al proiettore. Sul sito Dell, all'indirizzo www.dell.com, si può acquistare il cavo di prolunga S-Video (50 ft/100 ft).

#### Collegamento ad un lettore DVD mediante cavo video composito

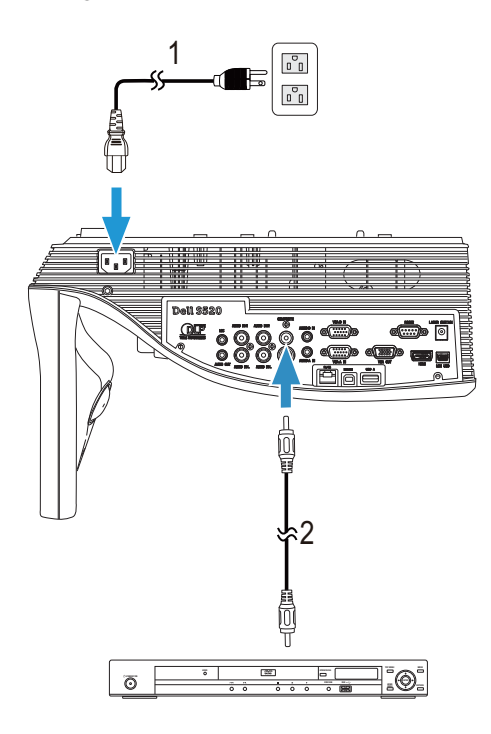

- 1 Cavo d'alimentazione
- 2 Cavo video composito

**NOTA:** Il cavo video composito non viene consegnato con il proiettore. Sul sito Dell, all'indirizzo www.dell.com, si può acquistare il cavo di prolunga video composito (50 ft/100 ft).

#### Collegamento ad un lettore DVD mediante cavo video component

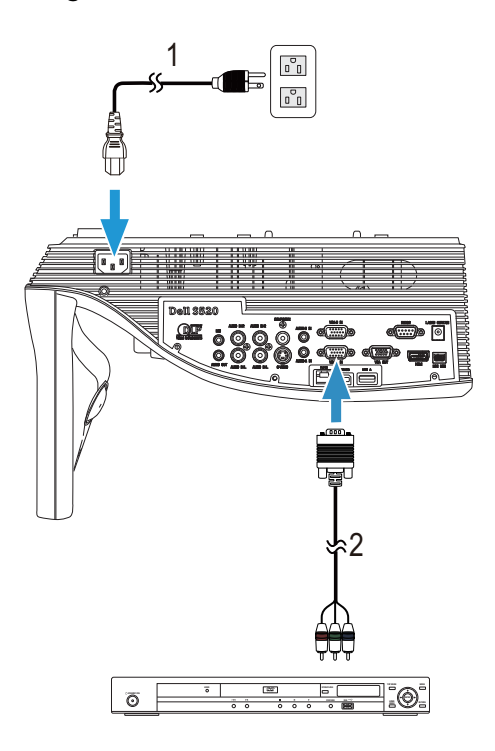

1 Cavo d'alimentazione

2 Cavo da VGA a video component

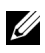

 $\mathbb Z$  NOTA: Il cavo da VGA a video component non viene consegnato con il proiettore. Sul sito Dell, all'indirizzo www.dell.com, si può acquistare il cavo di prolunga video componente (50 ft/100 ft).

#### Collegamento del lettore DVD usando il cavo HDMI

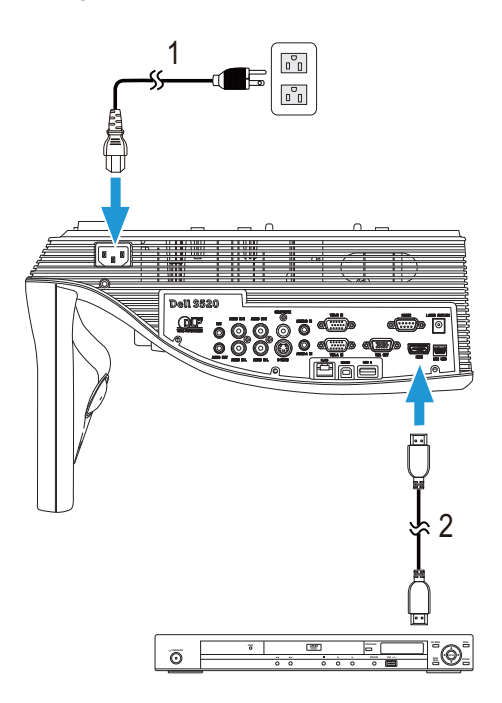

- 1 Cavo d'alimentazione
- 2 Cavo HDMI

**NOTA:** Il cavo HDMI non viene consegnato con il proiettore. Sul sito Dell, all'indirizzo www.dell.com, si può acquistare il cavo HDMI.

#### <span id="page-20-0"></span>Collegamento alla rete locale

Per proiettare un'immagine e controllare il proiettore collegato alla rete usando il cavo RJ45.

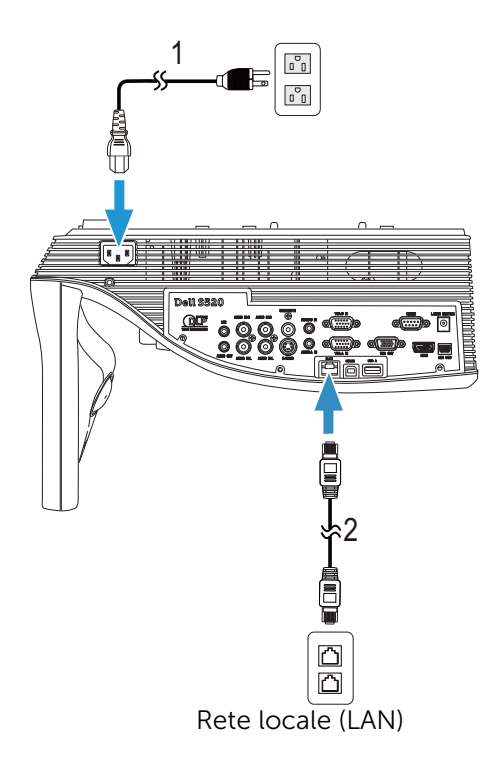

- 1 Cavo d'alimentazione
- 2 Cavo RJ45

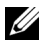

 $\mathbb Z$  NOTA: Il cavo RJ45 non viene consegnato con il proiettore. Sul sito Dell, all'indirizzo www.dell.com, si può acquistare il cavo RJ45.

#### Collegamento ad una scatola di comando RS232 commerciale

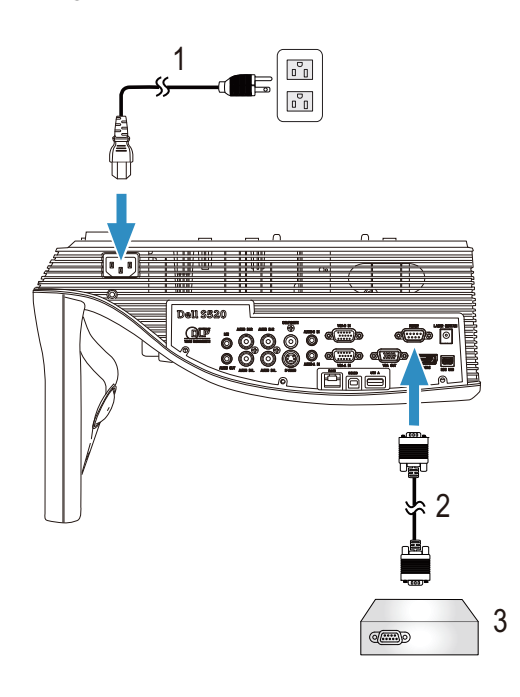

- 1 Cavo d'alimentazione
- 2 Cavo RS232 (9 pin D-sub femmina a femmina pin 2-3)
- 3 Scatola di comando RS232 commerciale

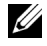

**NOTA:** Il cavo RS232 (9 pin D-sub femmina a femmina pin 2-3) non è fornito in dotazione con il proiettore. Per ottenere il cavo, chiedere ad un installatore professionista.

#### Connessione con il pannello laser per interattività

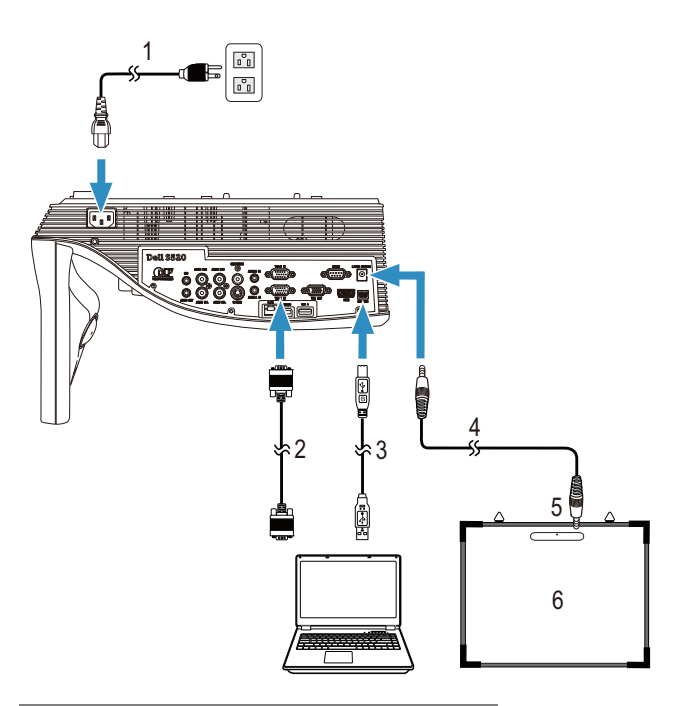

- 1 Cavo d'alimentazione
- 2 Cavo da VGA a VGA
- 3 Cavo USB-A a USB-B mini
- 4 Cavo CC CC
- 5 Pannello laser
- 6 Lavagna

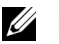

#### $\mathscr U$  NOTA:

- **1** Il pannello laser è fornito in dotazione con la lavagna.
- **2** Il pannello laser deve essere installato 2 cm più in alto del bordo superiore dello schermo di proiezione.
- **3** La planarità della lavagna deve essere di 2 mm o meno.
- **4** I cavi VGA e HDMI possono essere collegati a computer e proiettore.

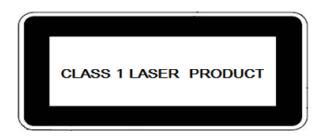

Conforme con 21 CFR 1040.10 e 1040.11 eccetto deviazioni conformi all'Avviso laser N. 50 del 24 giugno 2007. IEC 60825-1:2007

## ATTENZIONE:

Precauzioni laser

- Questo prodotto è un dispositivo laser Classe 1 conforme a IEC 60825- 1:2007.
- Questo prodotto dispone di un modulo laser integrato. Smontaggio o modifica sono estremamente pericolosi e non devo essere effettuati.
- Qualsiasi operazione o regolazione non espressamente indicata dal manuale dell'utente crea il rischio di esposizione a pericolose radiazioni laser.

## <span id="page-24-0"></span>Uso del proiettore

#### <span id="page-24-1"></span>Accensione del proiettore

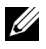

NOTA: Accendere il proiettore prima di accendere l'origine (computer, lettore DVD, ecc.). La spia di colore bianco sul pulsante di Alimentatore lampeggia finché lo stesso non viene premuto.

1 Collegare il cavo d'alimentazione e gli appropriati cavi segnale al proiettore. Per informazioni sul collegamento del proiettore, consultare ["Collegamento del proiettore" a pagina 9.](#page-8-1)

- 2 Premere il tasto Alimentazione (fare riferimento a "Utilizzo del [telecomando" a pagina 29](#page-28-0) per trovare il tasto **Alimentazione**).
- **3** Accendere l'origine video (computer, lettore DVD, ecc.).
- 4 Collegare l'origine al proiettore con il cavo appropriato. Per le istruzioni su come effettuare il collegamenti dell'origine al proiettore, consultare ["Collegamento del proiettore" a pagina 9.](#page-8-1)
- 5 Per impostazione predefinita, l'origine di ingresso del proiettore è impostata su VGA-A. Se necessario, modificare l'origine del proiettore.
- 6 Se al proiettore sono collegate più origini, premere il tasto Source sul telecomando per selezionare l'origine desiderata. Fare riferimento a ["Utilizzo del telecomando" a pagina 29](#page-28-0) per trovare il tasto Source.

#### <span id="page-24-2"></span>Spegnimento del proiettore

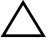

#### $\triangle$  ATTENZIONE: Scollegare il proiettore dalla corrente dopo averlo spento eseguendo correttamente i seguenti passaggi.

1 Premere il tasto Alimentazione. Attenersi alle istruzioni mostrate su schermo per spegnere in modo appropriato il proiettore.

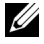

NOTA: Sullo schermo apparirà il messaggio "Premere il tasto Alimentazione per spegnere il proiettore.". Il messaggio scompare dopo 5 secondi oppure premere il tasto Menu per cancellarlo.

- 2 Premere nuovamente il tasto **Alimentazione**. Le ventole di raffreddamento. continuano a funzionare per 120 secondi.
- 3 Per spegnere rapidamente il proiettore, tenere premuto per 1 secondo il tasto Alimentazione mentre le ventole di raffreddamento del proiettore sono ancora in funzione.

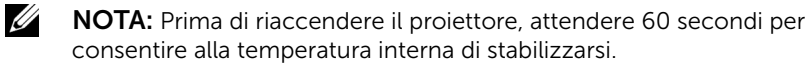

4 Scollegare il cavo di alimentazione dalla presa elettrica e dal proiettore.

#### <span id="page-25-0"></span>Regolazione della messa a fuoco del proiettore

1 Ruotare la ghiera di messa a fuoco fin quando l'immagine non è chiara. Il proiettore può essere messo a fuoco su distanze da 1,96 ft a 2,4 ft (da 0,597 m a 0,731 m).

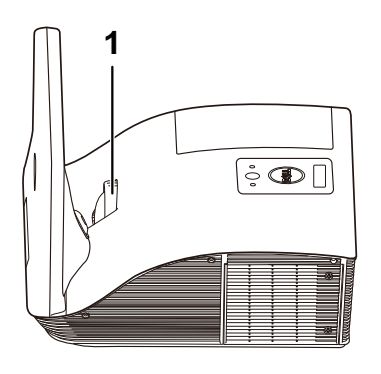

1 Ghiera di messa a fuoco

#### <span id="page-25-1"></span>Pulizia dello specchio del proiettore

- 1 Spegnere il proiettore e scollegare il cavo d'alimentazione.
- 2 Lasciare che il proiettore si raffreddi per almeno 30 minuti.
- 3 Usare un soffiatore per eliminare la polvere dallo specchio, oppure pulirlo delicatamente usando un panno di microfibra. Non sfregare la superficie dello specchio. Diversamente si può graffiare lo specchio.

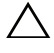

#### ATTENZIONE: Non spruzzare detergenti o solventi direttamente sullo specchio.

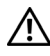

AVVISO: La pulizia dei proiettori installati a soffitto può risultare in cadute o lesioni. Rimuovere il proiettore dal supporto a soffitto per pulire lo specchio del proiettore.

<span id="page-26-0"></span>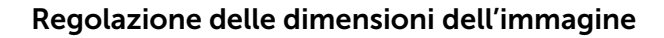

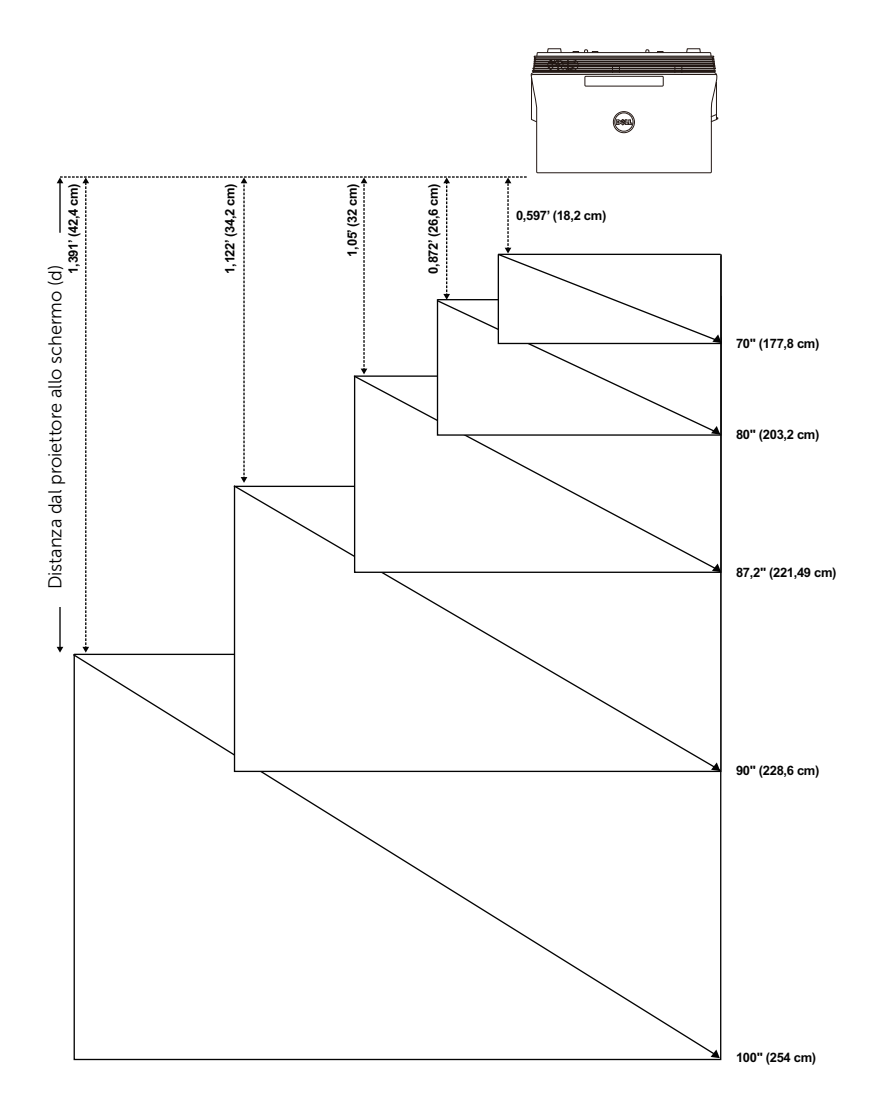

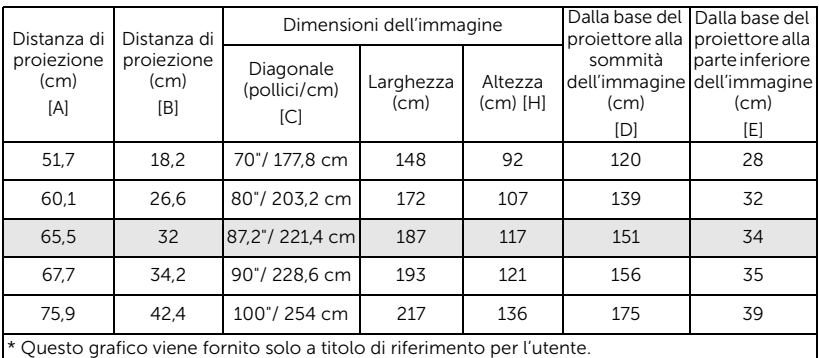

\* Compensazione: 125±5%

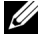

NOTA: Distanza dallo specchio alla parte posteriore del proiettore: 33,5 cm

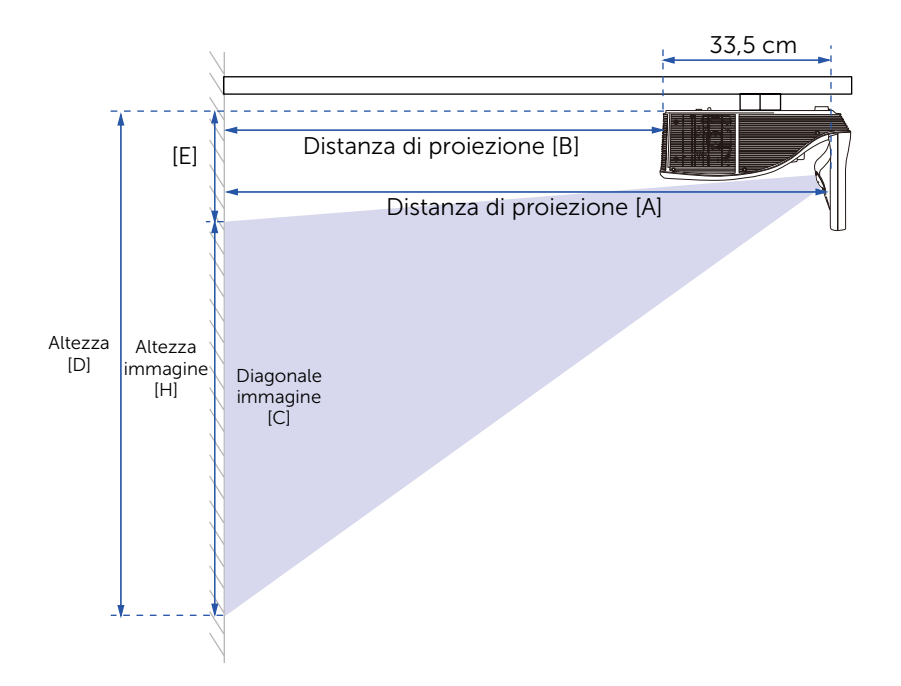

#### <span id="page-28-0"></span>Utilizzo del telecomando

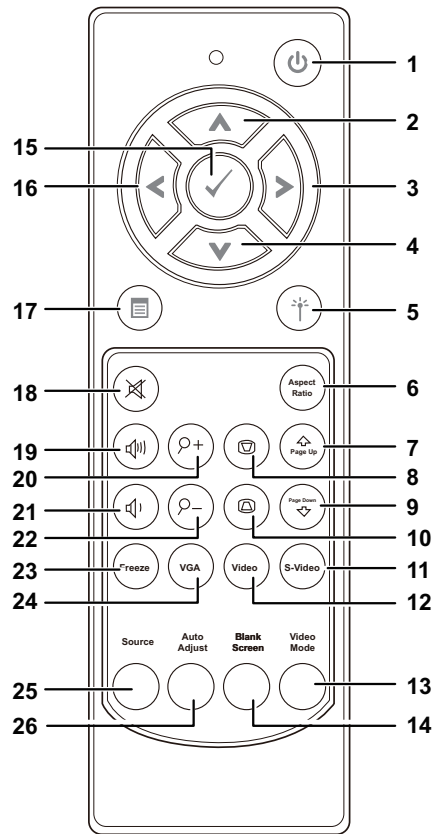

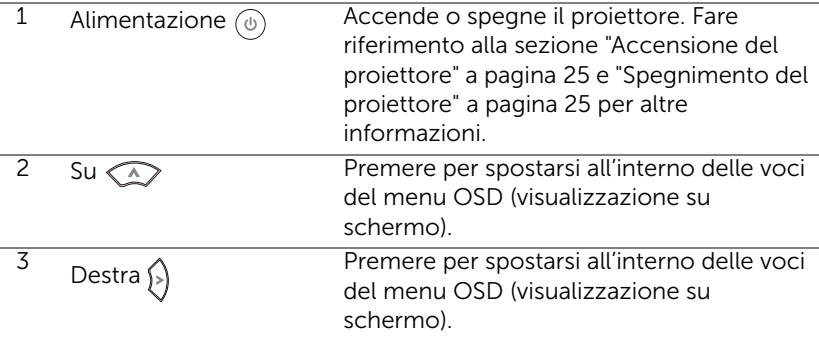

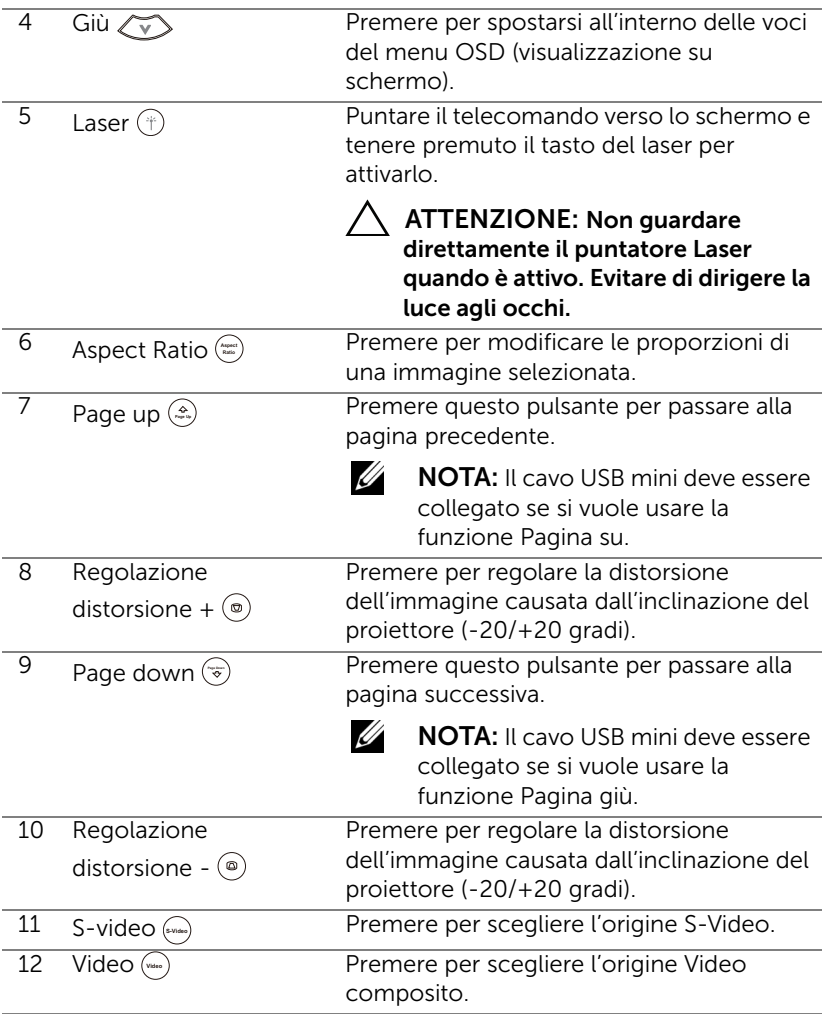

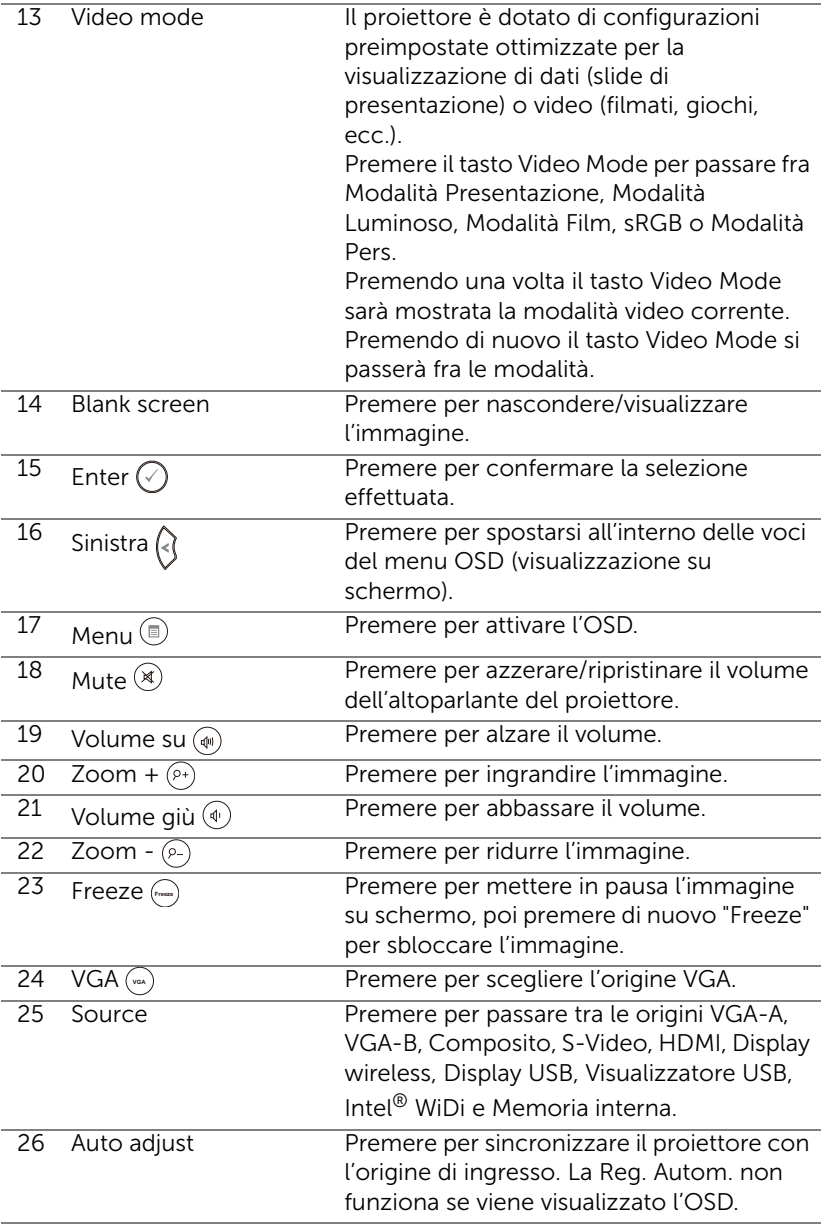

#### <span id="page-31-0"></span>Inserimento delle batterie del telecomando

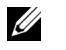

NOTA: Rimuovere le batterie dal telecomando quando non viene utilizzato.

1 Premere la linguetta per sollevare il coperchio del vano batterie.

2 Controllare la polarità (+/-) sulle batterie.

3 Inserire le batterie e allineare correttamente la polarità in base all'indicazione nel vano batterie.

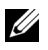

 $\mathbb Z$  NOTA: Non mischiare batterie di tipo diverso e non usare insieme batterie nuove e vecchie.

4 Posizionare di nuovo il coperchio batterie.

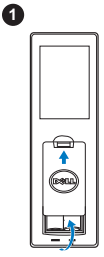

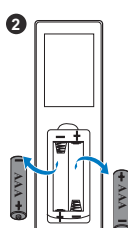

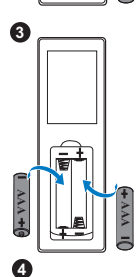

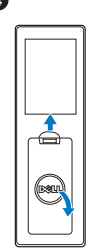

#### <span id="page-32-0"></span>Portata operativa del telecomando

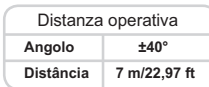

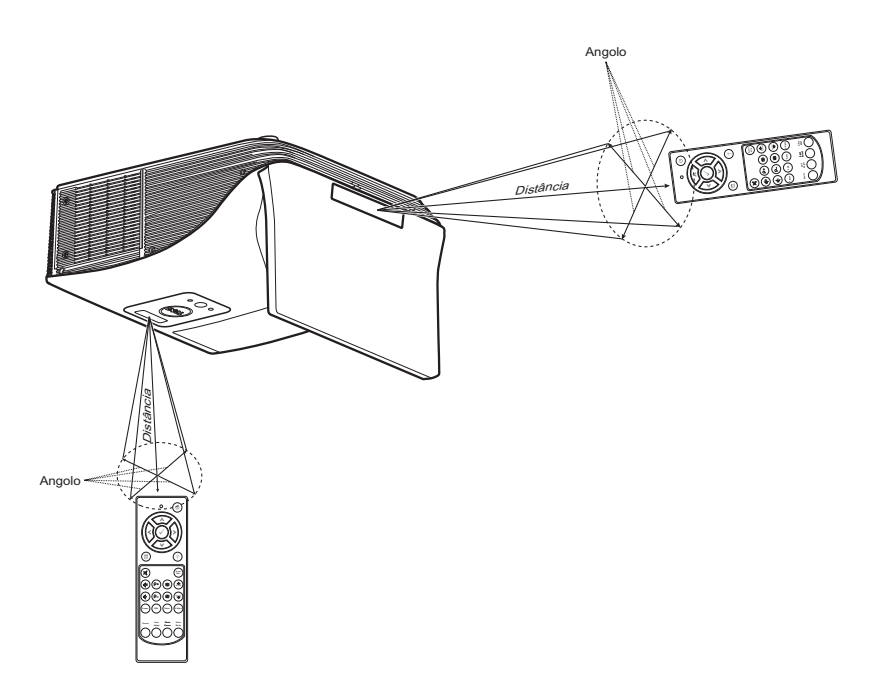

<u>U</u>

NOTA: La distanza operativa attuale potrebbe differire leggermente da quella dell'illustrazione. Le batterie scariche impediscono inoltre al telecomando di azionare correttamente il proiettore.

#### <span id="page-33-0"></span>Utilizzo dell'OSD

- Il proiettore dispone di un menu OSD multilingue che può essere visualizzato con o senza la presenza di un'origine di ingresso.
- Premere il tasto Menu del telecomando per accedere al menu principale.
- Per spostarsi all'interno delle schede del menu principale, premere il tasto  $\boxed{\wedge}$  o  $\boxed{\vee}$  sul telecomando.
- Per selezionare un menu secondario, premere il tasto  $\sqrt{\infty}$  o  $\geq$  sul telecomando.
- Per selezionare un'opzione, premere il tasto  $\Box$  o  $\Box$  sul telecomando. Quando una voce di menu è selezionata assume un colore blu scuro.
- Usare il tasto  $\Box$  o  $\Box$  sul pannello di controllo o sul telecomando per regolare le impostazioni.
- Per tornare al menu principale, premere il tasto  $\leq$  del telecomando.
- Per uscire dall'OSD, premere direttamente il tasto Menu sul telecomando.

#### SELEZ. INPUT

Il menu Selez. Input permette di selezionare l'origine dell'ingresso del proiettore.

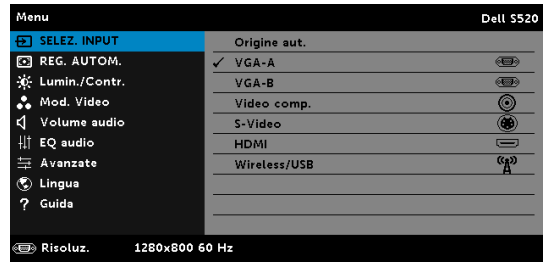

VGA-A-Premere <sub>[v</sub>] per rilevare il segnale VGA-A.

VGA-B-Premere <sub>[v</sub>] per rilevare il segnale VGA-B.

VIDEO COMP.—Premere  $\overline{w}$  per rilevare il segnale video composito.

S-VIDEO—Premere  $\sqrt{ }$  per rilevare il segnale S-Video.

 $HDMI$ –Premere  $\sqrt{q}$  per rilevare il segnale HDMI.

WIRELESS/USB-Premere <sub>[7]</sub> per attivare il menu Selez. Input -Wireless/USB.

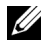

NOTA: La funzione Wireless/USB può essere usata dopo avere attivato la funzione "Wireless e LAN".

#### SELEZ. INPUT WIRELESS/USB

Il menu Selez. Input Wireless/USB permette di attivare Display wireless, Display USB, Visualizzatore USB, Intel® WiDi e Memoria interna.

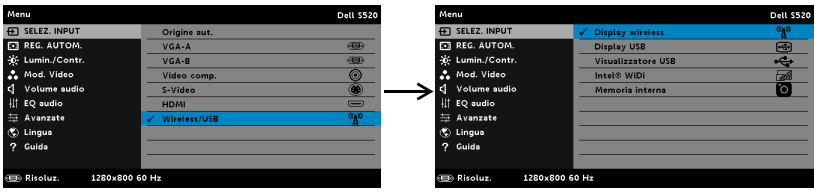

DISPLAY WIRELESS-Premere <sub>[17]</sub> per accedere alla schermata Guida Wireless del proiettore. Fare riferimento a "Schermata Guida wireless" a [pagina 70.](#page-69-0)

DISPLAY USB—Permette di visualizzare lo schermo del proiettore sul computer/notebook usando il cavo USB.

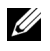

NOTA: Se non è possibile visualizzare DoUSB, consultare ["Risoluzione dei problemi del proiettore" a pagina 108.](#page-107-1)

VISUALIZZATORE USB-Consente di riprodurre le foto, brani musicali o video e file di MS Word, Excel, Powerpoint e PDF dalla propria chiavetta USB.

INTEL<sup>®</sup> WIDI—Premere M per accedere alla schermata Guida Intel<sup>®</sup> WiDi del proiettore.

MEMORIA INTERNA—Consente di riprodurre le foto, brani musicali o video e file di MS Word, Excel, Powerpoint e PDF dalla memoria interna del proiettore.

#### <u>Gr</u> NOTA:

MODALITÀ D'ARCHIVIAZIONE—È inoltre possibile collegare il cavo USB della memoria interna per eseguire la copia, l'eliminazione, lo spostamento e altre istruzioni dal computer alla memoria interna del proiettore e alla scheda SD.

Quando vengono collegati il proiettore e il computer mediante il cavo USB, verrà visualizzato il messaggio USB collegato e sarà possibile selezionare DoUSB o Modalità d'archiviazione.

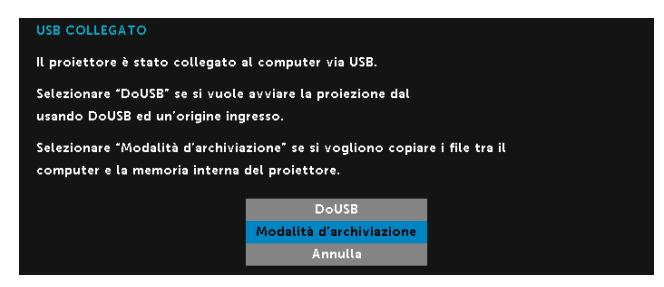

#### REG. AUTOM.

La funzione Reg. Autom. regola automaticamente Posizione orizz., Posizione vert., Frequenza e Allineamento del proiettore in modalità PC.

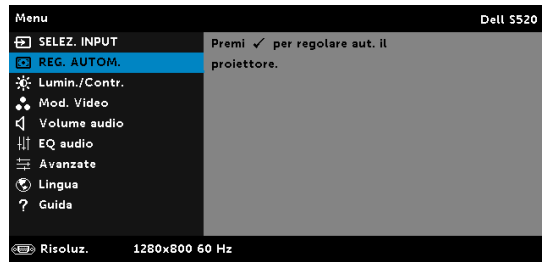

#### LUMIN./CONTR.

Il menu Lumin./Contr. permette di regolare le impostazioni di luminosità/contrasto del proiettore.

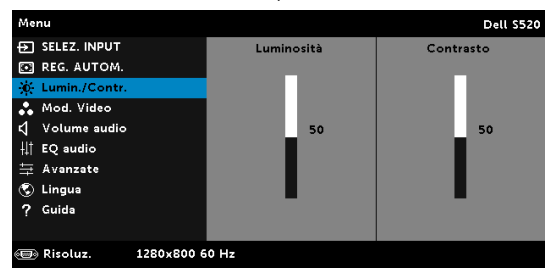

**LUMINOSITÀ**—Utilizzare  $\boxed{\wedge}$  e  $\boxed{\vee}$  per regolare la luminosità dell'immagine.

**CONTRASTO**—Usare  $\boxed{\wedge}$  e  $\boxed{\vee}$  per regolare il contrasto dello schermo.
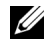

**NOTA:** Se si regolano le impostazioni di Luminosità e Contrasto ed il proiettore passa automaticamente alla modalità Pers.

#### MOD. VIDEO

Il menu Mod. Video permette di ottimizzare l'immagine: Presentazione, Luminoso, FILM, sRGB (fornisce una presentazione del colore più accurata) e PERS. (configura le impostazioni preferite).

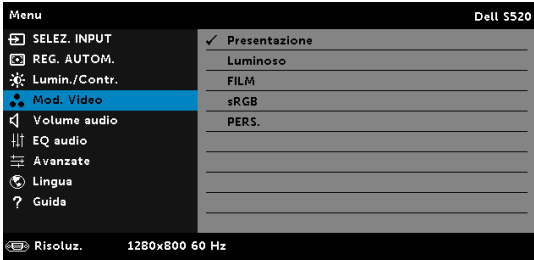

### VOLUME AUDIO

Il menu Volume audio consente di regolare le impostazioni del volume Audio, MIC, Master del proiettore.

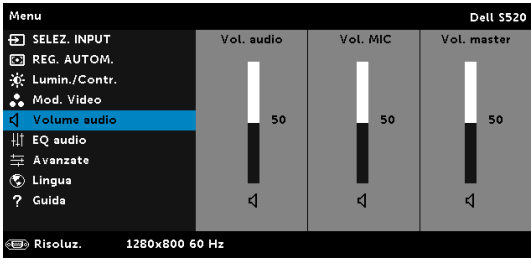

VOL. AUDIO—Premere  $\boxed{\wedge}$  per aumentare il volume audio e  $\boxed{\vee}$  per diminuirlo.

**VOL. MIC**—Premere  $\boxed{\wedge}$  per aumentare il volume del microfono e  $\boxed{\vee}$  per diminuirlo.

Vol. master—Premere  $\boxed{\wedge}$  per aumentare il volume audio e del microfono  $e \nabla$  per diminuirlo.

### EQ audio

Il menu EQ audio consente di regolare l'audio per incrementare o ridurre (attenuazione) i livelli di diverse frequenze in un segnale.

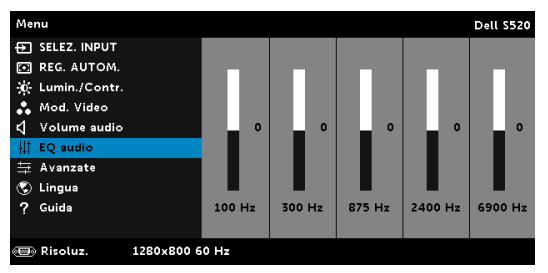

## AVANZATE

Il menu Avanzate permette di modificare le impostazioni di Immagine, Visualizzazione, Proiettore, LAN, Wireless, Menu, Alimentazione, Interazione e Info proiettore.

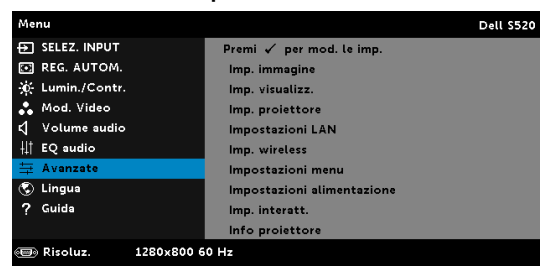

IMP. IMMAGINE (IN MODALITÀ PC)—Selezionare e premere  $\sqrt{ }$  per attivare le impostazioni immagine. Il menu Imp. immagine fornisce le seguenti opzioni:

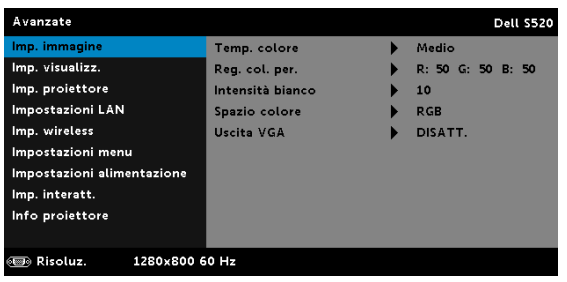

TEMP. COLORE—Consente di regolare la temperatura colore. La schermata appare più fredda a temperature colore più alte e più calda a temperature più basse. Quando si regolano i valori nel menu Regol. colore, viene attivata la modalità Pers. I valori vengono salvati nella modalità Pers.

REG. COL. PER.—Consente di regolare manualmente i colori rosso, verde e blu.

**INTENSITÀ BIANCO—Premere**  $\sqrt{ }$  ed usare  $\boxed{\wedge}$  e  $\boxed{\vee}$  per visualizzare l'intensità del bianco.

SPAZIO COLORE—Permette si selezionare lo spazio colore. Le opzioni sono: RGB, YCbCr e YPbPr.

USCITA VGA—Selezionare ATTIVA o DISATT. per attivare/disattivare la funzione d'uscita VGA quando il proiettore è in stato di standby. L'impostazione predefinita è DISATT..

 $\mathbb Z$  NOTA: Se si regolano le impostazioni di Temp. colore, Reg. col. per. e Intensità bianco, il proiettore passa automaticamente alla modalità Pers.

IMP. IMMAGINE (IN MOD. VIDEO)—Selezionare e premere  $\sqrt{ }$  per attivare le impostazioni immagine. Il menu Imp. immagine fornisce le seguenti opzioni:

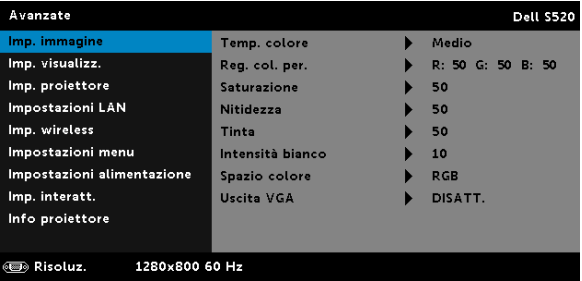

TEMP. COLORE—Consente di regolare la temperatura colore. La schermata appare più fredda a temperature colore più alte e più calda a temperature più basse. Quando si regolano i valori nel menu Regol. colore, viene attivata la modalità Pers. I valori vengono salvati nella modalità Pers.

REG. COL. PER.—Consente di regolare manualmente i colori rosso, verde e blu.

SATURAZIONE—Consente di regolare l'origine video da bianco e nero a colori. Premere  $\sqrt{\wedge}$  per aumentare la quantità di colore nell'immagine e  $\overline{\vee}$  per diminuire la quantità di colore nell'immagine.

**NITIDEZZA—Premere**  $\boxed{\wedge}$  **per aumentare la nitidezza e**  $\boxed{\vee}$  **per diminuire** la nitidezza.

**TINTA**—Premere  $\boxed{\wedge}$  per aumentare la quantità di verde nell'immagine e  $\nabla$  per diminuire la quantità di verde nell'immagine.

**INTENSITÀ BIANCO**—Premere  $\sqrt{ }$  ed usare  $\boxed{\wedge}$  e  $\boxed{\vee}$  per visualizzare l'intensità del bianco.

SPAZIO COLORE—Permette si selezionare lo spazio colore. Le opzioni sono: RGB, YCbCr e YPbPr.

USCITA VGA—Selezionare ATTIVA o DISATT. per attivare/disattivare la funzione d'uscita VGA quando il proiettore è in stato di standby. L'impostazione predefinita è DISATT..

# $\mathscr U$  NOTA:

- 1 Se si regolano le impostazioni di Temp. colore, Reg. col. per., Saturazione, Nitidezza, Tinta e Intensità bianco, il proiettore passa automaticamente alla modalità PERS.
- 2 Saturazione, Nitidezza e Tinta sono disponibili solo quando l'origine dell'ingresso è Composito o S-Video.

IMP. IMMAGINE (NESSUNA ORIGINE D'INGRESSO)—Selezionare e premere  $\sqrt{ }$  per attivare le impostazioni immagine. Il menu Imp. immagine fornisce le seguenti opzioni:

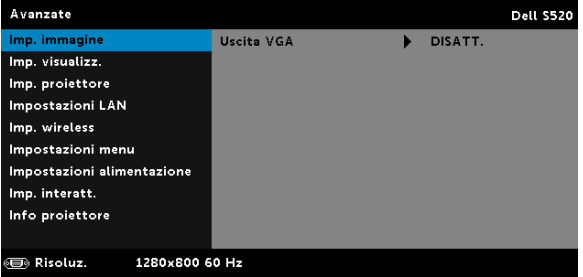

USCITA VGA—Selezionare ATTIVA o DISATT. per attivare/disattivare la funzione d'uscita VGA quando il proiettore è in stato di standby. L'impostazione predefinita è DISATT..

**IMP. VISUALIZZ. (IN MODALITÀ PC)**—Selezionare e premere  $\mathbb{W}$  per attivare le impostazioni immagine. Il menu Imp. immagine fornisce le seguenti opzioni:

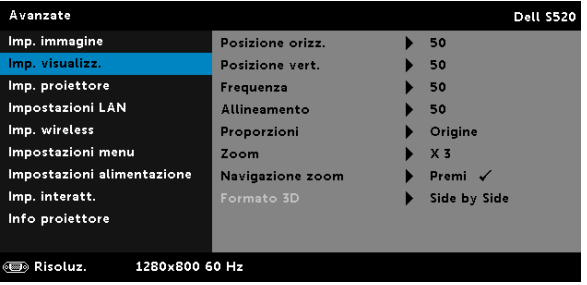

**POSIZIONE ORIZZ.**—Premere  $\boxed{\wedge}$  per spostare l'immagine verso destra e  $\nabla$  per spostare l'immagine verso sinistra.

**POSIZIONE VERT.**—Premere  $\boxed{\wedge}$  per spostare l'immagine verso l'alto e premere  $\overline{V}$  per spostare l'immagine verso il basso.

FREQUENZA—Permette di cambiare la frequenza dei dati di visualizzazione per farla corrispondere a quella della scheda video del computer. Se si vede uno sfarfallio verticale, usare il comando Frequenza per minimizzare le barre. Questa funzione consente una regolazione approssimativa del segnale.

ALLINEAMENTO—Sincronizza la fase del segnale visualizzato con la scheda video. Se l'immagine su schermo è instabile o sfarfalla, usare Allineamento per correggere il problema. Questa funzione consente una regolazione ottimale del segnale.

PROPORZIONI—Permette di selezionare le proporzioni per regolare come appare l'immagine. Le opzioni sono: Origine, 16:10 e 4:3.

•Origine — Selezionare Origine per mantenere le proporzioni dell'immagine del proiettore in base all'origine dell'ingresso.

•16:10 — L'origine dell'ingresso è proporzionata per adattarsi alla larghezza dello schermo e proiettare un'immagine 16:10.

•4:3 — L'origine dell'ingresso scala per adattarsi allo schermo proietta un'immagine 4:3.

**ZOOM**—Premere  $\boxed{\wedge}$  e  $\boxed{\vee}$  per ingrandire e visualizzare l'immagine.

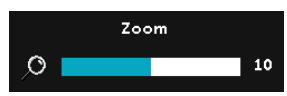

Regolare la scala dell'immagine premendo  $\sqrt{\leq}$  o  $\sqrt{\geq}$  e premere  $\sqrt{\leq}$  per visualizzare, solo sul telecomando.

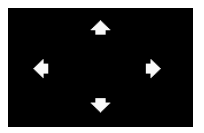

NAVIGAZIONE ZOOM-Premere <sub>[v]</sub> per attivare il menu Navigazione zoom.

Usare  $\overline{\le}$   $\overline{\ge}$   $\overline{\land}$   $\overline{\vee}$  per navigare nello schermo di proiezione.

FORMATO 3D—Consente di selezionare il formato 3D. Le opzioni sono: Side by Side, Side by Side int., Frame Sequential, Field Sequential, Top/Bottom e Top/Bottom Full.

SINCRONIZZAZIONE INVERSA 3D-Se, mentre si indossano gli occhiali DLP 3D, si vedono immagini mediocri o sovrapposte, eseguire il comando "Inverti" per ottenere la migliore corrispondenza sinistra/destra della sequenza immagini ed ottenere le immagini corrette. (Per occhiali DLP 3D)

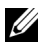

#### **ZA NOTA:**

- 1 Per creare un'esperienza 3D saranno necessari degli altri componenti, includendo:
	- a Occhiali 3D "Active" con DLP Link™.
	- b Contenuti 3D. Fare riferimento alla "Nota 2".
	- c Lettore 3D.
- 2 Il supporto HDMI 1.4a 3D e la frequenza d'aggiornamento sono i seguenti:
	- a 1280x720p a 50 Hz Frame Packing
	- b 1280x720p a 59,94/60 Hz Frame Packing
	- c 1920x1080p a 23,98/24 Hz Frame Packing
	- d 1920x1080i a 50 Hz Side by Side Half
	- e 1920x1080i a 59,94/60 Hz Side by Side Half
	- f 1280x720p a 50 Hz Top and Bottom
	- g 1280x720p a 59,94/60 Hz Top and Bottom
	- h 1920x1080p a 23,98/24 Hz Top and Bottom

IMP. VISUALIZZ. (IN MOD. VIDEO)—Selezionare e premere  $\sqrt{ }$  per attivare le impostazioni immagine. Il menu Imp. immagine fornisce le seguenti opzioni:

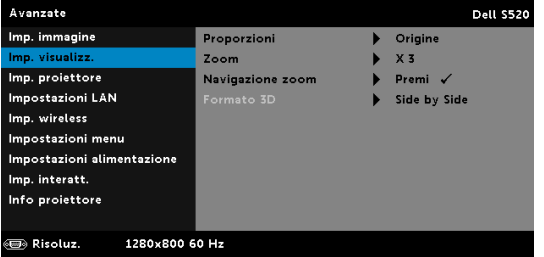

PROPORZIONI—Permette di selezionare le proporzioni per regolare come appare l'immagine. Le opzioni sono: Origine, 16:10 e 4:3.

•Origine — Selezionare Origine per mantenere le proporzioni dell'immagine del proiettore in base all'origine dell'ingresso.

•16:10 — L'origine dell'ingresso è proporzionata per adattarsi alla larghezza dello schermo e proiettare un'immagine 16:10.

•4:3 — L'origine dell'ingresso scala per adattarsi allo schermo proietta un'immagine 4:3.

**ZOOM**—Premere  $\boxed{\wedge}$  e  $\boxed{\vee}$  per ingrandire e visualizzare l'immagine.

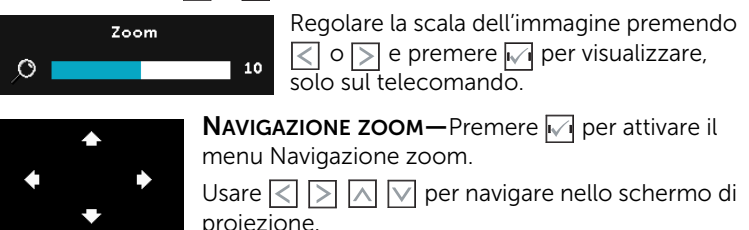

FORMATO 3D—Consente di selezionare il formato 3D. Le opzioni sono: Side by Side, Side by Side int., Frame Sequential, Field Sequential, Top/Bottom e Top/Bottom Full.

SINCRONIZZAZIONE INVERSA 3D-Se, mentre si indossano gli occhiali DLP 3D, si vedono immagini mediocri o sovrapposte, eseguire il comando "Inverti" per ottenere la migliore corrispondenza sinistra/destra della sequenza immagini ed ottenere le immagini corrette. (Per occhiali DLP 3D)

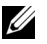

#### $\mathscr U$  NOTA:

- 1 Per creare un'esperienza 3D saranno necessari degli altri componenti, includendo:
	- a Occhiali 3D "Active" con DLP Link™.
	- b Contenuti 3D. Fare riferimento alla "Nota 2".
	- c Lettore 3D.
- 2 Il supporto HDMI 1.4a 3D e la frequenza d'aggiornamento sono i seguenti:
	- a 1280x720p a 50 Hz Frame Packing
	- **b** 1280x720p a 59,94/60 Hz Frame Packing
	- c 1920x1080p a 23,98/24 Hz Frame Packing
	- d 1920x1080i a 50 Hz Side by Side Half
	- e 1920x1080i a 59,94/60 Hz Side by Side Half
	- f 1280x720p a 50 Hz Top and Bottom
	- g 1280x720p a 59,94/60 Hz Top and Bottom
	- h 1920x1080p a 23,98/24 Hz Top and Bottom

IMP. PROIETTORE—Selezionare e premere  $\sqrt{ }$  per attivare le impostazioni del proiettore. Il menu Imp. proiettore fornisce le seguenti opzioni:

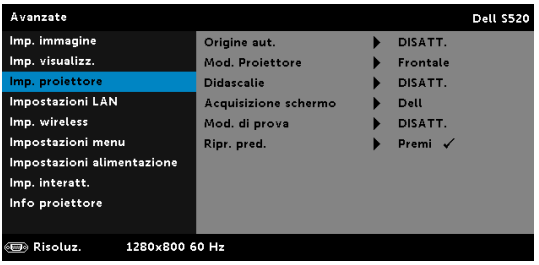

ORIGINE AUT.—Selezionare DISATT. (opzione predefinita) per bloccare il segnale di ingresso corrente. Se si premere il tasto Source quando la modalità Origine aut. è impostata su Disatt. si può selezionare manualmente il segnale d'ingresso. Selezionare ATTIVA per rilevare automaticamente i segnali d'ingresso disponibili. Se si preme il tasto Source quando il proiettore è acceso, questo trova automaticamente il successivo segnale d'ingresso disponibile.

MOD. PROIETTORE—consente di selezionare la modalità del proiettore, in base a come è montato l'apparecchio.

•Proiezione posteriore-Supporto da parete — Il proiettore inverte e capovolge l'immagine. La proiezione può essere eseguita da dietro uno schermo trasparente con proiettori installati su soffitto (per proiezione regolare).

•Proiezione frontale-Supporto da parete — Il proiettore capovolge l'immagine di proiettori installati su parete.

DIDASCALIE—Selezionare ATTIVA per abilitare le didascalie ed attivare il menu delle didascalie. Selezionare le opzioni appropriate per le didascalie: CC1, CC2, CC3 e CC4.

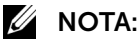

- 
- 1 L'opzione Didascalie è disponibile solo per NTSC.
- 2 Le didascalie possono essere abilitate solo tramite gli ingressi S-Video e Video composito.

ACQUISIZIONE SCHERMO—L'impostazione predefinita è il logo Dell come sfondo. Si può anche selezionare l'opzione Acquisizione schermo per acquisire la schermata. Sullo schermo appare il seguente messaggio.

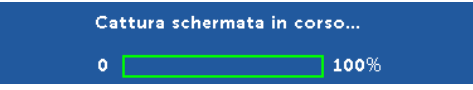

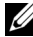

**NOTA:** Per acquisire un'immagine intera, assicurarsi che il segnale d'ingresso collegato al proiettore abbia una risoluzione di 1280 x 800.

MOD. DI PROVA—Mod. di prova viene utilizzato per testare messa a fuoco e risoluzione.

La funzione Mod. di prova può essere abilitata o disabilitata selezionando DISATT., 1 o 2.

> Mod. di prova 1: Focus Encus **DELL PROJECTOR** Focus Focus

Mod. di prova 2:

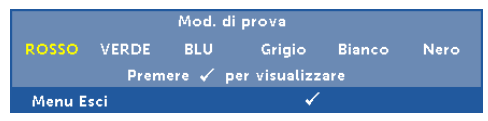

RIPR. PRED. - Selezionare Conferma e premere  $\sqrt{\phantom{a}}$  per ripristinare tutte le impostazioni sui valori predefiniti. Appare il seguente messaggio d'avviso:

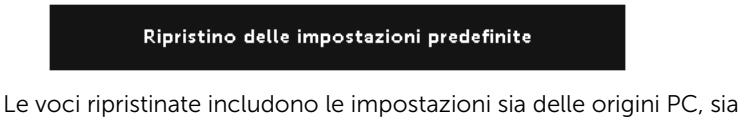

delle origini Video.

**IMPOSTAZIONI LAN**—Selezionare e premere  $\sqrt{ }$  per attivare le Impostazioni LAN. Il menu Impostazioni LAN fornisce le seguenti opzioni:

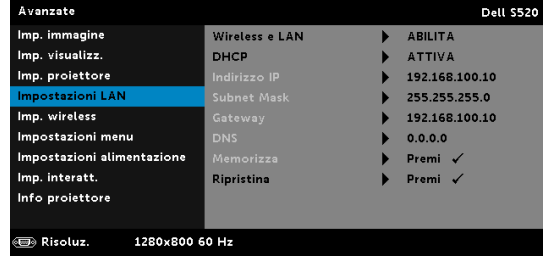

WIRELESS E LAN—Selezionare ABILITA per attivare la funzione Wireless e LAN.

DHCP—Se sulla rete c'è un server DHCP, al quale il proiettore è collegato, l'indirizzo IP sarà acquisito automaticamente quando DHCP è impostato su Attiva. Se DHCP è impostato su Disattiva, impostare manualmente indirizzo IP, Subnet Mask e Gateway. Usare  $\boxed{\wedge}$  e  $\boxed{\vee}$  per selezionare il numero di indirizzo IP, Subnet Mask, e Gateway. Inserire e premere Enter per confermare ciascun numero e poi usare  $\leq$  e  $\geq$ per impostare la voce successiva.

INDIRIZZO IP—Assegnare automaticamente o manualmente l'indirizzo IP al proiettore connesso alla rete.

SUBNET MASK—Configurare la Subnet Mask della connessione di rete.

GATEWAY—Verificare l'indirizzo del Gateway con l'amministratore di rete/di sistema se viene configurato manualmente.

DNS—Verificare l'indirizzo IP del server DNS con l'amministratore di rete/di sistema se viene configurato manualmente.

**MEMORIZZA**—Premere  $\sqrt{ }$  per salvare le modifiche apportate alla configurazione della rete.

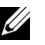

## **ZA** NOTA:

- **1** Usare il tasto  $\boxed{\wedge}$  e  $\boxed{\vee}$  per selezionare Indirizzo IP, Subnet Mask, Gateway, DNS e Memorizza.
- 2 Premere il tasto  $\sqrt{ }$  per accedere a Indirizzo IP, Subnet Mask, Gateway o DNS ed impostare il valore. (L'opzione selezionata è evidenziata di colore blu)
	- **a** Usare il tasto  $\leq$  e  $\geq$  per selezionare l'opzione.
	- **b** Usare il tasto  $\boxed{\wedge}$  e  $\boxed{\vee}$  per impostare il valore.
	- c Al termine della configurazione, premere il tasto  $\sqrt{ }$  per uscire.
- 3 Dopo avere configurato Indirizzo IP, Subnet Mask, Gateway e DNS, selezionare Memorizza e premere il tasto  $\sqrt{ }$  per archiviare le impostazioni.
- 4 Se si seleziona Memorizza senza premere il tasto Enter, il sistema manterrà le impostazioni originali.

RIPRISTINA—Premere  $\sqrt{ }$  per ripristinare la configurazione di rete.

IMP. WIRELESS-Selezionare e premere <sub>v</sub>er attivare le impostazioni Wireless. Il menu Imp. Wireless fornisce le seguenti opzioni:

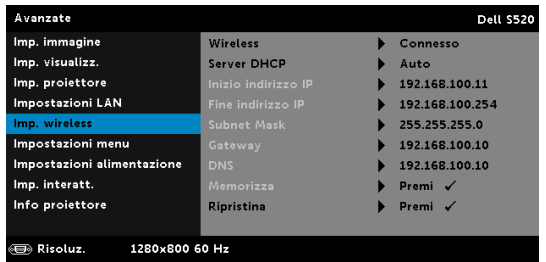

WIRELESS—Se la funzione wireless del proiettore è abilitata, questa opzione viene elencata nella schermata come Connesso.

SERVER DHCP—Permette di abilitare il server DHCP della rete wireless.

INIZIO INDIRIZZO IP—Assegna automaticamente o manualmente l'indirizzo IP iniziale del server DHCP al proiettore collegato alla rete wireless.

FINE INDIRIZZO IP—Assegna automaticamente o manualmente l'indirizzo IP finale del server DHCP al proiettore collegato alla rete wireless.

SUBNET MASK—Configura la Subnet Mask della connessione wireless.

GATEWAY—Verificare l'indirizzo del Gateway con l'amministratore di rete/di sistema se viene configurato manualmente.

DNS—Verificare l'indirizzo IP del server DNS con l'amministratore di rete/di sistema se viene configurato manualmente.

**MEMORIZZA**—Premere  $\sqrt{ }$  per salvare le modifiche eseguite alle impostazioni della configurazione wireless.

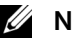

## $\mathscr U$  NOTA:

- **1** Usare il tasto  $\boxed{\wedge}$  e  $\boxed{\vee}$  per selezionare Indirizzo IP, Subnet Mask, Gateway, DNS e Memorizza.
- 2 Premere il tasto  $\sqrt{ }$  per accedere a Indirizzo IP, Subnet Mask, Gateway o DNS ed impostare il valore. (L'opzione selezionata è evidenziata di colore blu)
	- a Usare il tasto  $\leq$  e  $\geq$  per selezionare l'opzione.
	- **b** Usare il tasto  $\boxed{\wedge}$  e  $\boxed{\vee}$  per impostare il valore.
	- c Al termine della configurazione, premere il tasto  $\sqrt{\phantom{a}}$  per uscire.
- 3 Dopo avere configurato Indirizzo IP, Subnet Mask, Gateway e DNS, selezionare Memorizza e premere il tasto  $\sqrt{ }$  per archiviare le impostazioni.
- 4 Se si seleziona Memorizza senza premere il tasto Enter, il sistema manterrà le impostazioni originali.

RIPRISTINA—Premere  $\sqrt{ }$  per ripristinare la configurazione wireless.

**IMPOSTAZIONI MENU—Selezionare e premere**  $\sqrt{ }$  per attivare le impostazioni del menu. Impostazioni menu è costituito dalle seguenti opzioni:

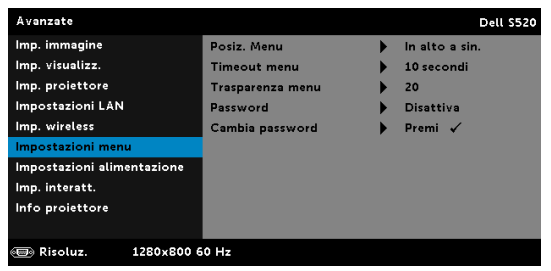

POSIZ. MENU—Consente di modificare la posizione dell'OSD sullo schermo.

TIMEOUT MENU—Consente di regolare l'ora per un timeout OSD. Come impostazione predefinita, l'OSD scompare dopo 20 secondi di inattività.

TRASPARENZA MENU—Selezionare per modificare il livello di trasparenza dello sfondo dell'OSD.

PASSWORD—Quando è abilitata la protezione password, sarà visualizzata una schermata protezione password che richiede di inserire una password, quando la spina è inserita nella presa di corrente ed il proiettore è acceso. Per impostazione predefinita, questa funzione è disabilitata. Questa funzione si abilita selezionando ABILITA. Se la password è preimpostata, digitare prima la password, quindi selezionare la funzione. Questa funzione di protezione tramite password verrà attivata la volta successiva che verrà acceso il proiettore. Se si abilita questa funzione, sarà richiesto di inserire la password del proiettore subito dopo l'accensione:

- 1 Richiesta di prima immissione della password:
	- a Andare a Impostazioni menu, premere  $\sqrt{ }$ e poi selezionare Password per abilitare le impostazioni password.

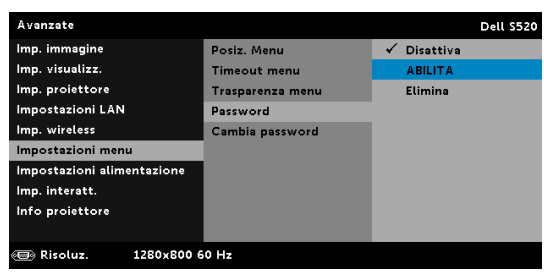

b Abilitando la funzione Password apparirà una schermata di modifica. Nella schermata inserire un numero di 4 cifre e poi premere  $\sqrt{1}$ .

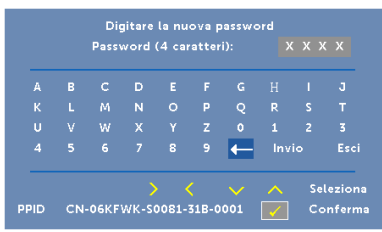

- c Per confermare, immettere di nuovo la password.
- d Se la verifica della password ha esito positivo, è possibile riprendere ad accedere alle funzioni del proiettore e alle relative utilità.
- 2 Se la password inserita non è corretta, si avranno altre due possibilità di inserimento. Dopo tre tentativi non validi il proiettore si spegnerà automaticamente.

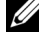

**NOTA:** Se si dimentica la password, contattare DELL o personale di assistenza qualificato.

- 3 Per disabilitare la funzione password, selezionare l'opzione Disattiva per chiudere la funzione.
- 4 Selezionare l'opzione Elimina per eliminare la password.

CAMBIA PASSWORD—Inserire la password originale. Poi, inserire una nuova password ed inserirla di nuovo per confermarla.

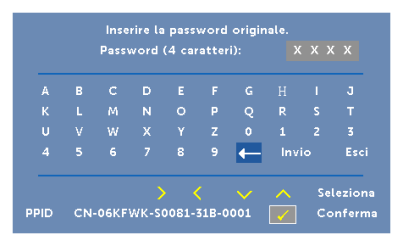

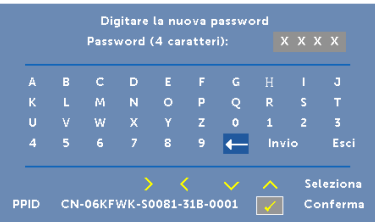

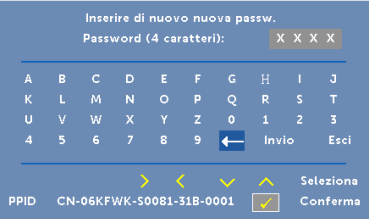

IMPOSTAZIONI ALIMENTAZIONE—Selezionare e premere <sub>[7]</sub> per attivare le impostazioni di alimentazione. Il menu Impostazioni alimentazione fornisce le seguenti opzioni:

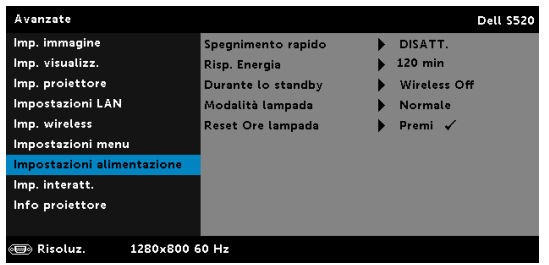

SPEGNIMENTO RAPIDO—Selezionare Attiva per spegnere il proiettore con una sola pressione del tasto di alimentazione. Questa funzione permette al proiettore di spegnersi rapidamente con una velocità accelerata della ventola. Durante lo spegnimento potrebbe avvertirsi un rumore a volume leggermente più alto.

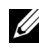

**NOTA:** Prima di riaccendere il proiettore, attendere 60 secondi per consentire alla temperatura interna di stabilizzarsi. Il proiettore impiega più tempo ad accendersi se si prova ad accenderlo immediatamente. La ventola di raffreddamento funziona a piena velocità per circa 30 secondi al fine di stabilizzare la temperatura interna.

RISP. ENERGIA—Per impostazione predefinita, il proiettore è impostato per entrare in modalità Risparmio energetico dopo 120 minuti di inattività. Prima di passare alla modalità di risparmio energetico, sullo schermo appare un messaggio d'avviso che mostra un conto alla rovescia di 60 secondi. Premere un tasto qualsiasi durante il conto alla rovescia per arrestare l'accesso alla modalità di risparmio energetico.

È inoltre possibile impostare un altro ritardo per entrare in modalità Risp. Energia. Il ritardo è il tempo che dovrà attendere il proiettore in assenza di segnale affinché entri in modalità Risparmio energetico.

Se durante l'intervallo non è rilevato un segnale d'ingresso, il proiettore si spegne. Per accendere il proiettore, premere il pulsante Alimentazione.

DURANTE LO STANDBY—Selezionare Wireless attiva o disattiva per attivare/disattivare il modulo Wireless/LAN mentre il proiettore è in stato di standby (l'impostazione predefinita è Wireless disattiva).

MODALITÀ LAMPADA—Consente di selezionare la modalità Normale, ECO, Dinam. o Riduzione illumin..

La modalità Normale funziona a piena potenza. La modalità ECO funziona ad un livello di potenza inferiore, che può allungare la durata della lampada, di disturbo inferiore e di luminosità inferiore proiettata sullo schermo.

**DINAM.**—Selezionare e premere <sub>↓</sub> per attivare la funzione Dinamico.

**RIDUZIONE ILLUMIN.**—Selezionare e premere  $\sqrt{\ }$  per attivare la funzione Attenuazione estrema.

RESET ORE LAMPADA—Premere  $\sqrt{ }$  e selezionare l'opzione Conferma per ripristinare le ore della lampada.

IMP. INTERATT. - Selezionare e premere  $\sqrt{ }$  per attivare le impostazioni Interazione. Il menu Imp. interatt. fornisce le seguenti opzioni:

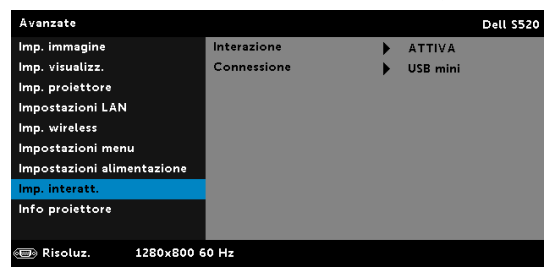

INTERAZIONE—Selezionare ATTIVA (impostazione predefinita) per accendere l'alimentazione CC.

CONNESSIONE—Consente di impostare il connettore di tocco laser selezionato come USB mini o Wireless/LAN.

INFO PROIETTORE—Il menu Informazioni visualizza le impostazioni attuali del proiettore S520.

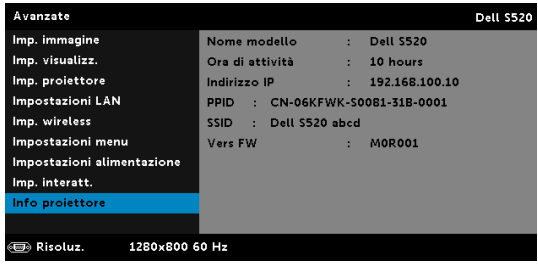

## LINGUA

Consente di impostare la lingua dell'OSD. Premere  $\overline{\mathbb{W}}$  per attivare il menu Lingua.

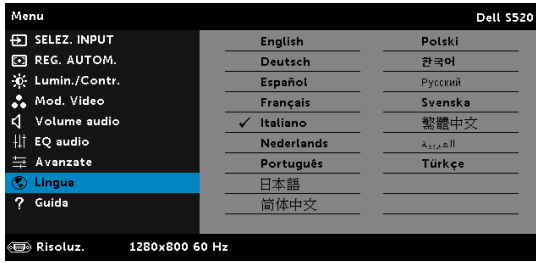

### GUIDA

Se si riscontrano problemi col proiettore, accedere al menu Guida per risolverli.

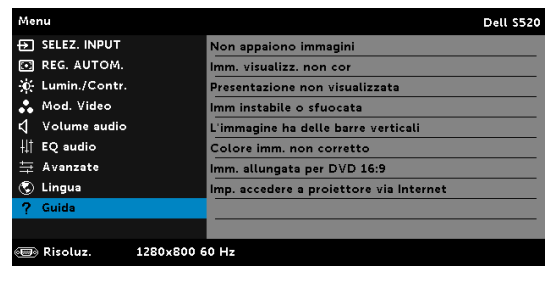

# Presentazione multimediale

Formato multimediale supportato:

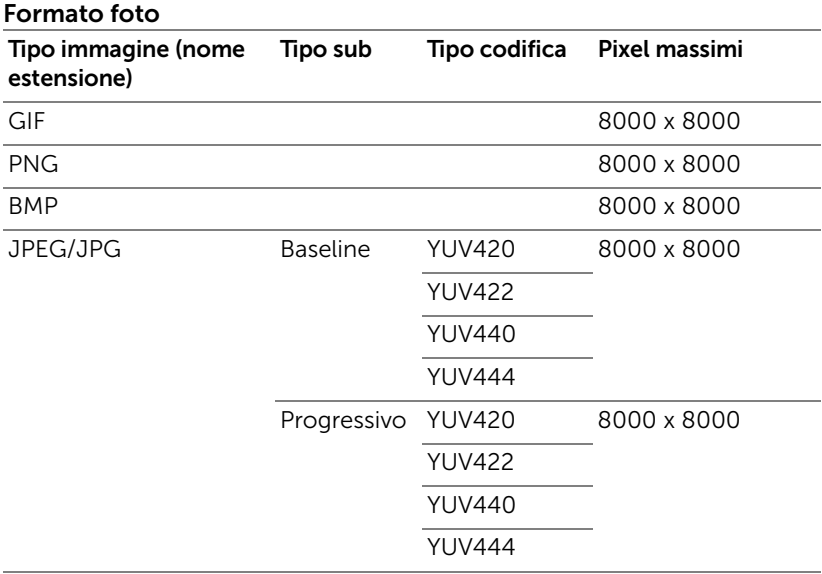

#### Formato video

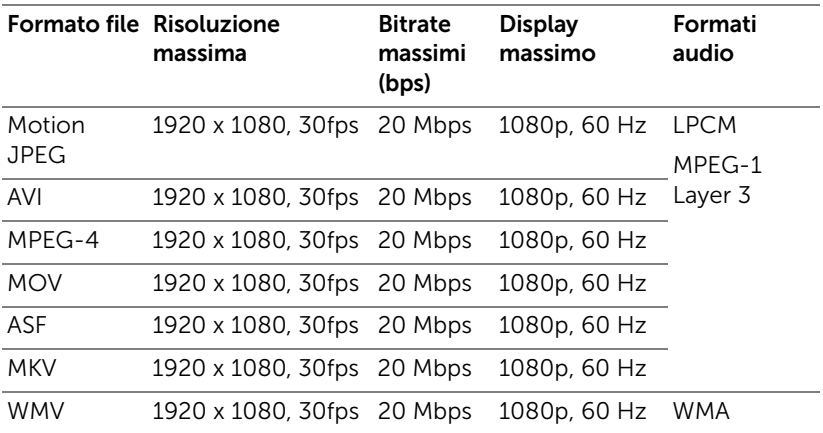

### Formato musicale

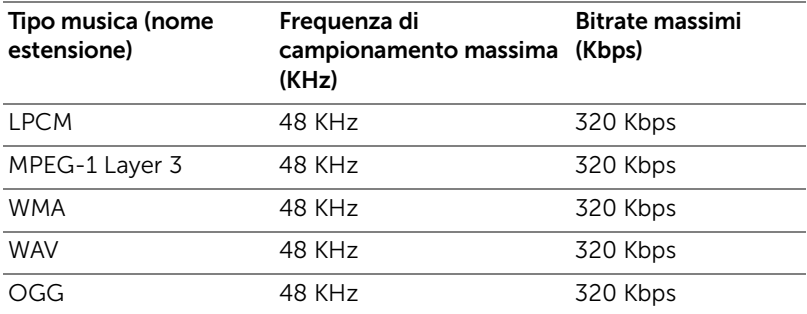

# Come configurare il tipo file per multimedia con USB

**NOTA:** Deve essere inserito un disco flash USB nel proiettore se si desidera usare la funzione USB multimediale.

Seguire queste istruzioni per riprodurre file di foto, video o musica sul proiettore:

1 Collegare il cavo d'alimentazione ed accendere il proiettore premendo il tasto d'alimentazione.

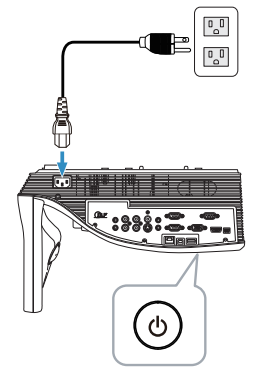

2 Collegare un disco flash USB al proiettore.

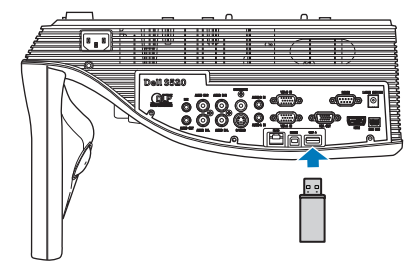

3 Premere il tasto Menu sul telecomando.

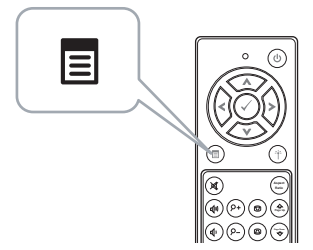

4 Accedere al menu Selez. Input, selezionare Wireless/USB e poi selezionare Visualizzatore USB nel menu secondario.

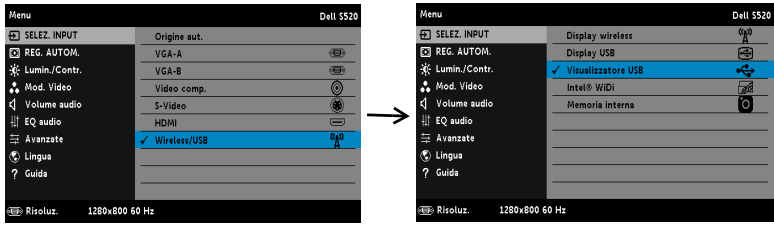

Appare la Schermata Schermo USB, come segue:

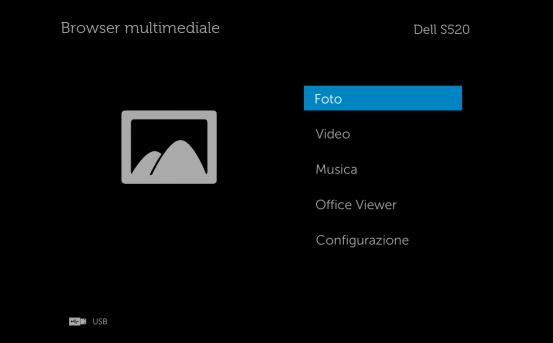

5 Selezionare i file multimediali: Foto, Video, Musica o Office Viewer, e quindi premere  $\oslash$  per avviare la riproduzione. Oppure selezione l'opzione Configurazione per modificare le impostazioni multimediali. Vedere "Configurazione multimediale" su [pagina 62.](#page-61-0)

## Come configurare il tipo file per multimedia con la memoria interna

Seguire queste istruzioni per riprodurre file di foto, video o musica sul proiettore:

1 Collegare il cavo d'alimentazione ed accendere il proiettore premendo il tasto d'alimentazione.

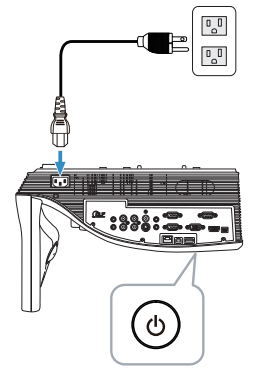

2 Premere il tasto Menu sul telecomando.

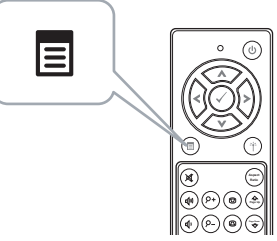

3 Accedere al menu Selez. Input, selezionare Wireless/USB e poi selezionare Memoria interna nel menu secondario.

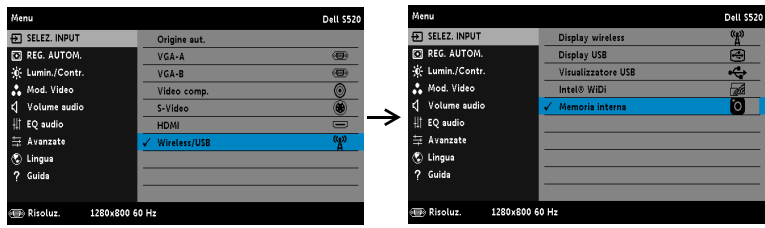

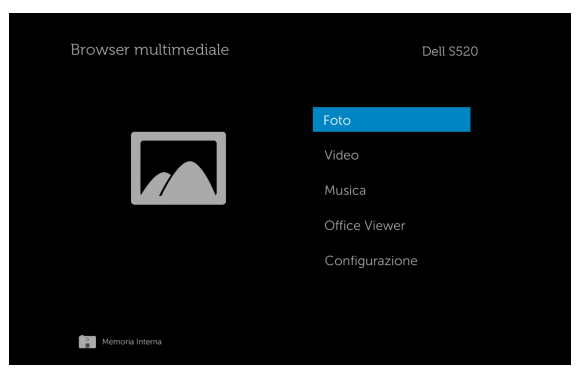

La Schermata Memoria interna viene visualizzata in basso:

4 Selezionare i file multimediali: Foto, Video, Musica o Office Viewer, e quindi premere  $\oslash$  per avviare la riproduzione. Oppure selezione l'opzione Configurazione per modificare le impostazioni multimediali. Vedere "Configurazione multimediale" su [pagina 62.](#page-61-0)

# Office Viewer per USB e memoria interna

La funzione Office Viewer consente di utilizzare file MS Excel, MS Word, MS PowerPoint e PDF.

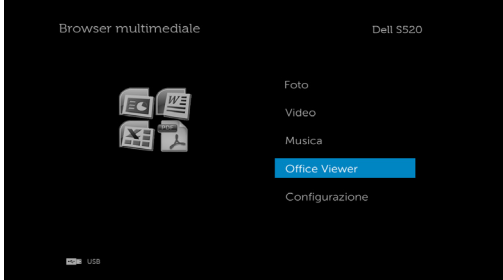

#### Introduzione ai tasti

Usare i tasti su, giù, sinistra e destra per navigare ed il tasto  $\oslash$  del telecomando per selezionare.

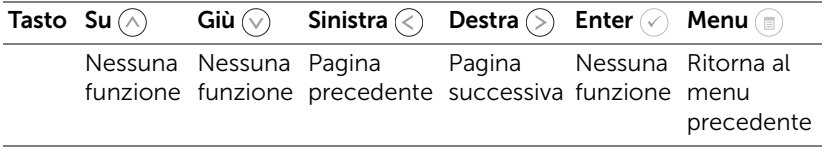

## <span id="page-61-0"></span>CONFIGURAZIONE multimediale per USB e memoria interna

Il menu di configurazione multimediale consente di modificare le impostazioni di foto, video e musica.

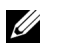

NOTA: Il menu di configurazione multimediale e le impostazioni sono uguali per USB e memoria interna.

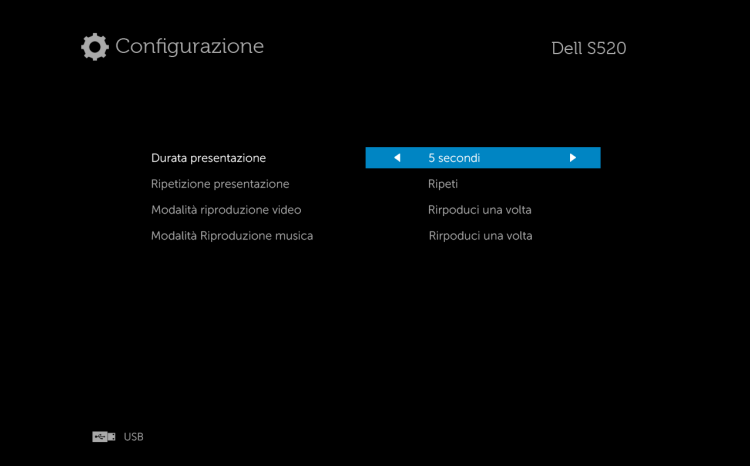

**Durata presentazione**—Premere  $\textcircled{\scriptsize\{0\}}$  per selezionare l'intervallo di visualizzazione della presentazione. L'immagine passerà automaticamente alla foto successiva una volta trascorso il timeout. Le opzioni sono: 5 secondi, 10 secondi, 30 secondi e 1 minuto.

**Ripetizione presentazione**—Premere  $\textcircled{c}$  o  $\textcircled{c}$  per selezionare la ripetizione della diapositiva su Ripeti o Non ripetere.

**Modalità riproduzione video**—Premere  $\textcircled{c}$  o  $\textcircled{c}$  per selezionare la modalità di riproduzione video. Le opzioni sono: Rirpoduci una volta, Ripeti elemento, Ripeti cartella e Riproduzione casuale.

Modalità Riproduzione musica—Premere  $\textcircled{c}$  o  $\textcircled{c}$  per selezionare la modalità di riproduzione video. Le opzioni sono: Rirpoduci una volta, Ripeti elemento, Ripeti cartella e Riproduzione casuale.

# Installazione di Intel® Wireless Display (WiDi)

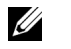

NOTA: Il computer deve soddisfare i seguenti requisiti minimi del sistema Intel® Wireless Display:

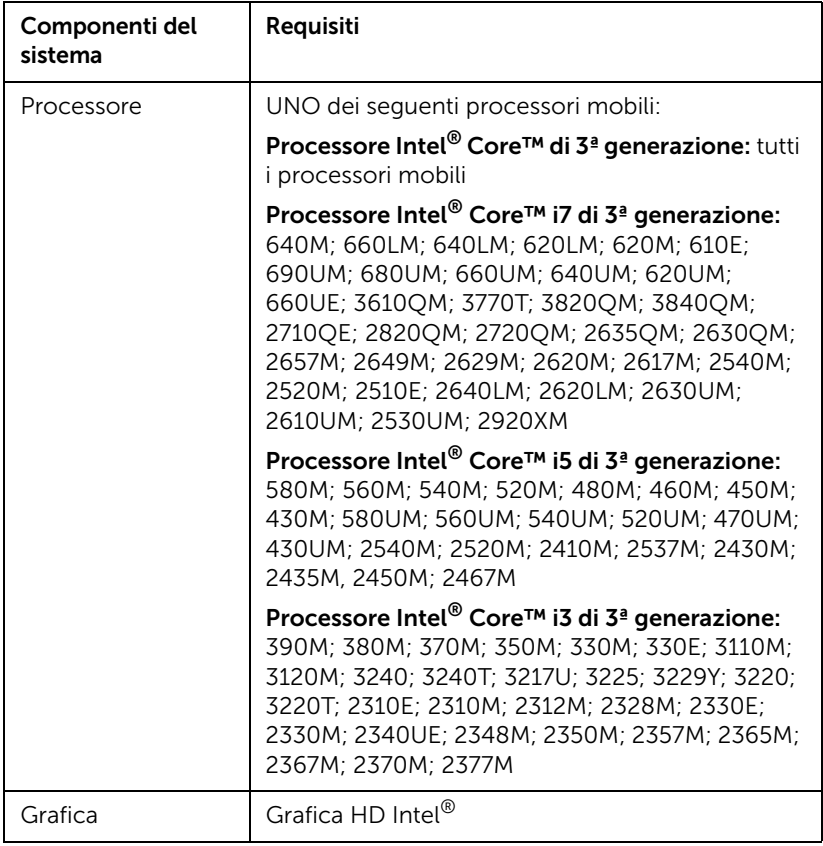

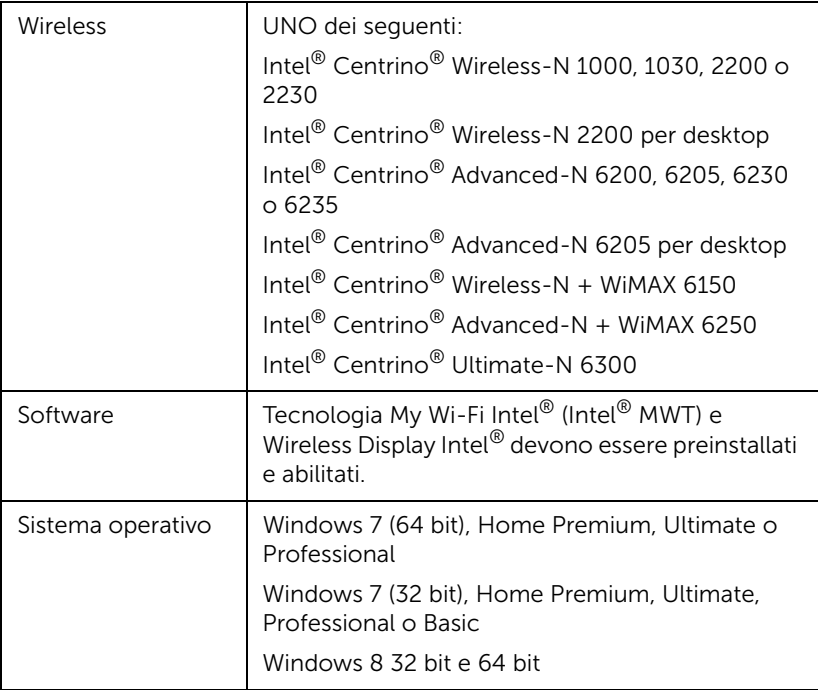

Per ulteriori informazioni, consultare il sito web Intel® WiDi all'indirizzo: www.intel.com/go/widi.

# Abilitare la funzione Intel® WiDi sul proiettore

1 Collegare il cavo di alimentazione alla presa a muro e premere il tasto di alimentazione.

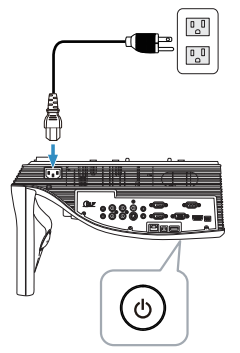

2 Premere il tasto Menu sul telecomando.

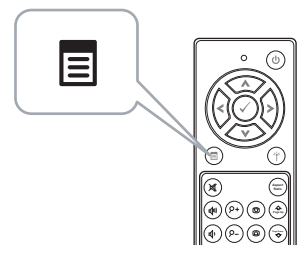

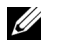

**NOTA:** Usare i tasti  $\textcircled{\scriptsize{\wedge}}$ ,  $\textcircled{\scriptsize{\vee}}$ ,  $\textcircled{\scriptsize{\vee}}$  per navigare ed il tasto  $\textcircled{\scriptsize{\vee}}$  per selezionare.

3 Accedere al menu Selez. Input, selezionare Wireless/USB e poi selezionare Intel® WiDi nel menu secondario.

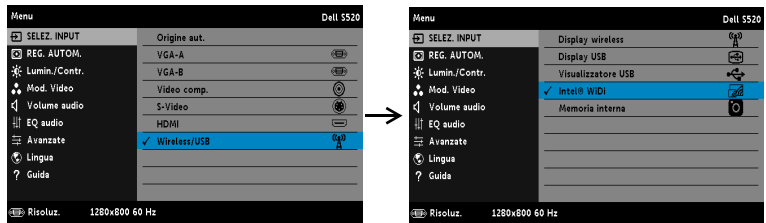

Appare la schermata Guida Intel® WiDI, come mostrato di seguito:

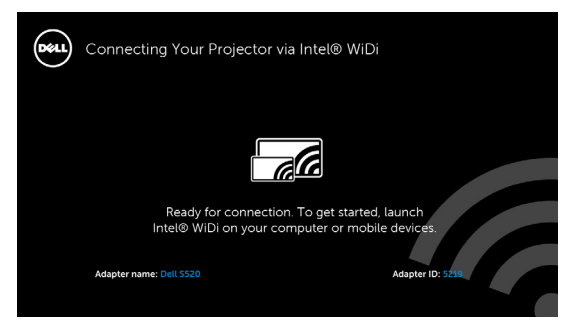

4 Annotare NOME ADATTATORE e CODICE PIN. Queste informazioni saranno necessarie in un secondo tempo per accedere.

## Avviare Intel® WiDi sul computer

- 5 Digitare WiDi nella barra di ricerca di Windows. Se il computer dispone di Intel® WiDi integrato, nei risultati della ricerca viene visualizzata l'applicazione "Intel® WiDi".
- 6 Collegare il computer a Dell S520.

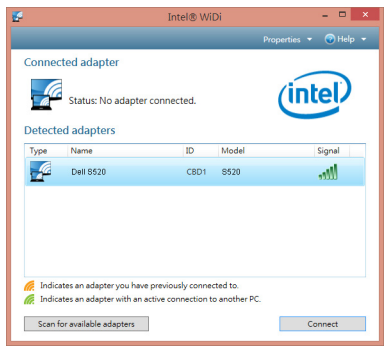

#### Entra

Effettuare il login con il codice PIN fornito al punto 4 di Installazione di Intel® Wireless Display (WiDi), quindi fare clic su OK.

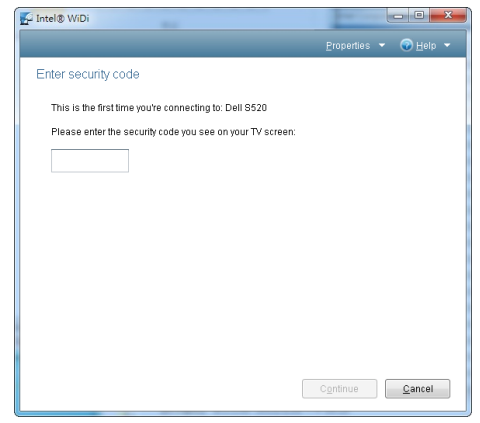

# Installazione Display wireless o Display LAN

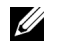

NOTA: Il computer deve soddisfare i seguenti requisiti minimi del sistema:

Sistema operativo:

• Windows

Microsoft Windows XP Home o Professional Service Pack 2 (32 bit raccomandato), Windows Vista 32 bit e Windows 7 Home o Professional 32 bit o 64 bit, Windows 8 32 bit o 64 bit

• MAC

MacBook o versione più recente, MacOS 10.5 o versione più recente Requisiti minimi dell'hardware:

- a Intel Dual Core 1.4 MHz o superiore
- b 256 MB di RAM necessari, 512 MB o più raccomandati
- c 10 MB di spazio disponibile su disco
- d Scheda video nViDIA o ATI con VRAM di 64 MB o più
- e Scheda Ethernet (10 / 100 bps) per la connessione Ethernet
- f Una scheda WLAN supportata per la connessione WLAN (qualsiasi dispositivo compatibile NDIS 802.11b o 802.11g o 802.11n Wi-Fi)

Browser Web

Microsoft Internet Explorer 6.0 o 7.0 (raccomandato) o 8.0, Firefox 2.0, Safari 3.0 o versione più recente

## Abilitare la funzione Wireless o LAN sul proiettore

1 Collegare il cavo di alimentazione alla presa a muro e premere il tasto di alimentazione.

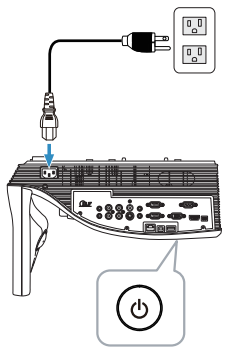

2 Premere il tasto Menu sul telecomando.

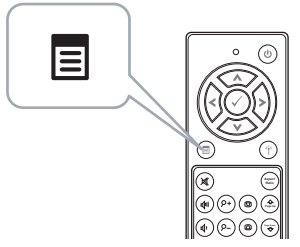

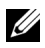

- **NOTA:** Usare i tasti  $\boxed{\wedge}$ ,  $\boxed{\vee}$  e  $\boxed{\gt}$  per navigare ed il tasto  $\boxed{\vee}$  per selezionare.
	- 3 Accedere al menu Selez. Input, selezionare Wireless/USB e poi selezionare **Display wireless** nel menu secondario.

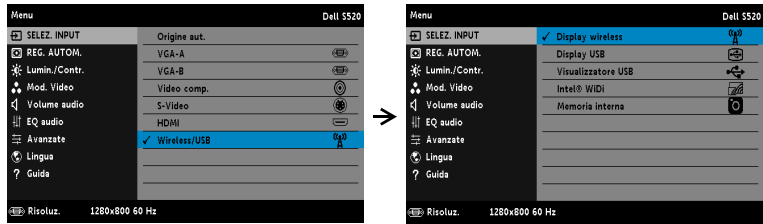

#### Appare la schermata Guida wireless, come mostrato di seguito.

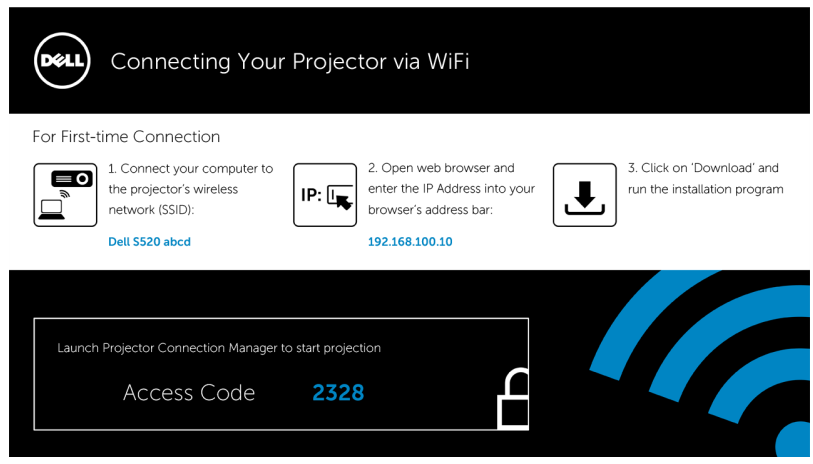

4 Annotare Rete wireless (SSID), Indirizzo IP e Codice di accesso. Queste informazioni saranno necessarie in un secondo tempo per accedere.

#### Installazione di Dell Projector Connection Manager sul computer

5 Collegare il computer alla rete wireless Dell S520 abcd.

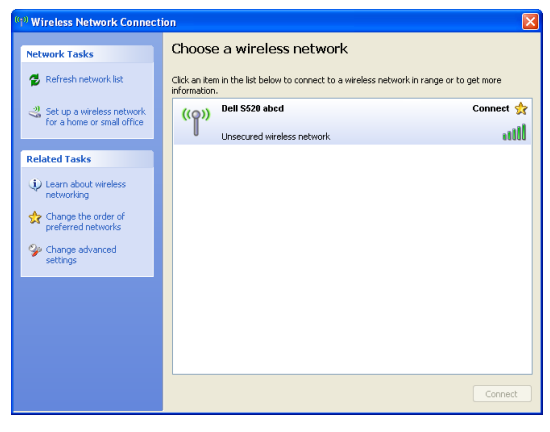

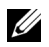

#### $\mathscr U$  NOTA:

- Il computer deve essere dotato della funzione di rete wireless per rilevare la connessione.
- Quando ci si collegare alla rete wireless Dell S520 abcd, si perderà la connettività wireless con le altre reti wireless.

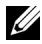

 $\mathbb Z$  **NOTA:** Ricordare di spegnere tutti i Proxy. (Microsoft<sup>®</sup> Windows Vista: fare clic su Pannello di controllo  $\rightarrow$  Opzioni Internet  $\rightarrow$ Connessioni  $\rightarrow$  Impostazioni LAN)

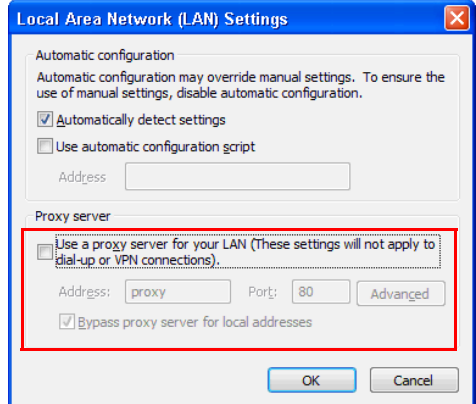

6 Aprire il browser Internet. Si sarà diretti automaticamente alla pagina S520 Web Management.

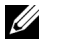

NOTA: Se la pagina web non si carica automaticamente, nella barra dell'indirizzo del browser web inserire l'indirizzo IP annotato dallo schermo del proiettore (l'indirizzo IP predefinito è 192.168.100.10) .

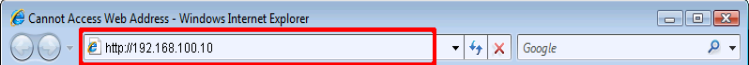

7 Si apre la pagina S520 Web Management. La prima volta, fare clic su Scarica.

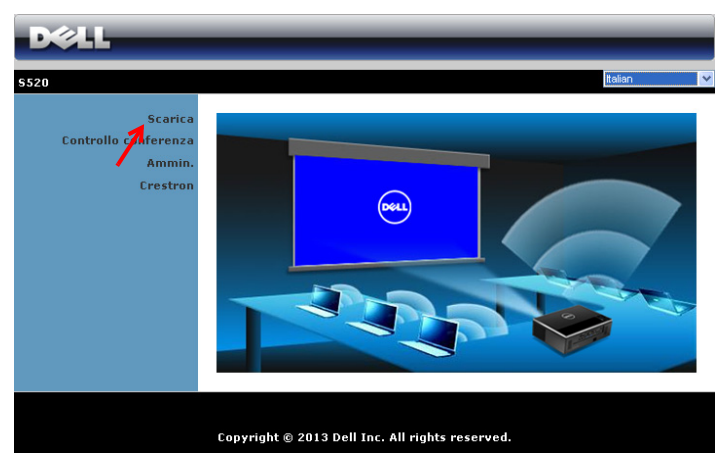

8 Selezionare il sistema operativo appropriato e poi fare clic su Scarica.

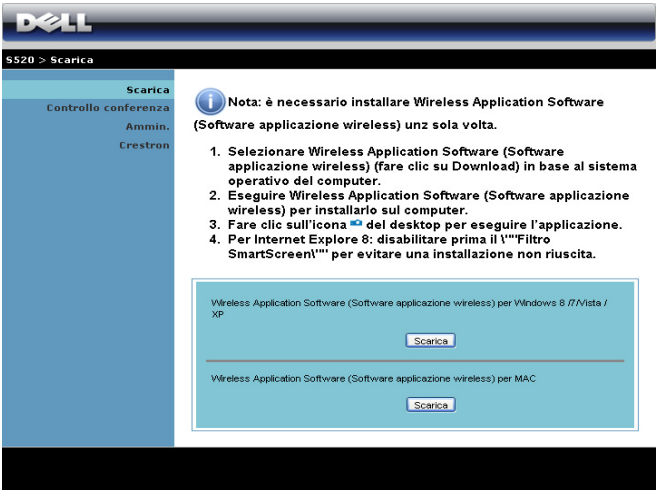
- 9 Fare clic su Esegui per procedere con l'installazione del software.
- <u>Gr</u> NOTA: Si può scegliere di salvare il file e di eseguire l'installazione in un secondo tempo. Per farlo, fare clic su Salva.

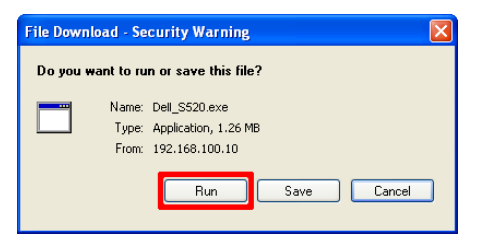

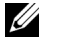

<u>U</u>

NOTA: La funzione Audio Projection richiede l'installazione di un driver supplementare solo su Windows XP. Se il computer non dispone del driver installato, sullo schermo viene visualizzato un messaggio a comparsa che richiede l'installazione del driver necessario. È possibile scaricare il "driver Audio Projection" dal sito di assistenza Dell all'indirizzo dell.com/support

NOTA: Se non è possibile installare l'applicazione perché non si possiedono i diritti adeguati per farlo, rivolgersi all'amministratore della rete.

10 Il software d'installazione si avvierà. Seguire le istruzioni su schermo per completare l'installazione .

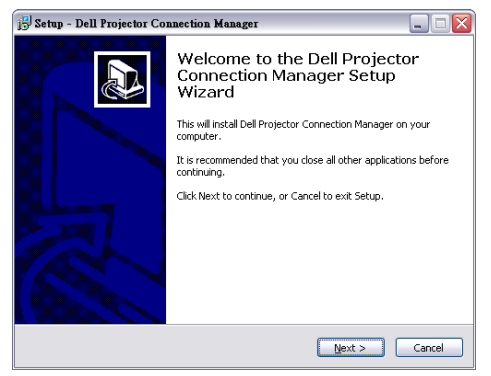

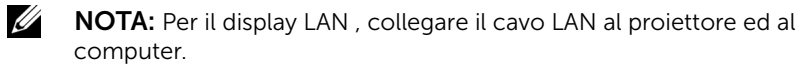

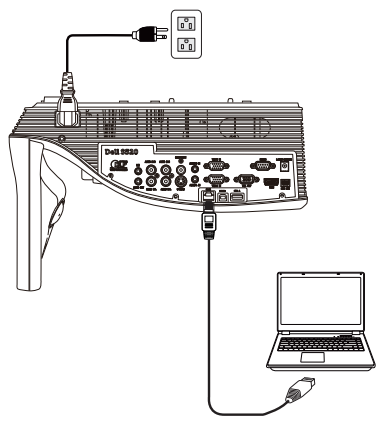

#### Avviare Dell Projector Connection Manager (per display wireless)

Il programma sarà avviato e cercato automaticamente al termine dell'installazione. Se il programma non si avvia automaticamente, fare doppio clic sull'icona del desktop per avviare l'applicazione.

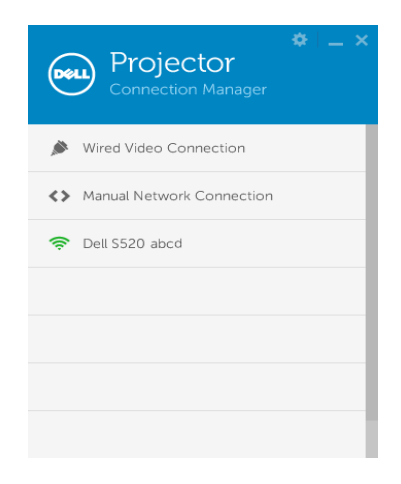

#### Entra

Accedere con il codice di accesso fornito al punto 4 di [Installazione Display](#page-67-0)  [wireless o Display LAN,](#page-67-0) quindi fare clic su OK.

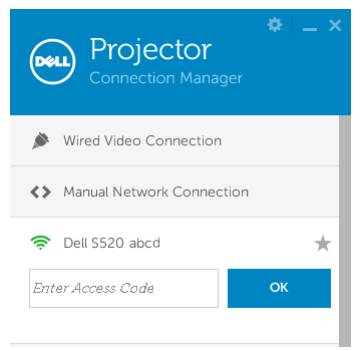

### Avviare Dell Projector Connection Manager (per display LAN)

Il programma sarà avviato e cercato automaticamente al termine dell'installazione. Se il programma non si avvia automaticamente, fare doppio clic sull'icona del desktop per avviare l'applicazione.

- a Fare clic su "Connessione di rete manuale" (Fig.1).
- **b** Immettere **Indirizzo IP** (Fig.2, indirizzo IP predefinito: 192.168.100.10).

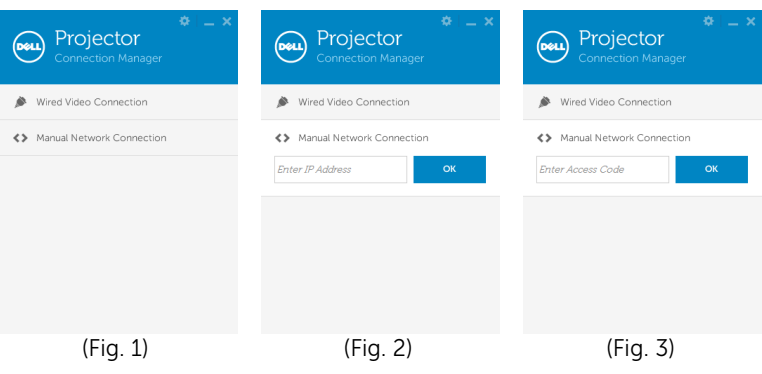

c Immettere Codice di accesso (Fig. 3).

## Capire la funzione dei tasti

Dopo avere eseguito l'accesso, appare la schermata che segue:

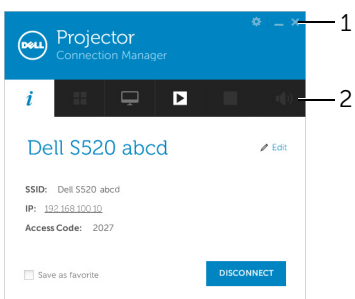

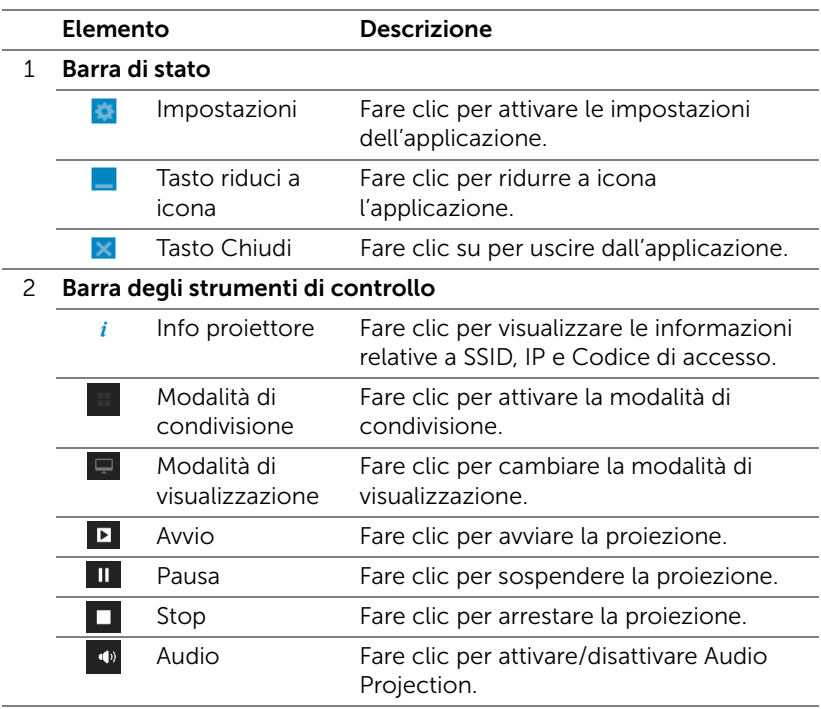

#### Uso di Impostazioni

Fare clic su **per visualizzare il menu Impostazioni**.

RISOLUZ.—Consente di impostare la risoluzione.

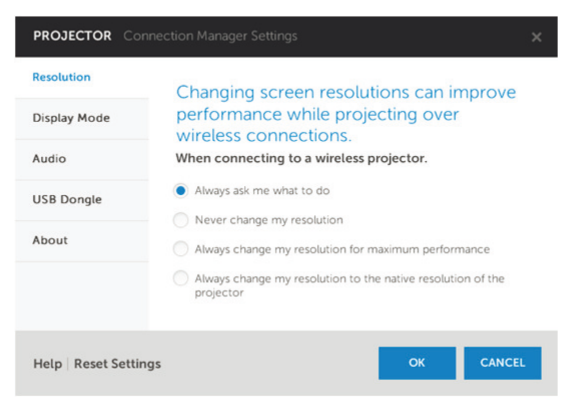

MODALITÀ DI VISUALIZZAZ.—Consente di impostare la modalità di proiezione predefinita.

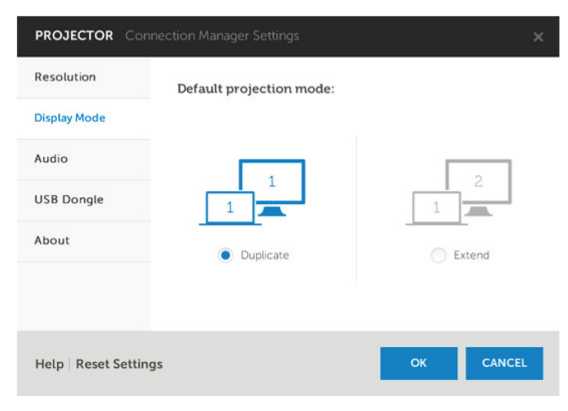

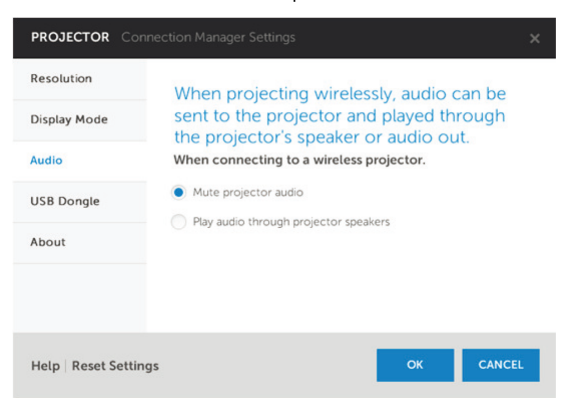

AUDIO—Consente di modificare le impostazioni audio.

DONGLE USB—Consente di creare il dongle USB. Fare riferimento alla sezione ["Creare Application Token" a pagina 107](#page-106-0).

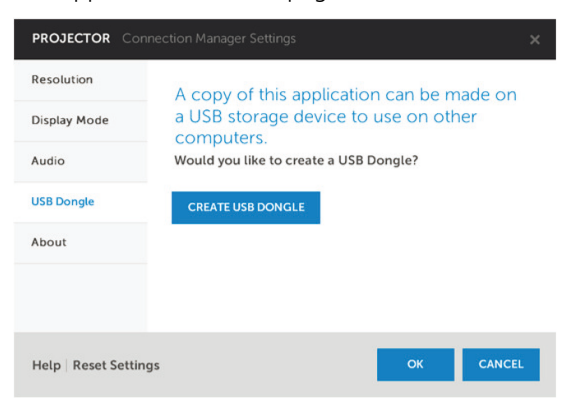

INFO—Visualizza la versione dell'applicazione.

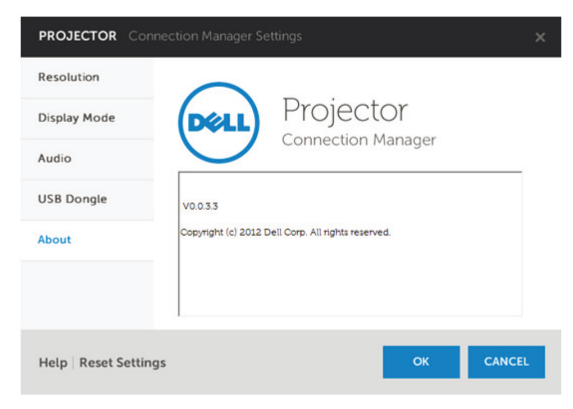

## Installazione di Audio Projection

Audio Projection supporta solo l'origine di ingresso **Display wireless** e **Display** LAN.

I requisiti minimi del sistema sono i seguenti:

Sistema operativo:

• Windows

Microsoft Windows XP™ Home o Professional Service Pack 2/3 (32 bit raccomandato), Windows Vista 32 bit e Windows® 7 Home o Professional 32 bit o 64 bit, Windows 8 32 bit o 64 bit

 $MAC$ 

MacBook Pro e superiore, Mac OS 10.5 e superiore

Requisiti minimi dell'hardware:

- a Intel<sup>®</sup> Core™ i5-460 MHz (2.53 GHz/Turbo 2.8 GHz) o superiore
- **b** Scheda video indipendente VRAM DDR3 da 1 GB o superiore, raccomandata
- c SDRAM DDR3 Dual Channel 2 GB a 1066 MHz necessaria, superiore raccomandata
- d Gigabit Ethernet
- e Dispositivo Wi-Fi 802.11 a/b/g/n integrato per la connessione WI AN

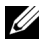

 $\mathbb Z$  NOTA: Se il computer non soddisfa i requisiti hardware minimi, la proiezione audio potrebbe avere ritardi o disturbi. Soddisfare i requisiti raccomandati per il sistema per ottenere prestazioni ottimizzate di proiezione audio.

**22 NOTA:** La funzione Audio Projection richiede l'installazione di un driver supplementare solo su Windows XP. Se il computer non dispone del driver installato, sullo schermo viene visualizzato un messaggio a comparsa che richiede l'installazione del driver necessario. È possibile scaricare il "driver Audio Projection" dal sito di assistenza Dell all'indirizzo dell.com/support.

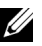

**NOTA:** La funzione Audio Projection richiede l'installazione di un driver supplementare nel sistema operativo MAC. Se il MAC non dispone del driver installato, sullo schermo viene visualizzato un messaggio a comparsa che richiede l'installazione del driver necessario. È possibile scaricare il "driver Soundflower" da alcuni motori di ricerca (ad esempio, Yahoo, MSN...). Il "driver Soundflower" è un'applicazione gratuita.

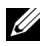

NOTA: Porte/protocollo per la connessione al proiettore per la proiezione tramite Ethernet:

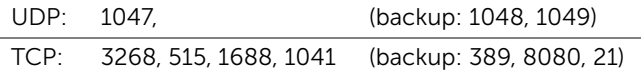

#### Abilitare la funzione Wireless o LAN sul proiettore.

1 Collegare il cavo d'alimentazione ed accendere il proiettore premendo il tasto d'alimentazione.

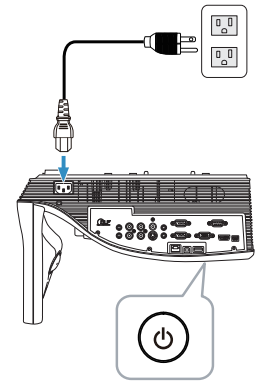

2 Premere il tasto Menu sul telecomando.

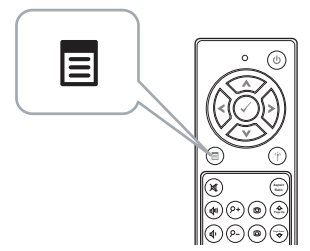

3 Accedere al menu Selez. Input, selezionare Wireless/USB e poi selezionare Display wireless nel menu secondario.

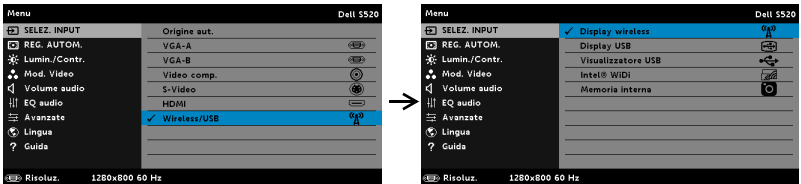

Appare la schermata Wireless Guide, come segue:

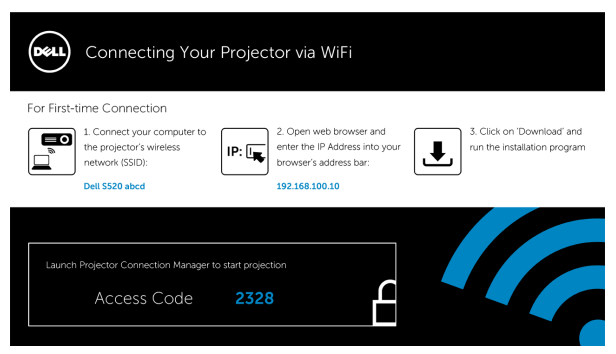

4 Annotare Rete wireless (SSID), Indirizzo IP e Codice di accesso. Queste informazioni saranno necessarie in un secondo tempo per accedere.

#### Installazione di Dell Projector Connection Manager sul computer

5 Se per la configurazione di Audio Projection è usata la rete wireless o LAN, è necessario "Dell Projector Connection Manager". Scaricare ed installare il software la prima volta che si usa la funzione Proiezione audio. Se il software è già installato, passare alla Fase 5 - 6.

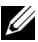

**NOTA:** "Dell Projector Connection Manager" deve essere installato una sola volta.

6 Per le procedure di download e installazione di Dell Projector Connection Manager Software, fare riferimento ai punti da 6 a 10 di ["Installazione Display wireless o Display LAN" a pagina 68](#page-67-0). Andare al punto 7.

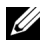

**NOTA:** Se si usa la LAN per Audio Projection, collegare il cavo LAN al proiettore e al computer. Andare al punto 9.

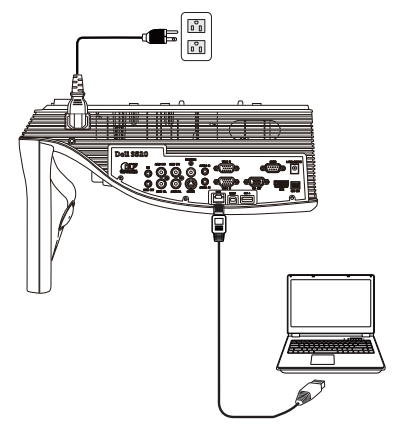

### Avviare Dell Projector Connection Manager con Audio Projection wireless

7 Il programma sarà avviato e cercato automaticamente al termine dell'installazione. Se il programma non si avvia automaticamente, fare doppio clic sull'icona **del** desktop per avviare l'applicazione. Selezionare **Dell S520 abcd** e fare clic su OK.

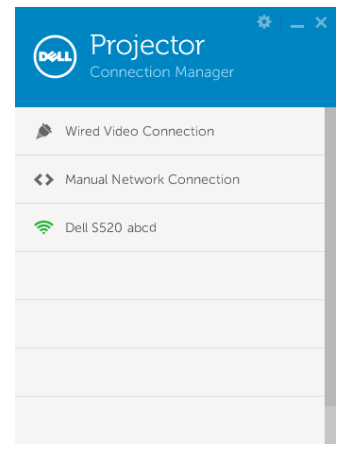

8 Accedere con **Codice di accesso** fornito al punto 4 di Installazione di Audio Projection, quindi fare clic su OK. Andare al punto 10.

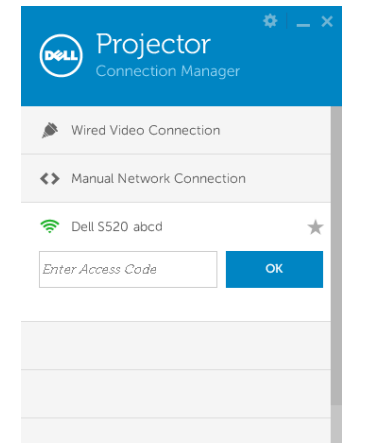

#### Avviare Dell Projector Connection Manager con Audio Projection LAN

- 9 Il programma sarà avviato e cercato automaticamente al termine dell'installazione. Se il programma non si avvia automaticamente, fare doppio clic sull'icona del desktop per avviare l'applicazione.
	- a Fare clic su "Connessione di rete manuale" (Fig.1).
	- **b** Immettere **Indirizzo IP** (Fig.2, indirizzo IP predefinito: 192.168.100.10).
	- c Immettere Codice di accesso (Fig. 3).

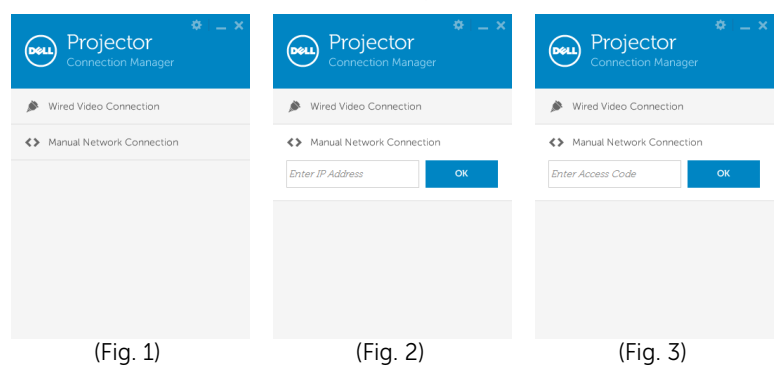

## Uso di Audio Projection

10 Si è effettuato l'accesso a Dell Projector Connection Manager. Fare clic sul tasto "Play" dell'applicazione per avviare Audio Projection LAN o wireless.

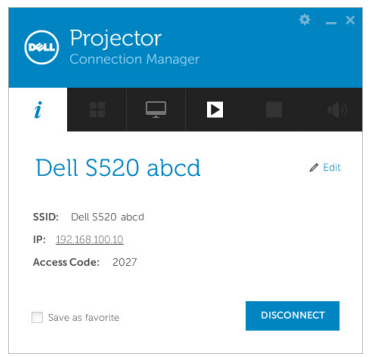

11 Premere il tasto "Audio Projection" dell'applicazione per abilitare la funzione Audio Projection.

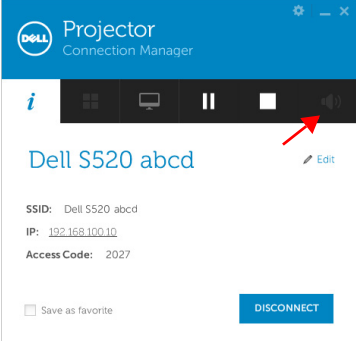

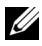

**NOTA:** La funzione Audio Projection richiede l'installazione di un driver supplementare solo su Windows XP. Se il computer non dispone del driver installato, sullo schermo viene visualizzato un messaggio a comparsa che richiede l'installazione del driver necessario. È possibile scaricare il "driver Audio Projection" dal sito di assistenza Dell all'indirizzo dell.com/support.

12 Esecuzione di Windows Media Player o di altri lettori audio (esempio: Winamp...) sul computer.

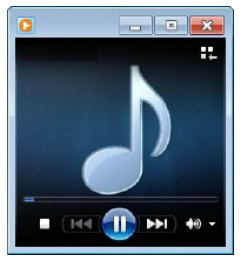

## Gestione del proiettore usando la Gestione web

#### Configurazione dell'impostazione di rete

Se il proiettore è collegato ad una rete, si può accedere al proiettore usando il browser web. Fare riferimento alla sezione "Impostazioni LAN" a [pagina 46](#page-45-0) per la configurazione delle impostazioni di rete.

#### Accesso a Web Management

Usare Internet Explorer 6.0, o versione più recente, oppure Firefox 2.0, o versione più recente, ed inserire l'indirizzo IP. Ora è possibile accedere a Web Management e gestire il proiettore da remoto.

#### Pagina iniziale

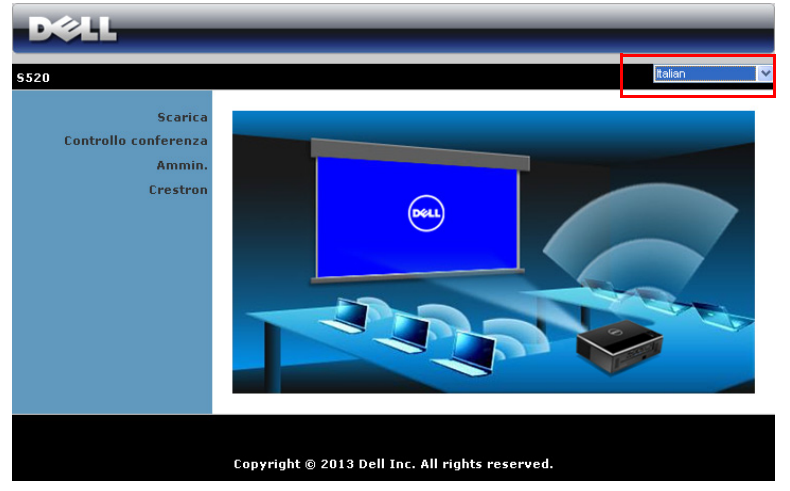

- Accedere alla homepage di Web Management immettendo l'indirizzo IP del proiettore sul browser. Fare riferimento a "Impostazioni LAN" a [pagina 46](#page-45-0).
- Selezionare dall'elenco la lingua per la gestione web.
- Fare clic su qualsiasi voce di menu nella scheda di sinistra per accedere alla pagina.

#### Download di Dell Projector Connection Manager

Fare riferimento anche a ["Installazione Display wireless o Display LAN" a](#page-67-0)  [pagina 68](#page-67-0).

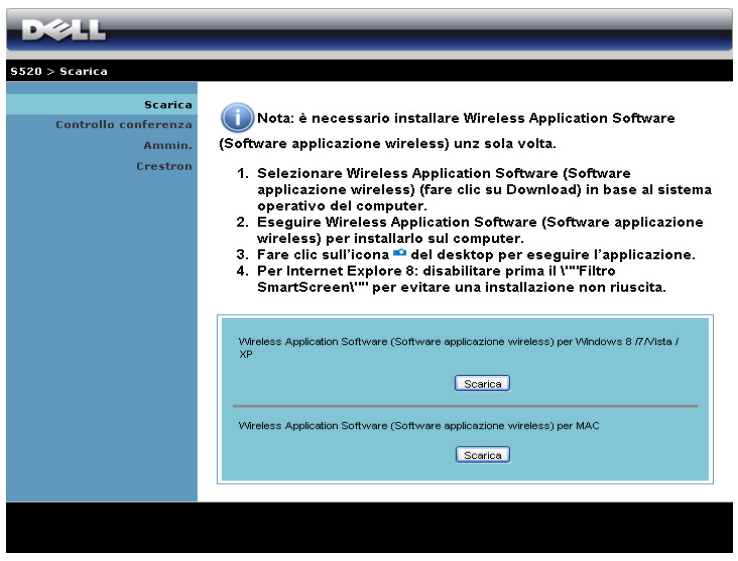

Fare clic sul tasto Scarica del sistema operativo che corrisponde al computer.

### Proprietà di gestione

#### Ammin.

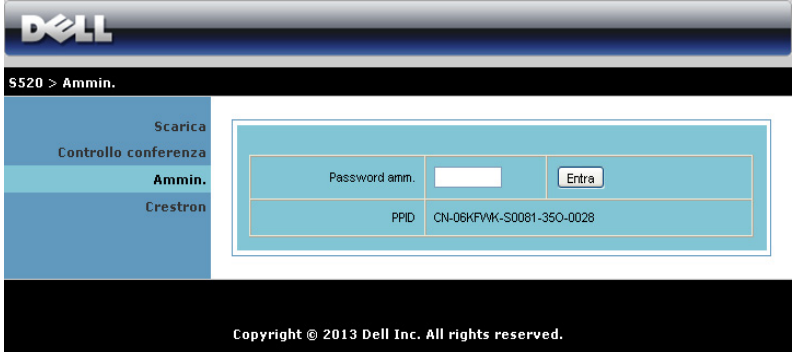

È necessaria una password amministratore per accedere alla pagina Ammin..

• Password amm.: Inserire la password amministratore e poi fare clic su Entra. La password predefinita è "admin". Fare riferimento a ["Cambia](#page-95-0)  [password" a pagina 96](#page-95-0) per cambiare la password.

#### Stato sistema

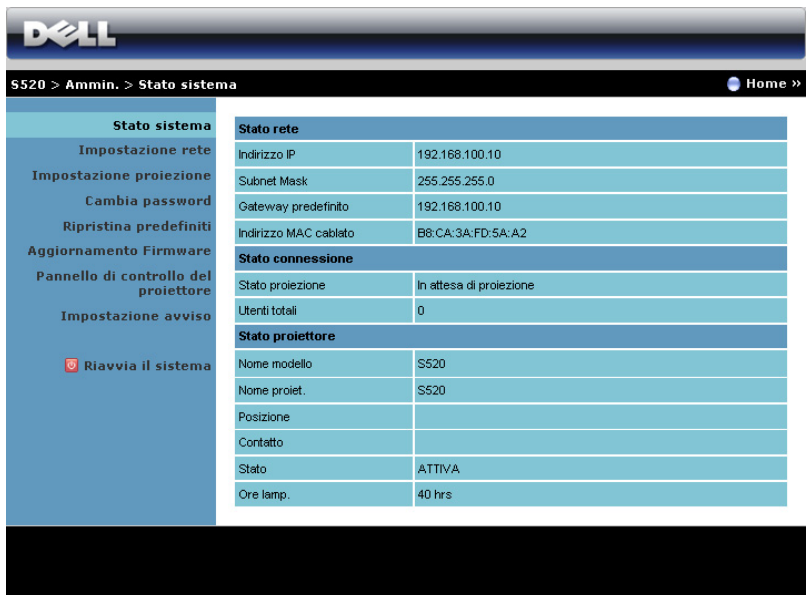

Visualizza le informazioni di Stato rete, Stato connessione e Stato proiettore.

#### Impostazione rete

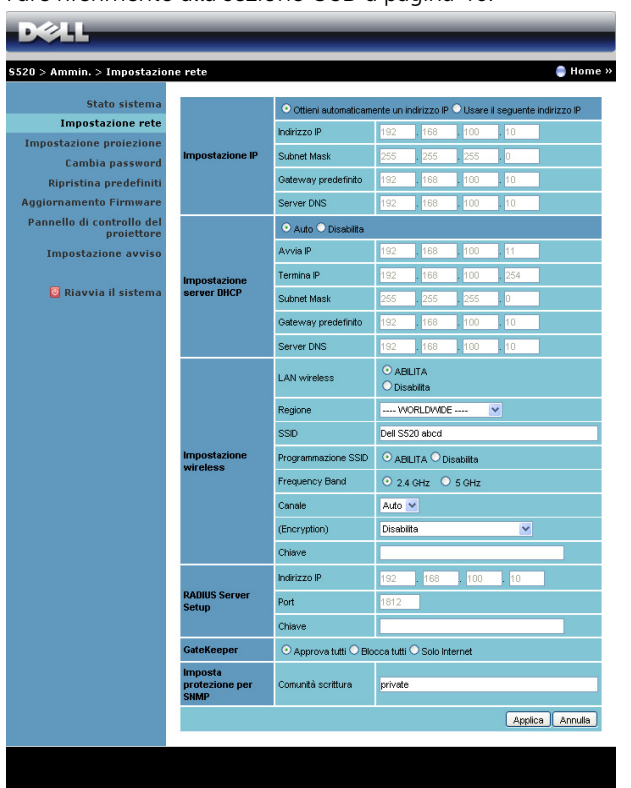

Fare riferimento alla sezione OSD a [pagina 46.](#page-45-0)

#### Impostazione IP

Scegliere Ottieni automaticamente un indirizzo IP per assegnare automaticamente un indirizzo IP al proiettore, oppure Usare il seguente indirizzo IP per assegnare manualmente un indirizzo IP.

#### Impostazione server DHCP

• Scegliere Auto per impostare automaticamente l'indirizzo Avvia IP, Termina IP, Subnet Mask, Gateway predefinito e Server DNS da un server DHCP, oppure scegliere Disabilita per disabilitare la funzione.

#### Impostazione wireless

Scegliere ABILITA per impostare Regione, SSID, Programmazione SSID, Frequency Band, Canale, Encryption e Chiave. Scegliere Disabilita per disabilitare l'impostazione wireless.

SSID: Lunghezza massima di 32 caratteri.

**Encryption**: Si può disabilitare la chiave WPA oppure selezionarne una a 64-bit o 128-bit in formato ASCII o HEX.

Chiave: Se la Crittografia è abilitata, il valore della chiave deve essere impostato in base alla modalità di Crittografia selezionata.

#### RADIUS Server Setup

• Impostare le informazioni di indirizzo IP, porta e chiave.

#### **GateKeeper**

• Ci sono tre opzioni:

Approva tutti: Permette agli utenti di accedere alla rete aziendale via proiettore wireless.

Blocca tutti: Blocca l'accesso degli utenti alla rete aziendale via proiettore wireless.

Solo Internet: Blocca l'accesso degli utenti alla rete aziendale, ma riserva la capacità di connessione ad Internet.

#### Imposta protezione per SNMP

• Inserire le informazioni dellaComunità scrittura.

Fare clic sul tasto **Applica** per salvare ed applicare le modifiche. Il proiettore deve essere riavviato perché le modifiche abbiano effetto.

#### Impostazione proiezione

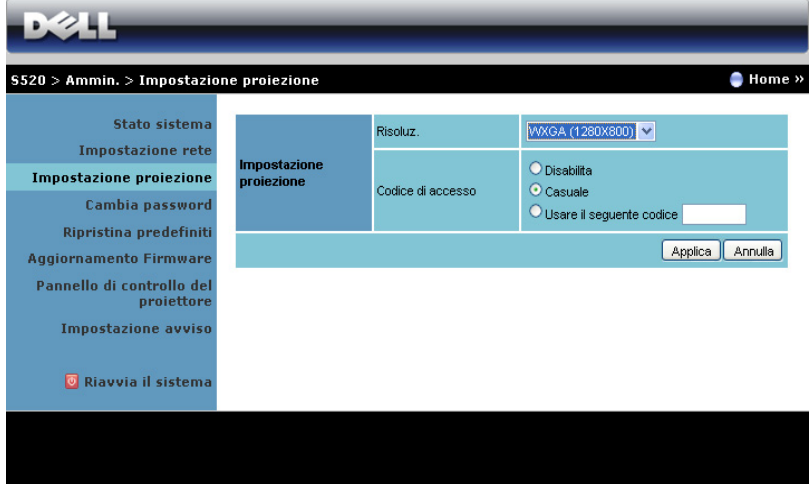

#### Impostazione proiezione

- Risoluz.: Permette di selezionare la risoluzione. Le opzioni sono: XGA XGA (1024 x 768) e WXGA (1280 x 800).
- Codice di accesso: Selezionare come si vuole che il proiettore generi il codice d'accesso. Ci sono tre opzioni:
	- Disabilita: Il codice d'accesso non sarà necessario quando si accede al sistema.
	- Casuale: L'impostazione predefinita è Casuale. Il Codice di accessosarà generato a caso.
	- Usare il seguente codice: Inserire un codice di 4 cifre. Questo codice sarà usato per accedere al sistema.

Fare clic sul tasto **Applica** per salvare ed applicare le modifiche. Il proiettore deve essere riavviato perché le modifiche abbiano effetto.

### <span id="page-95-0"></span>Cambia password

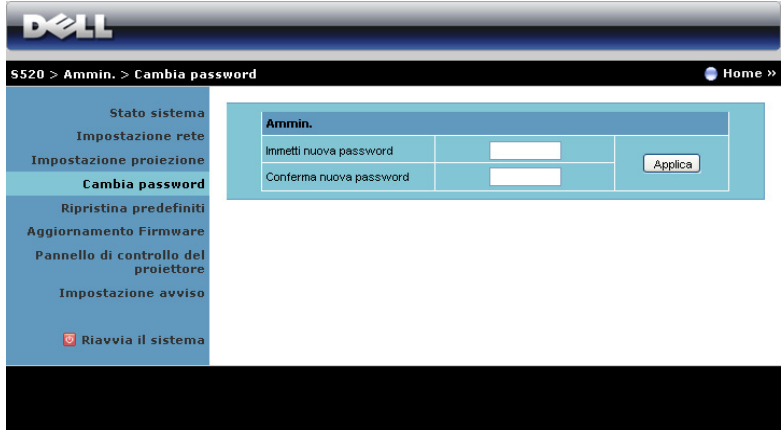

Questa pagina permette di modificare la password amministratore.

- Immetti nuova password: Inserire la nuova password.
- Conferma nuova password: Inserire di nuovo la password e fare clic su Applica.

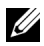

**NOTA:** Contattare Dell se si dimentica la password amministratore.

#### Ripristina predefiniti

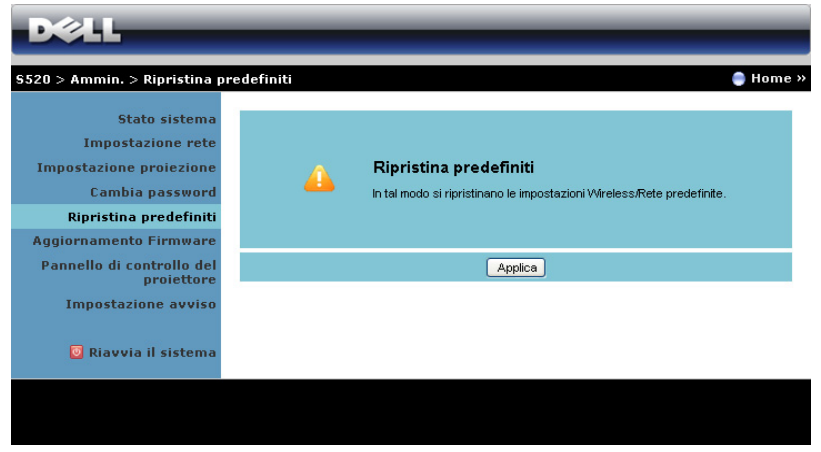

Fare clic sul tasto **Applica** per ripristinare sui valori predefiniti le impostazioni wireless/rete.

#### Aggiornamento Firmware

Usare la pagina Aggiornamento Firmware per aggiornare il firmware del proiettore.

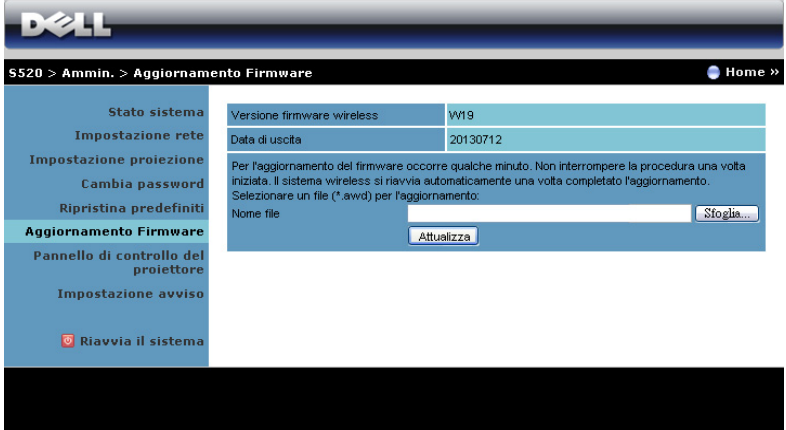

**NOTA:** Dopo avere aggiornato correttamente il firmware disabilitare e riabilitare la funzione Wireless/Rete usando il menu OSD per ripristinare la scheda di rete del proiettore.

Attenersi alle istruzioni che seguono per avviare l'aggiornamento del firmware:

- 1 È possibile scaricare i file del firmware dal sito dell.com/support.
- 2 Premere Sfoglia per selezionare il file da aggiornare.
- 3 Fare clic sul tasto Attualizza per avviare. Attendere mentre il sistema aggiorna il firmware del dispositivo.

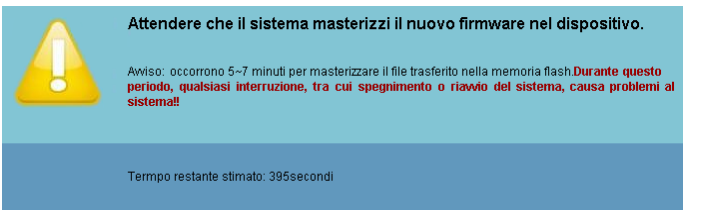

ATTENZIONE: Non interrompere la procedura d'aggiornamento perché si possono provocare arresti anomali del sistema!

4 Fare clic su **Conferma** quando l'aggiornamento è completato.

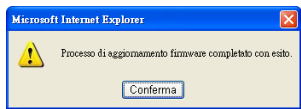

#### Pannello di controllo del proiettore

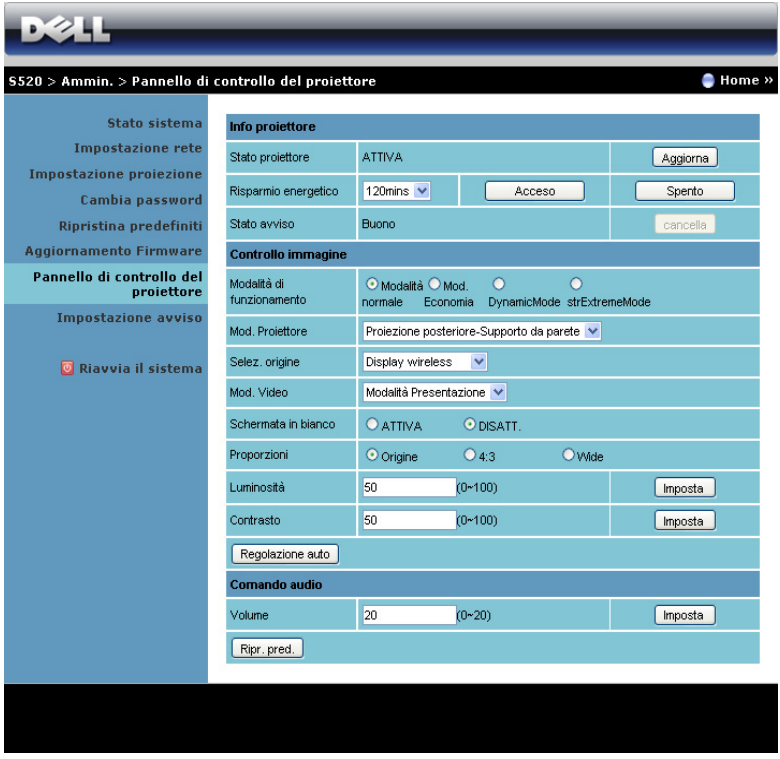

#### Info proiettore

- **Stato proiettore**: Vi sono cinque stati: Lampada accesa, Standby, Risp. Energia, Raffredd. e Riscaldamento. Fare clic sul tasto **Aggiorna** per aggiornare lo stato e le impostazioni di controllo.
- Risparmio egergetico: È possibile impostare Risparmio energetico su Disatt., 30, 60, 90 o 120 minuti. Fare riferimento a ["Risp. Energia" a](#page-51-0)  [pagina 52](#page-51-0) per altre informazioni.
- Stato avviso: Ci sono tre stati d'allarme: Avviso lampada, Avviso scadenza lampada ed avviso temperatura. Il proiettore può bloccarsi in modalità di proiezione se si attiva uno qualsiasi degli allarmi. Per uscire dalla modalità di protezione, fare clic sul tasto Cancella per cancellare lo stato avviso prima di accendere il proiettore.

#### Controllo immagine

- Mod. Proiettore: Permette di selezionare la modalità del proiettore, in base a come è installato il proiettore. Vi sono due modalità di proiezione: Proiezione frontale-Supporto da parete e Proiezione posteriore-Supporto da parete.
- Selez. origine: Il menu Selez. origine permette di selezionare l'origine dell'ingresso del proiettore. Si può selezionare VGA-A, VGA-B, S-Video, Video composito, HDMI, Display wireless, Display USB, Visualizzatore USB, Intel® WiDi o Memoria interna.
- Mod. Video: Selezionare una modalità per ottimizzare l'immagine visualizzata in base a come è usato il proiettore:
	- Presentazione: Consigliata per le presentazioni.
	- Luminoso: Massima luminosità e contrasto.
	- Film: Per visualizzare film e foto.
	- **sRGB**: Fornisce una rappresentazione più accurata dei colori.
	- PERS.: Impostazioni preferite dall'utente.
- **Schermata in bianco**: Si può selezionare Attiva o Disatt.
- Proporzioni: Permette di selezionare le proporzioni per regolare come appare l'immagine.
- Luminosità: Selezionare un valore per regolare la luminosità dell'immagine.
- Contrasto: Selezionare un valore per regolare il contrasto dello schermo.

Fare clic sul tasto Regulazione auto per regolare automaticamente le impostazioni.

#### Comando audio

Volume: Selezionare il valore (0~20) per il volume audio.

Fare clic sul tasto Ripr. pred. per ripristinare le impostazioni sui valori predefiniti.

#### Impostazione avviso

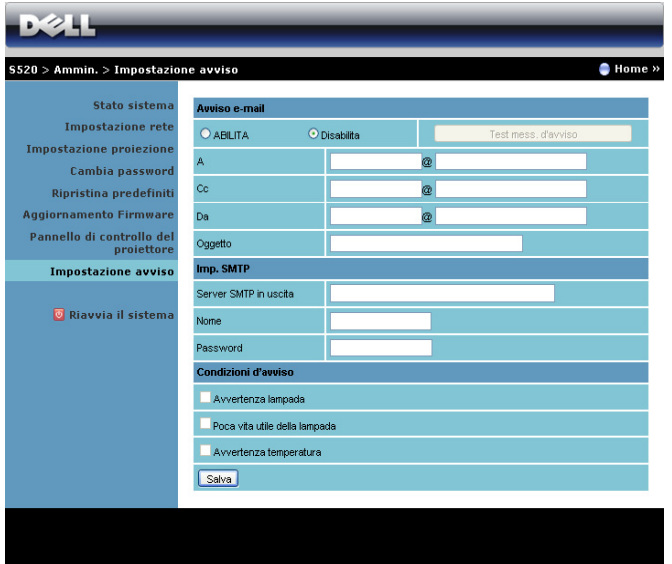

#### Avviso e-mail

- Avviso e-mail: i può impostare se inviare l'avviso per e-mail (ABILITA) o no (Disabilita).
- A/Cc/Da: Inserire l'indirizzo di posta elettronica del mittente (Da) e dei destinatari (A/Cc) per essere avvisati quando si verifica un'anomalia oppure quando si attiva un allarme.
- Oggetto: Inserire l'oggetto del messaggio.

Fare clic sul tasto Test mess. d'avviso per verificare le impostazioni del messaggio d'avviso.

#### Imp. SMTP

• Server SMTP in uscita, Nome e Password devono essere fornito dall'amministratore della rete o MIS.

#### Condizioni d'avviso

• Si possono selezionare le anomalie o le avvertenze tramite e-mail. Quando si verifica una condizione d'allarme, sarà inviato un messaggio di posta elettronica ai destinatari (A/Cc).

Fare clic sul tasto Salva per salvare le impostazioni.

 $\mathbb Z$  NOTA: L'avviso e-mail è progettato per funzionare insieme con un server SMTP standard che usa la porta predefinita 25. Non supporta la codifica e l'autenticazione (SSL o TLS).

#### Riavvia il sistema

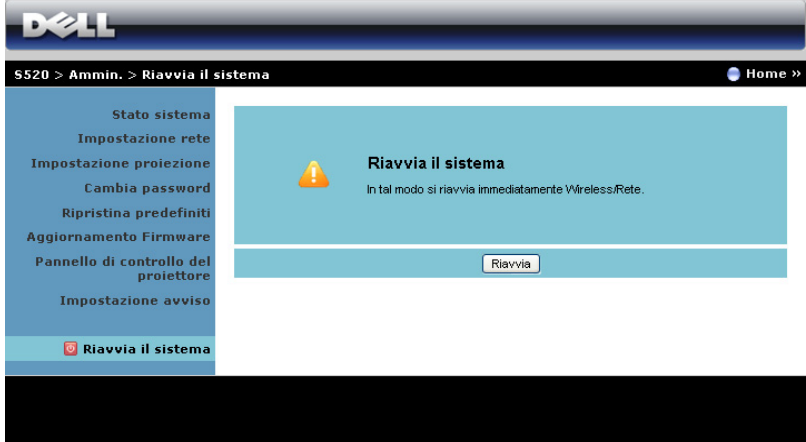

Fare clic su Riavvia per riavviare il sistema.

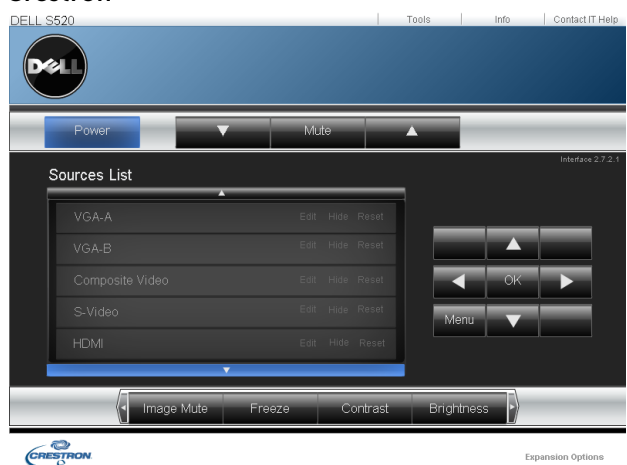

## Crestron

Per la funzione Crestron.

#### *FAQ:*

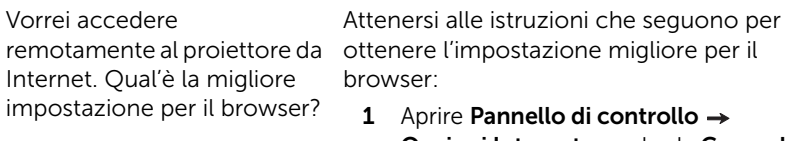

- Opzioni Internet  $\rightarrow$  scheda Generale  $\rightarrow$  File temporanei Internet  $\rightarrow$  $Impostazioni \rightarrow Selectionare Ogni$ volta che si visita la pagina.
- 2 Alcuni firewall o anti-virus possono bloccare le applicazioni HTTP. Se possibile, disattivare firewall o antivirus.

Vorrei accedere remotamente al proiettore da usate dal proiettore. Internet. Per accedere al proiettore da remoto tramite Internet, che numero di porta socket si deve aprire nel firewall?

Le seguenti sono le porte socket TCP/IP

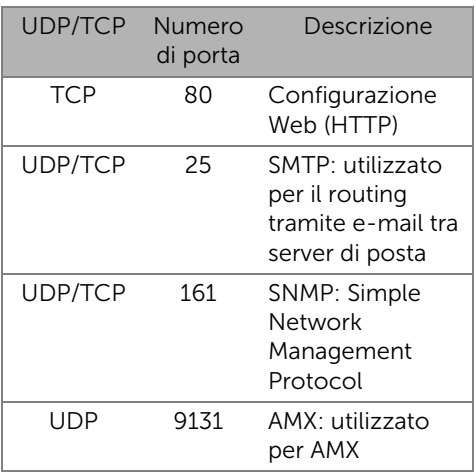

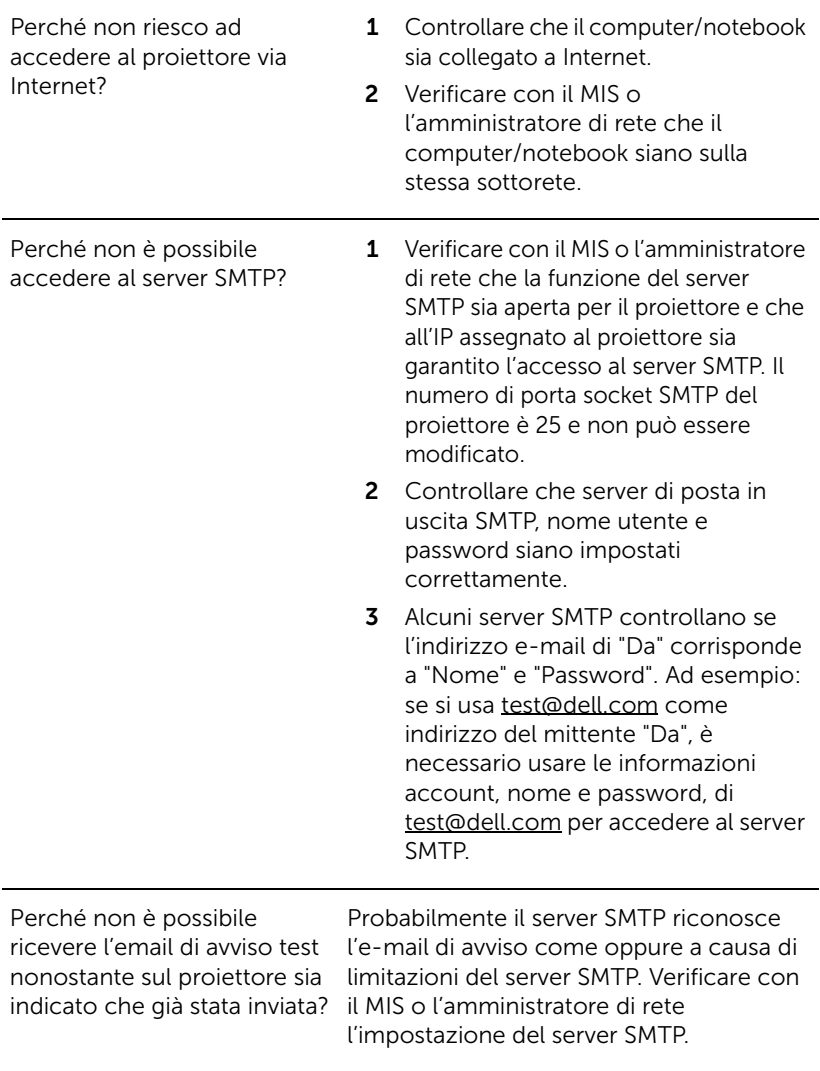

#### *Configurazione Firewall e FAQ*

Domanda: Perché non riesco ad accedere alla pagina di gestione web? Risposta: La configurazione firewall del computer potrebbe impedire l'accesso alla pagina Gestione web. Fare riferimento alle seguenti impostazioni di configurazione:

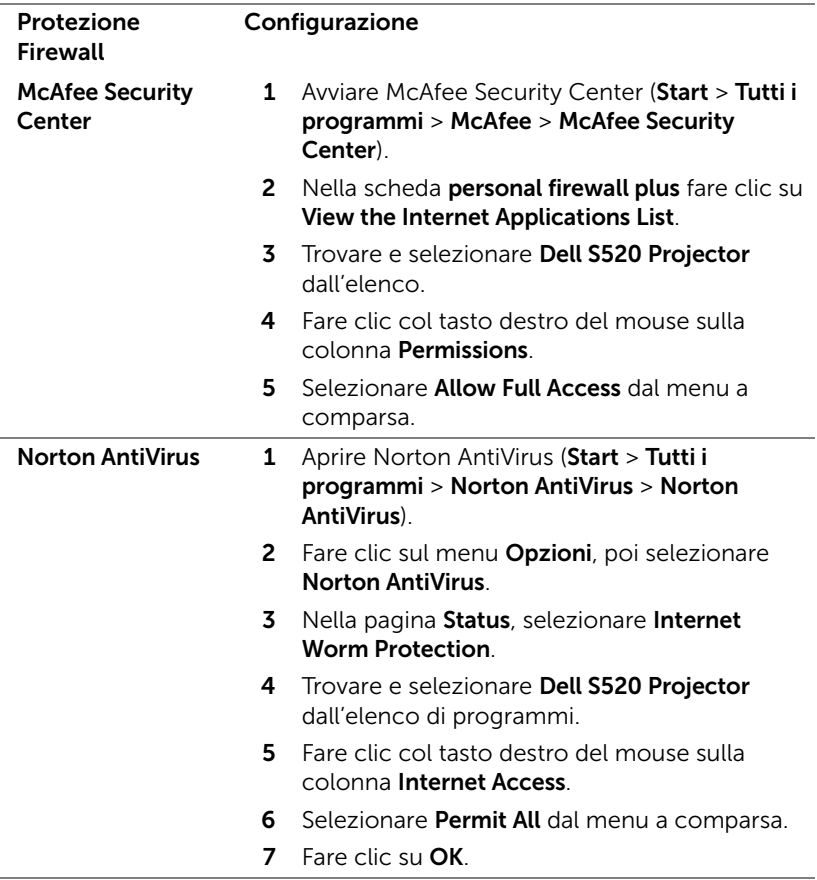

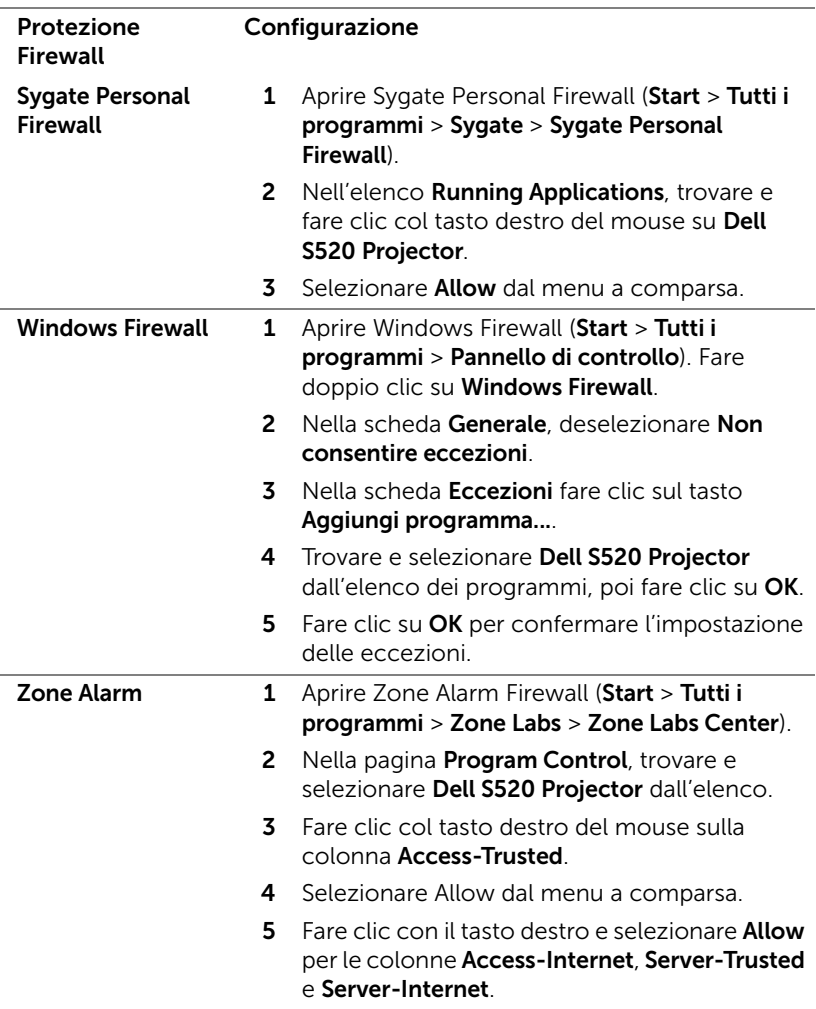

## <span id="page-106-0"></span>Creare Application Token

Application Token permette di eseguire la funzione Plug and Show usando un token USB.

- 1 Dal software applicativo, fare clic su **Desimi** > Dongle USB.
- 2 Appare la sequente schermata: Fare clic su Next (Avanti).

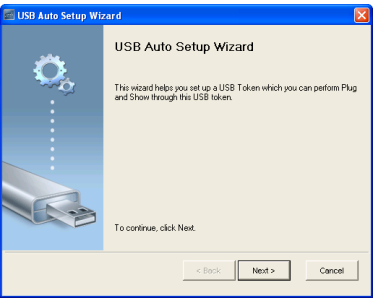

3 Inserire l'unità Flash in una porta USB del computer. Selezionare l'unità dall'elenco e poi fare clic su Next (Avanti).

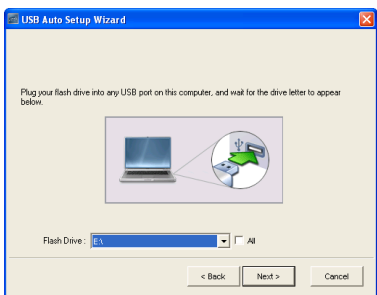

4 Fare clic su Finish (Fine) per chiudere la procedura guidata.

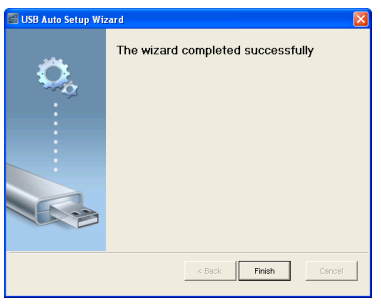

# 4 Risoluzione dei problemi del proiettore

Se si verificano problemi con il proiettore, consultare i seguenti consigli per la risoluzione dei problemi. Se il problema persiste, contattare Dell (fare riferimento alla sezione Contattare Dell a [pagina 123](#page-122-0)).

Assenza di immagine sullo schermo

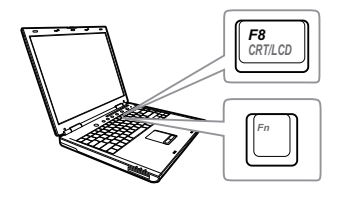

#### Problema Possibile soluzione

- Assicurarsi di avere scelto l'origine corretta dell'ingresso nel menu SELEZ. INPUT.
- Assicurarsi che la porta video esterna sia abilitata. Se si usa un computer portatile Dell, premere M (Fn+F8). Per altri computer, vedere la documentazione corrispondente. Se le immagini non sono visualizzate in modo appropriato, aggiornare il driver video del computer. Utenti computer Dell, visitare il sito: support.dell.com.
- Assicurarsi che tutti i cavi siano collegati saldamente. Fare riferimento a ["Collegamento del proiettore" a](#page-8-0)  [pagina 9.](#page-8-0)
- Assicurarsi che i piedini dei connettori non siano piegati o rotti.
- Assicurarsi che lampada sia installata in modo appropriato (fare riferimento a ["Sostituzione della lampada" a](#page-114-0)  [pagina 115](#page-114-0)).
- Usare Mod. di prova nel menu Avanzate - Imp. proiettore. Accertarsi che i colori dello schema di prova siano corretti.
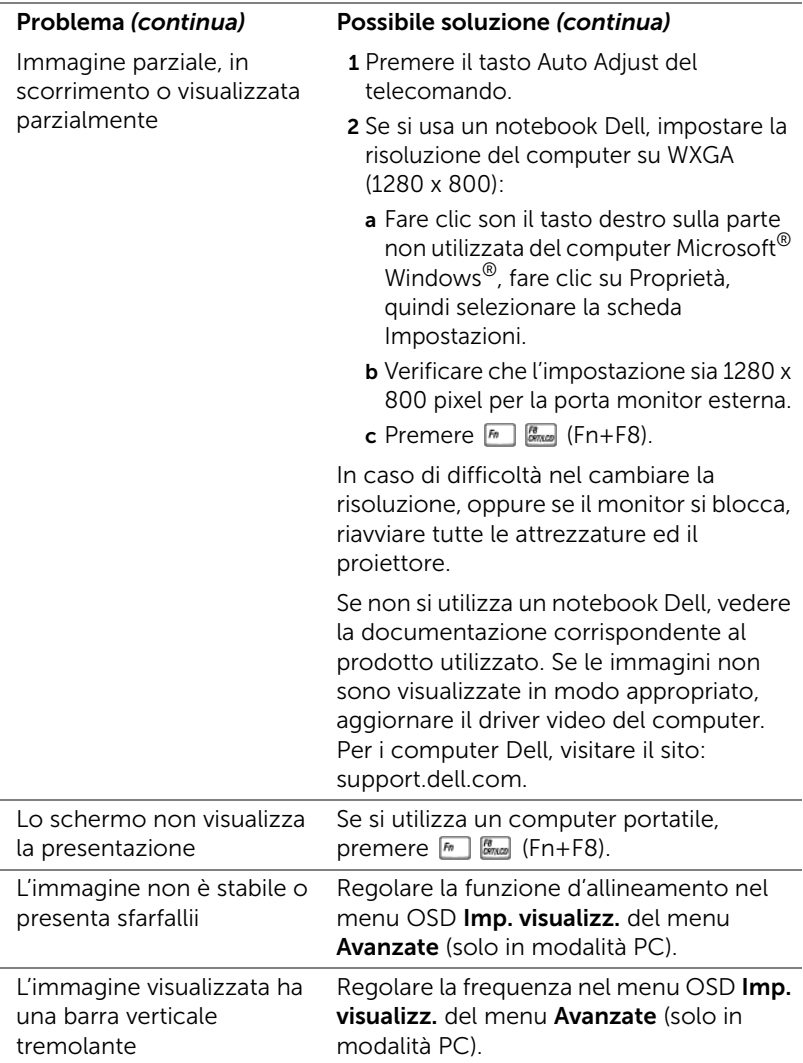

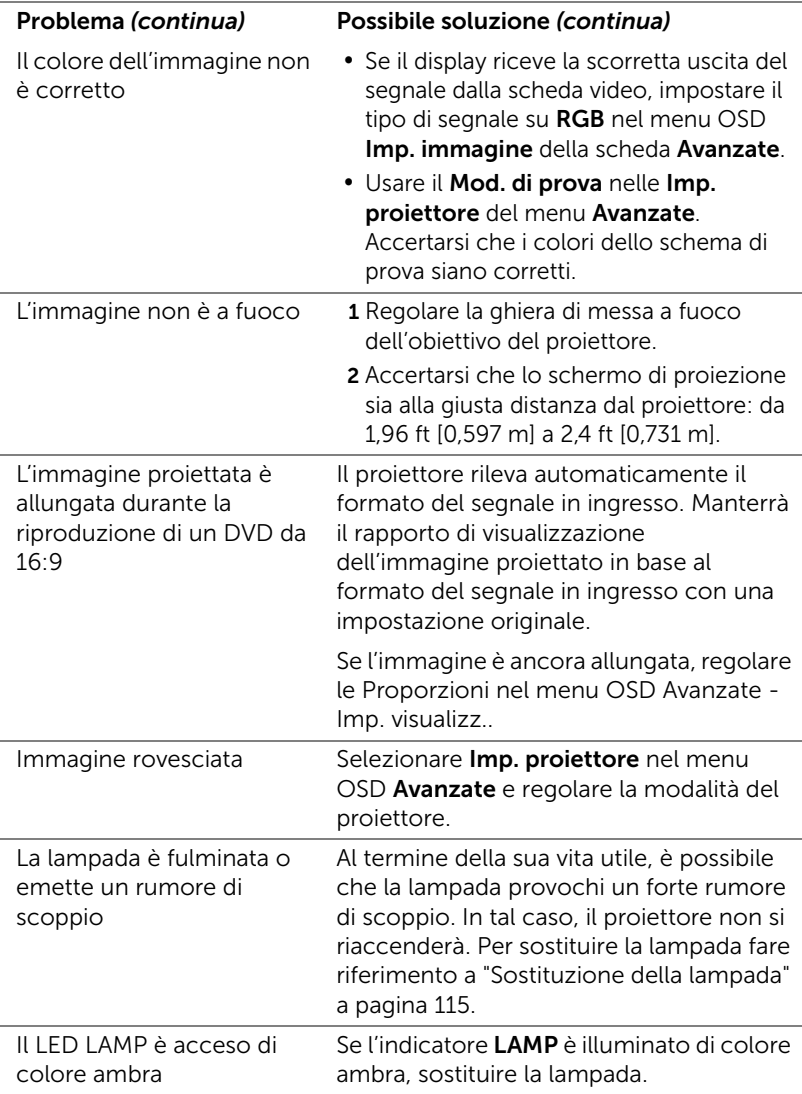

<span id="page-110-0"></span>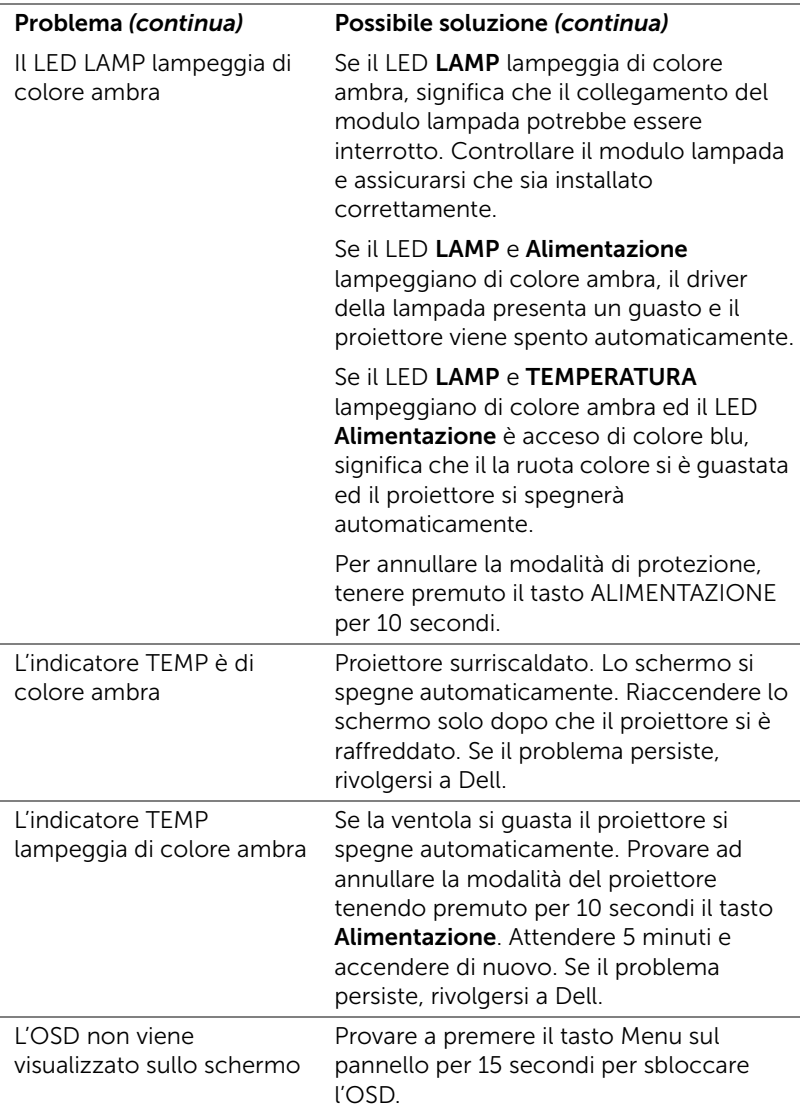

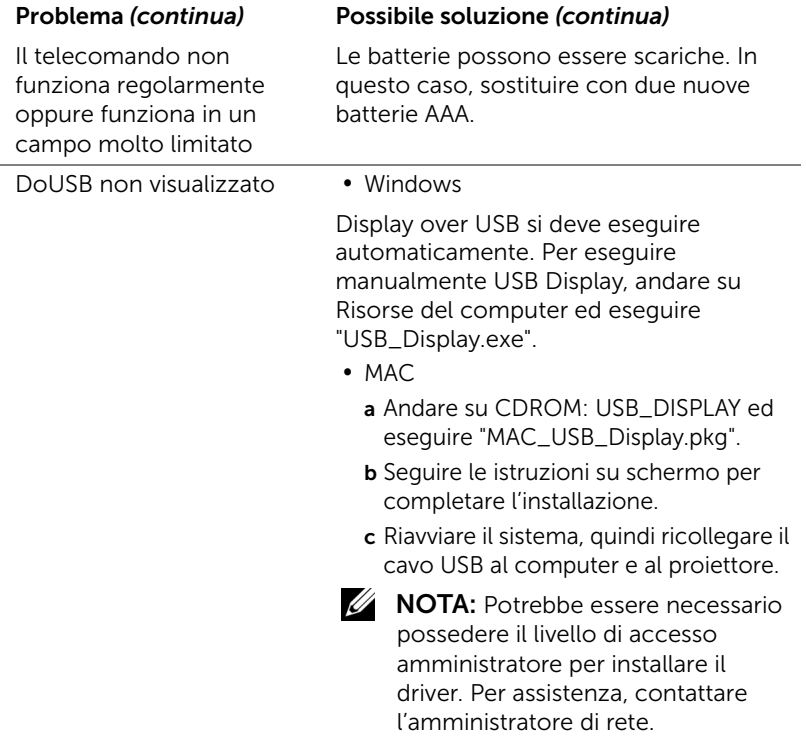

### Segnali guida

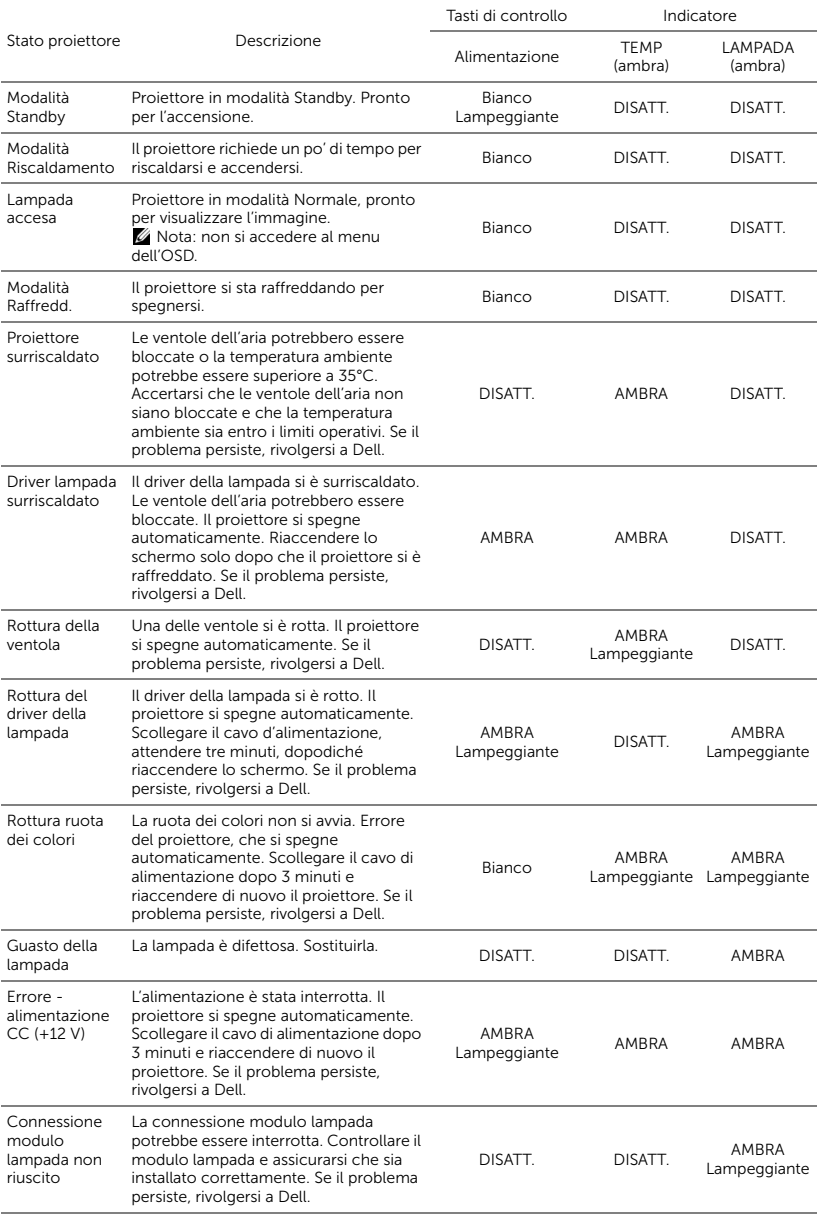

### Segnali guida LED pannello laser

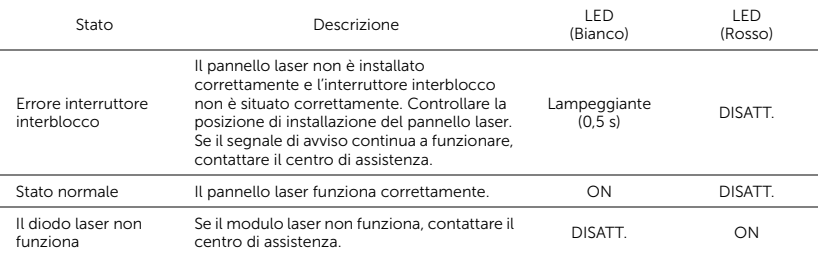

### <span id="page-114-2"></span><span id="page-114-0"></span>Sostituzione della lampada

#### $\wedge$  ATTENZIONE: Attenersi alle istruzioni per la sicurezza prima di iniziare una qualsiasi delle procedure di questa sezione, come descritto a [pagina 8.](#page-7-0)

Sostituire la lampada quando sullo schermo viene visualizzato il messaggi "La lampada sta raggiungendo il termine della sua durata utile. È suggerita la sostituzione! www.dell.com/lamps". Se dopo la sostituzione della lampada il problema persiste, rivolgersi a Dell. Fare riferimento a ["Contattare Dell" a pagina 123.](#page-122-0)

<span id="page-114-1"></span>ATTENZIONE: Utilizzare una lampada originale per garantire condizioni sicure e ottimali per il funzionamento del proiettore.

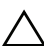

ATTENZIONE: Durante l'uso, la lampada diventa molto calda. Non cercare di sostituire la lampada prima di aver lasciato raffreddare il proiettore per almeno 30 minuti.

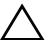

ATTENZIONE: Non toccare mai la lampadina o il vetro della lampada. Le lampade dei proiettori sono molto fragili e possono rompersi se vengono toccate. I pezzi di vetro infranto sono taglienti e possono provocare lesioni.

ATTENZIONE: In caso di rottura della lampada, rimuovere tutti i pezzi rotti dal proiettore e smaltire o riciclare secondo la legislazione locale vigente. Per ulteriori informazioni, vedere www.dell.com/hg.

- 1 Spegnere il proiettore e scollegare il cavo di alimentazione.
- 2 Lasciare che il proiettore si raffreddi per almeno 30 minuti.
- 3 Allentare le due viti che fissano il coperchio della lampada e rimuovere il coperchio.
- 4 Allentare le 2 viti che fissano la lampada.
- 5 Sollevare la lampada mediante la sua maniglia di metallo.
- **NOTA:** Dell potrebbe richiedere la restituzione delle lampade sostituite in garanzia. Altrimenti, rivolgersi all'ente locale per i rifiuti per chiedere l'indirizzo del deposito rifiuti più vicino.

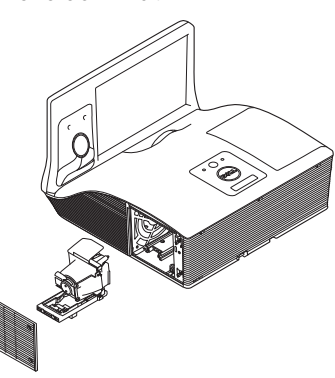

- 6 Sostituire con una nuova lampada.
- 7 Stringere le due viti che fissano la lampada.
- 8 Sostituire il coperchio della lampada e serrare le due viti.
- 9 Ripristinare le ore d'uso della lampada selezionando "Sì" per Ripristino lamp. nel menu OSD Impostazioni alimentazione del menu Avanzate (fare riferimento a Impostazioni alimentazione del menu Avanzate a [pagina 51\)](#page-50-0). Quando si sostituisce un nuovo modulo lampada, il proiettore lo rileva automaticamente e azzera le ore della lampada.

 $\triangle$  ATTENZIONE: Smaltimento delle lampade (solo per gli Stati Uniti) **ESLE LAMPADINE ALL'INTERNO DI QUESTO PRODOTTO** CONTENGONO MERCURIO E DEVONO ESSERE RICICLATE O SMALTITE IN BASE ALLE DISPOSIZIONI DI LEGGE LOCALI, REGIONALI E STATALI. PER ULTERIORI INFORMAZIONI, VISITARE IL SITO WEB ALL'INDIRIZZO WWW.DELL.COM/HG OPPURE CONTATTARE L'ENTE EIAE ACCEDENDO ALL'INDIRIZZO WWW.EIAE.ORG. PER INFORMAZIONI SPECIFICHE SULLO SMALTIMENTO DELLE LAMPADE, VISITARE IL SITO WWW.LAMPRECYCLE.ORG.

# 5 Specifiche tecniche

<span id="page-116-9"></span><span id="page-116-8"></span><span id="page-116-7"></span><span id="page-116-6"></span><span id="page-116-5"></span><span id="page-116-4"></span><span id="page-116-3"></span><span id="page-116-2"></span><span id="page-116-1"></span><span id="page-116-0"></span>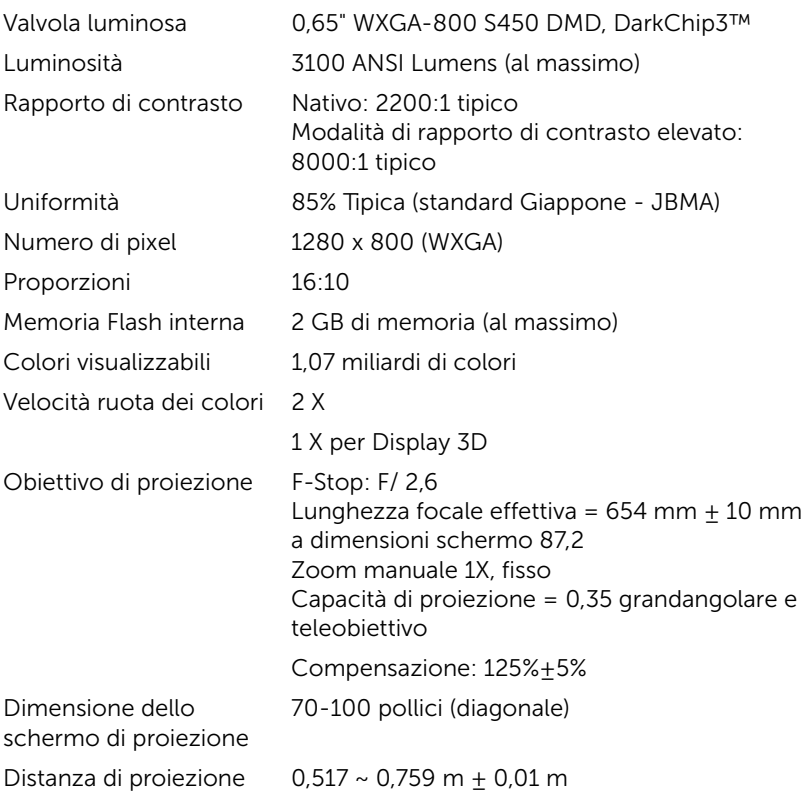

<span id="page-117-3"></span><span id="page-117-2"></span><span id="page-117-0"></span>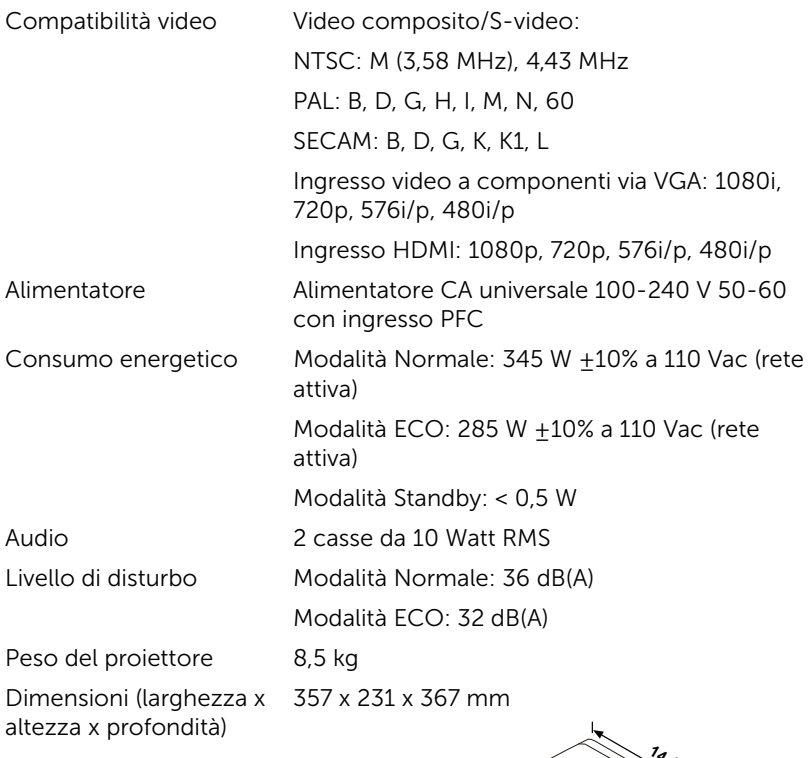

<span id="page-117-6"></span><span id="page-117-5"></span><span id="page-117-4"></span><span id="page-117-1"></span>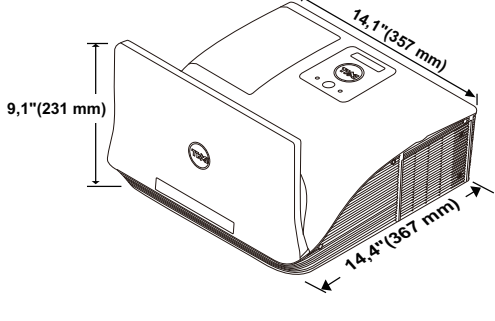

<span id="page-118-1"></span><span id="page-118-0"></span>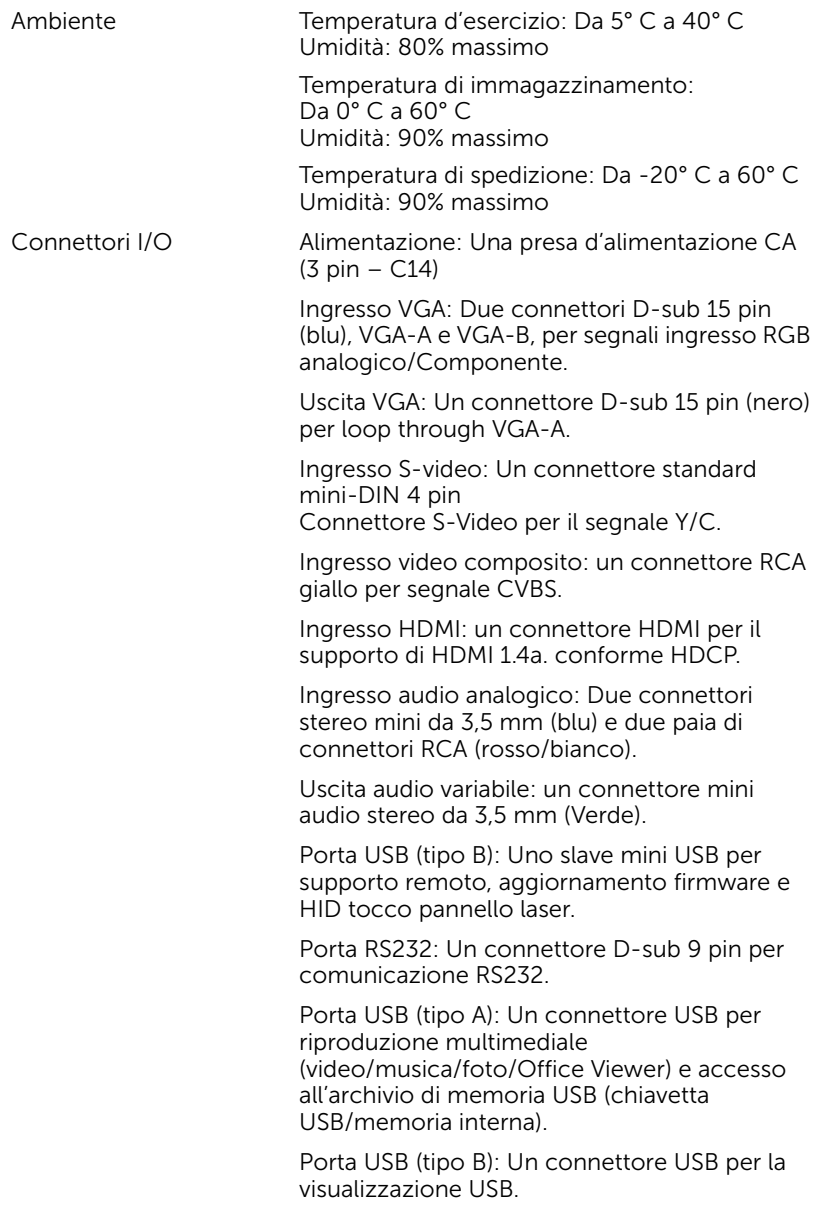

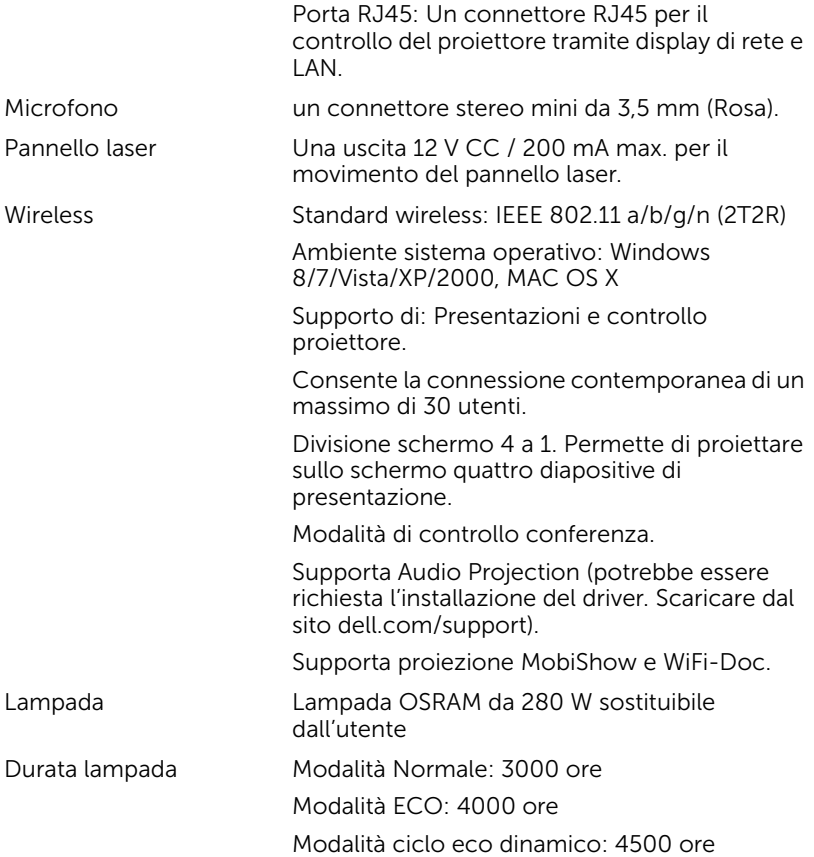

**NOTA:** La classificazione della durata della lampada di un proiettore è solo la misura della degradazione della luminosità e non una specifica del tempo che occorre alla lampada per guastarsi o cessare di emettere luce. La durata della lampada indica il tempo che occorre al 50% delle lampade prima di subire una riduzione della luminosità di circa il 50% dei lumens. La classificazione della durata della lampada non è garantita. La durata operativa di una lampada per proiettore varia a seconda delle condizioni operative e dell'uso. L'utilizzo di un proiettore in condizioni di stress, che possono includere ambienti polverosi soggetti a temperature elevate, per molte ore al giorno, e lo spegnimento improvviso, accorcerà la durata della lampada e molto probabilmente ne provocherà la rottura.

### Assegnazione di pin RS232

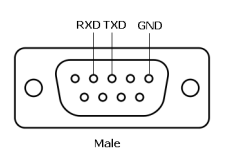

#### <span id="page-120-0"></span>*Protocollo RS232*

• Impostazioni di comunicazione

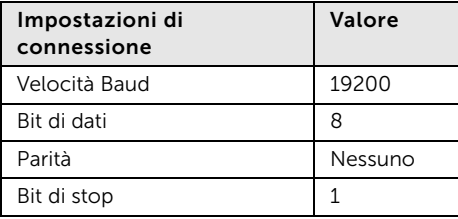

• Tipi di comandi

Per visualizzare il menu dell'OSD e regolare le impostazioni.

- Sintassi dei comandi di controllo (da PC a proiettore) [H][AC][SoP][CRC][ID][SoM][COMMAND]
- Esempio: comando di accensione (invio iniziale di byte bassi) --> 0xBE, 0xEF, 0x10, 0x05, 0x00, 0xC6, 0xFF, 0x11, 0x11, 0x01, 0x00, 0x01
- Elenco dei comandi di controllo

Per visualizzare il codice RS232 più recente, andare sul sito di assistenza Dell all'indirizzo support.dell.com.

Per visualizzare i comandi e l'elenco SNMP più recente, andare sul sito di assistenza Dell all'indirizzo support.dell.com.

### *Modalità di compatibilità (Analogico/Digitale)*

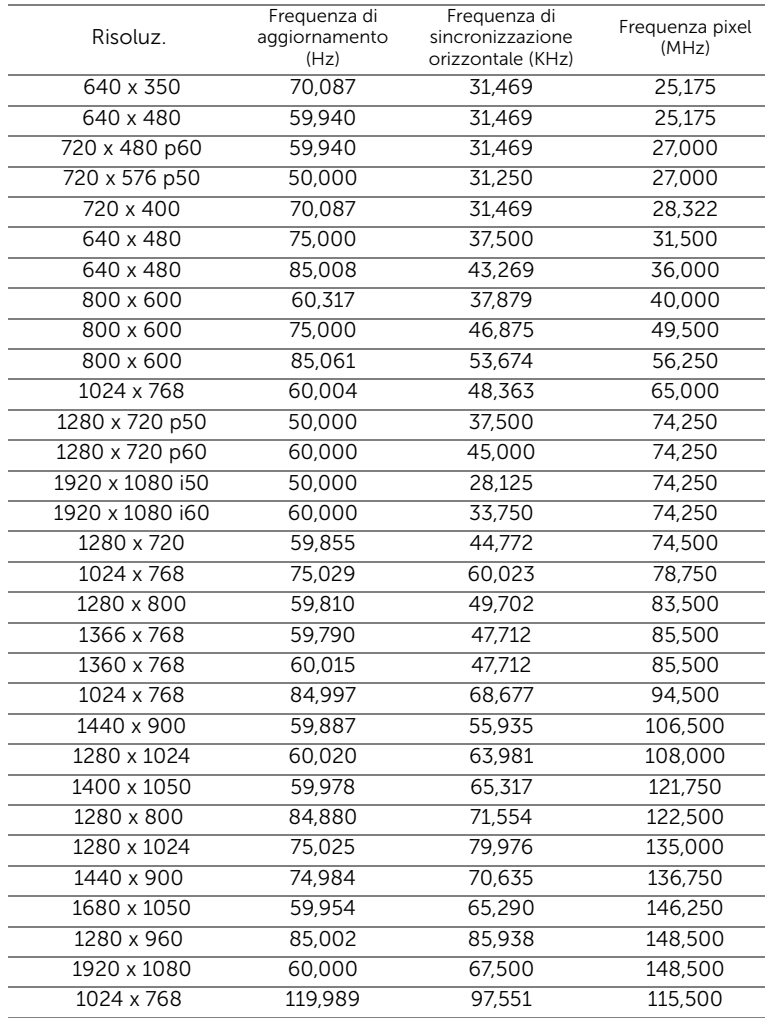

### <span id="page-122-0"></span>6 Contattare Dell

<span id="page-122-1"></span>Negli Stati Uniti, chiamare 800-WWW-DELL (800-999-3355).

<span id="page-122-2"></span>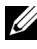

**NOTA:** Se non si possiede una connessione Internet attiva, è possibile trovare le informazioni di contatto nella fattura di acquisto, nella distinta di spedizione, nella bolla o nel catalogo dei prodotti Dell.

Dell fornisce diverse opzioni di assistenza e supporto online. La disponibilità varia in base al paese e al prodotto e alcuni servizi potrebbero non essere disponibili nella propria zona. Per contattare Dell per le vendite, il supporto tecnico o per il servizio tecnico:

- **1** Andare al sito www.dell.com/contactDell.
- **2** Selezionare la regione sulla mappa interattiva.
- **3** Selezionare un segmento per il contatto.
- **4** Selezionare il collegamento al servizio o il supporto adeguato in base alle proprie necessità.

### Mettersi in contatto con eInstruction

elnstuction mette a disposizioni opzioni di assistenza tecnica telefonica o a domicilio. La disponibilità dipende dai paesi, però gli utenti di tutti i paesi possono inviare un messaggio all'indirizzo: techsupport@einstruction.com.

Assistenza tecnica software eInstruction – USA Telefono: 480-443-2214 oppure 800-856-0732 E-mail: Techsupport@einstruction.com

Assistenza tecnica software eInstruction – Internazionale: Europa, Medio Oriente, Africa Telefono: +33 1 58 31 1065 E-mail: EU.Support@einstruction.com

L'assistenza tecnica su base web è disponibile su: www.einstruction.com (US) www.einstruction.de (Germania) www.einstruction.fr (Francia) www.einstruction.it (Italia) www.einstruction.es (Spagna)

### Per contattare Crestron

Crestron mette a disposizioni opzioni di assistenza tecnica telefonica o a domicilio. La disponibilità dipende dai paesi, però gli utenti di tutti i paesi possono inviare un messaggio all'indirizzo: getroomview@crestron.com.

Assistenza tecnica Negli Stati Uniti e in Canada Telefono: 877-516-5394 E-mail: roomviewsupport@crestron.com

Fuori da Stati Uniti e in Canada Telefono: +1 201-367-1037 E-mail: roomviewsupport@crestron.com

### 7 Appendice: Glossario

<span id="page-125-0"></span>ANSI Lumens — Uno standard per misurare la luminosità. Viene calcolato dividendo l'immagine di un metro quadrato in nove rettangoli uguali, misurando la lettura della lux (luminosità) al centro di ciascun rettangolo e facendo la media di questi nove punti.

**Proporzioni** — Il rapporto proporzioni più comune è 4:3 (4 a 3). I formati video e televisivi precedenti sono in formato 4:3, che significa una larghezza dell'immagine pari a 4/3 volte l'altezza.

Luminosità — La quantità di luce emessa da uno schermo o schermo di proiezione o proiettore. La luminosità di un proiettore è misurata in ANSI lumens.

Temperatura colore — La presenza di luce bianca nel colore. Una bassa temperatura di colore implica una luce calda (più gialla/rossa), mentre una temperatura alta implica una luce più fredda (più blu). L'unità standard per la temperatura colore è il Kelvin (K).

Video componente — Un metodo per fornire video di qualità in un formato che consiste di un segnale luminanza e di due segnali crominanza separati definiti come Y'Pb'Pr' per il componente analogico e come Y'Cb'Cr' per il componente digitale. Il video componente è disponibile sui lettori DVD.

**Video comp.** — Un segnale video che combina luminanza (luminosità), crominanza (colore), sincronismo detto "burst" (riferimento colore) e sincronia (sincronizzazione dei segnali orizzontali e verticali) in un segnale a forma d'onda trasportato da una singola coppia di cavi. Ci sono tre tipi di formati, rispettivamente NTSC, PAL e SECAM.

Risoluzione compressa — Se le immagini in ingresso hanno una risoluzione superiore a quella originaria del proiettore, le immagini che ne risultano saranno scalate per essere adattate alla risoluzione originaria del proiettore. La compressione di un dispositivo digitale, per natura, comporta la perdita di alcune parti dell'immagine.

Rapporto di contrasto — Gamma di valori chiari e scuri di un'immagine, oppure rapporto tra i rispettivi valori massimo e minimo. Nell'industria della proiezione sono utilizzati due metodi per misurare il rapporto:

- **1** *Full On/Off* Misura il rapporto di luce emessa da un'immagine completamente bianca (full on) e di luce emessa di un'immagine completamente nera (full off).
- **2** *ANSI* Misura un modello di 16 rettangoli bianchi e neri alternati. La luce media emessa dei rettangoli bianchi viene suddivisa per la luce media emessa dei rettangoli neri al fine di determinare il rapporto di contrasto *ANSI*.

Il contrasto *Full On/Off* è sempre un numero maggiore del contrasto *ANSI* per lo stesso proiettore.

dB — decibel — Una unità usata per esprimere la differenza relativa della potenza o intensità, solitamente tra due segnali acustici o elettrici, uguale a dieci volte il logaritmo comune del rapporto tra i due livelli.

Diagonale schermo — Un metodo per misurare le dimensioni di uno schermo o di un'immagine proiettata. È la misura da un angolo a quello opposto dello schermo. Uno schermo alto 9 FT, largo 12 FT ha una diagonale di 15 FT. Questo documento ipotizza che le dimensioni diagonali sono per il tradizionale rapporto di 4:3 dell'immagine di un computer come in base all'esempio in alto.

**DHCP** — Dynamic Host Configuration Protocol — Un protocollo di rete che abilita un server ad assegnare automaticamente un indirizzo TCP/IP ad un dispositivo.

DLP® — Digital Light Processing™ — Tecnologia di visualizzazione riflettente sviluppata dalla Texas Instruments, che usa piccoli specchi controllati. La luce che passa attraverso un filtro colore è inviata agli specchi DLP che organizzano i colori RGB in un'immagine proiettata su schermo, tecnica nota anche come DMD.

DMD — Digital Micro-Mirror Device — Ciascun DMD consiste di migliaia di micro-specchi in lega d'alluminio che hanno la capacità di inclinarsi e che sono montati su una testina nascosta.

DNS — Domain Name System — Un servizio Internet che traduce i nomi dei domini in indirizzi IP.

Lunghezza focale — La distanza dalla superficie di un obiettivo al suo punto focale.

Frequenza — È il rapporto di ripetizione in cicli per secondo dei segnali elettrici. Misurata in Hz (Hertz).

HDCP — High-Bandwidth Digital-Content Protection — Una specifica sviluppata dalla Intel™ Corporation per proteggere i contenuti digitali sulle interfacce digitali come DVI e HDMI.

HDMI — High-Definition Multimedia Interface — HDMI trasporta su un singolo connettore sia video ad alta definizione non compresso insieme all'audio digitale, sia dati di controllo del dispositivo.

Hz (Hertz) — Unità di frequenza.

IEEE802.11 — Una serie di standard per la comunicazione WLAN (Wireless Local Area Network). 802.11b/g/n usa la banda 2.4 GHz.

Correzione distorsione — Dispositivo che corregge la distorsione (solitamente un effetto a trapezio con la parte superiore dell'immagine più larga della parte inferiore) di n'immagine proiettata provocata da un'angolazione proiettore/schermo inappropriata.

Distanza massima — La distanza dallo schermo alla quale il proiettore può proiettare un'immagine utile (sufficientemente luminosa) in una stanza completamente buia.

Dimensioni massime immagine — L'immagine più grande ottenibile da un proiettore in una stanza senza luce. Di solito è limitata dalla gamma focale dell'obiettivo.

Distanza minima — La posizione più vicina allo schermo alla quale il proiettore riesce a mettere a fuoco un'immagine.

NTSC — National Television Standards Committee. Standard nordamericano per i video e la trasmissione, con formato video da 525 linee a 30 fotogrammi al secondo.

PAL - Phase Alternating Line. Standard europeo per i video e la trasmissione, con formato video da 625 linee a 25 fotogrammi al secondo.

Inversione immagine — Funzione che permette di capovolgere l'immagine orizzontalmente. Quando utilizzata in un ambiente di proiezione anteriore normale, testo, grafica e il resto viene visualizzato al contrario. L'immagine inversa è utilizzate per la proiezione da dietro.

**RGB** — Red, Green, Blue — solitamente usato per descrivere un monitor che necessita di segnali separati per ciascuno dei tre colori.

S-Video — Uno standard di trasmissione video che usa un connettore mini-DIN 4-pin per inviare le informazioni video su due cavi di segnale chiamati luminanza (luminosità, Y) e crominanza (colore, C). S-video è definito anche Y/C.

SECAM — Standard francese e internazionale per i video e le trasmissioni, molto simile al PAL ma con un metodo diverso di invio delle informazioni colore.

SSID — Service Set Identifiers — Un nome usato per identificare la WLAN particolare alla quale l'utente vuole collegarsi.

SVGA — Super Video Graphics Array — 800 x 600 pixel.

SXGA — Super Extended Graphics Array — Risoluzione di 1280 x 1024 pixel.

UXGA — Ultra Extended Graphics Array — Risoluzione di 1600 x 1200 pixel.

VGA — Video Graphics Array — Risoluzione di 640 x 480 pixel.

WEP — Wired Equivalent Privacy — Questo è un metodo per codificare i dati di comunicazione. La chiave di codifica è creata e notificata solo all'utente che comunica, quindi i dati di comunicazione non possono essere decodificati da terzi.

XGA — Extended Video Graphics Array — 1024 x 768 pixel.

**WXGA** — Wide Extended Graphics Array  $-1280 \times 800$  pixel.

## Indice

### **A**

Accensione/spegnimento del proiettore [Accensione del proiettore 25](#page-24-0) [Spegnimento del proiettore](#page-24-1)  25 assistenza [contattare Dell 123,](#page-122-1) [126](#page-125-0)

### **C**

Collegamento del proiettore [al computer 11](#page-10-0) [Cavo CC - CC 23](#page-22-0) [Cavo d'alimentazione 11,](#page-10-1) [12,](#page-11-0)  [13,](#page-12-0) [14,](#page-13-0) [17,](#page-16-0) [18,](#page-17-0) [19,](#page-18-0) [20,](#page-19-0) [21,](#page-20-0)  [22,](#page-21-0) [23](#page-22-1) [Cavo da USB a USB 11](#page-10-2) [Cavo da USB-A a USB-B 14](#page-13-1) [Cavo da VGA a VGA 11,](#page-10-3) [12,](#page-11-1) [23](#page-22-2) [Cavo da VGA a YPbPr 19](#page-18-1) [Cavo HDMI 20,](#page-19-1) [21,](#page-20-1) [22](#page-21-1) [Cavo RS232 13](#page-12-1) [Cavo S-Video 17](#page-16-1) [Cavo USB-A a USB-B mini 23](#page-22-3) [Cavo video composito 18](#page-17-1) [Collegamento ad un](#page-12-2)  [computer mediante cavo](#page-12-2)  [RS232 13,](#page-12-2) [14](#page-13-2) [Collegamento con un cavo S](#page-16-2)video 17

[Collegamento mediante cavo](#page-19-2)  HDMI 20 [Collegamento mediante un](#page-18-2)  cavo component 19 [Collegamento mediante un](#page-17-2)  cavo composito 18 [Lavagna 23](#page-22-4) [Pannello laser 23](#page-22-5) [Contattare Dell 5,](#page-4-0) [111,](#page-110-0) [115](#page-114-1)

**D**

Dell [contattare 123,](#page-122-1) [126](#page-125-0)

### **N**

[numeri di telefono 123](#page-122-2)

### **O**

[OSD 34](#page-33-0) [AVANZATE 38](#page-37-0) [GUIDA 54](#page-53-0) [INGRESSO AUDIO 38](#page-37-1) [LINGUA 53](#page-52-0) [LUMIN./CONTR. 36](#page-35-0) [Menu principale 34](#page-33-1) [MOD. VIDEO 37](#page-36-0) [REG. AUTOM. 36](#page-35-1) [SELEZ. INPUT 34](#page-33-1) [SELEZ. INPUT - Display](#page-34-0) 

[multiplo 35](#page-34-0) [VOLUME 37](#page-36-1)

### **P**

Porte di collegamento [Connettore di ingresso VGA-](#page-8-0)A (D-sub) 9 [Connettore display USB tipo](#page-8-1)  B 9 [Connettore HDMI 9](#page-8-2) [Connettore ingresso canale](#page-8-3)  destro Audio-B 9 [Connettore ingresso canale](#page-8-4)  sinistro Audio-B 9 [Connettore ingresso VGA-B](#page-8-5)  (D-sub) 9 [Connettore RJ45 9](#page-8-6) [Connettore RS232 9](#page-8-3) [Connettore S-Video 9](#page-8-7) [Connettore video composito](#page-8-8)  9 [Connettore visualizzatore](#page-8-9)  USB tipo A 9 [Fessura di sicurezza per cavi 9](#page-8-10) [USB mini per telecomando](#page-8-11)  mouse, funzione Interazione e aggiornamento del firmware. 9 [Uscita VGA-A \(collegamento](#page-8-12)  al monitor) 9

### **R**

[Regolazione della messa a](#page-25-0)  fuoco del proiettore 26 [Ghiera di messa a fuoco 26](#page-25-1)

[Risoluzione dei problemi 108](#page-107-0) [Contattare Dell 108](#page-107-1)

### **S**

[Sostituzione della lampada 115](#page-114-2) Specifiche tecniche [Alimentatore 118](#page-117-0) [Ambiente 119](#page-118-0) [Audio 118](#page-117-1) [Colori visualizzabili 117](#page-116-0) [Compatibilità video 118](#page-117-2) [Connettori I/O 119](#page-118-1) [Consumo energetico 118](#page-117-3) [Dimensione dello schermo di](#page-116-1)  proiezione 117 [Dimensioni 118](#page-117-4) [Distanza di proiezione 117](#page-116-2) [Livello di disturbo 118](#page-117-5) [Luminosità 117](#page-116-3) [Numero di pixel 117](#page-116-4) [Obiettivo di proiezione 117](#page-116-5) [Peso 118](#page-117-6) [Protocollo RS232 121](#page-120-0) [Rapporto di contrasto 117](#page-116-6) [Uniformità 117](#page-116-7) [Valvola luminosa 117](#page-116-8) [Velocità ruota dei colori 117](#page-116-9)

### **T**

[Telecomando 29](#page-28-0)

### **U**

[Unità principale 7](#page-6-0) [Altoparlante da 5 W 7](#page-6-1) [Copriobiettivo 7](#page-6-2) [Dispositivo di messa a fuoco 7](#page-6-3) [Obiettivo 7](#page-6-4) [Pannello di controllo 7](#page-6-5) [Ricevitori infrarossi 7](#page-6-6)